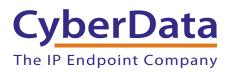

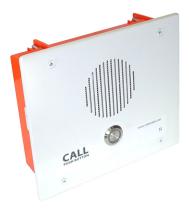

# Singlewire InformaCast Indoor Intercom Flush Mount Operations Guide

# Part #011306

Document Part #930939H for Firmware Version 11.7.3

### CyberData Corporation

3 Justin Court Monterey, CA 93940 (831) 373-2601 Singlewire InformaCast Indoor Intercom Flush Mount Operations Guide 930939H Part # 011306

COPYRIGHT NOTICE: © 2017, CyberData Corporation, ALL RIGHTS RESERVED.

This manual and related materials are the copyrighted property of CyberData Corporation. No part of this manual or related materials may be reproduced or transmitted, in any form or by any means (except for internal use by licensed customers), without prior express written permission of CyberData Corporation. This manual, and the products, software, firmware, and/or hardware described in this manual are the property of CyberData Corporation, provided under the terms of an agreement between CyberData Corporation and recipient of this manual, and their use is subject to that agreement and its terms.

DISCLAIMER: Except as expressly and specifically stated in a written agreement executed by CyberData Corporation, CyberData Corporation makes no representation or warranty, express or implied, including any warranty or merchantability or fitness for any purpose, with respect to this manual or the products, software, firmware, and/or hardware described herein, and CyberData Corporation assumes no liability for damages or claims resulting from any use of this manual or such products, software, firmware, and/or hardware. CyberData Corporation reserves the right to make changes, without notice, to this manual and to any such product, software, firmware, and/or hardware.

OPEN SOURCE STATEMENT: Certain software components included in CyberData products are subject to the GNU General Public License (GPL) and Lesser GNU General Public License (LGPL) "open source" or "free software" licenses. Some of this Open Source Software may be owned by third parties. Open Source Software is not subject to the terms and conditions of the CyberData COPYRIGHT NOTICE or software licenses. Your right to copy, modify, and distribute any Open Source Software is determined by the terms of the GPL, LGPL, or third party, according to who licenses that software.

Software or firmware developed by CyberData that is unrelated to Open Source Software is copyrighted by CyberData, subject to the terms of CyberData licenses, and may not be copied, modified, reverse-engineered, or otherwise altered without explicit written permission from CyberData Corporation.

TRADEMARK NOTICE: CyberData Corporation and the CyberData Corporation logos are trademarks of CyberData Corporation. Other product names, trademarks, and service marks may be the trademarks or registered trademarks of their respective owners.

| <b>CyberData</b>        | Technical Support                                                                                                    |
|-------------------------|----------------------------------------------------------------------------------------------------|
| The IP Endpoint Company | The fastest way to get technical support for your VoIP product is to submit a VoIP Technical Support form at the following website:<br>http://support.cyberdata.net/ |
|                         | Phone: (831) 373-2601, Ext. 333<br>Email: support@cyberdata.net<br>Fax: (831) 373-4193<br>Company and product information is at <b>www.cyberdata.net</b> .           |

# **Revision Information**

Revision 930939H, which corresponds to firmware version 11.7.3, was released on February 20, 2015, and has the following changes:

Adds Section 2.4, "Connecting an Auxiliary RGB Strobe to the Intercom"

Adds Section 2.5, "Connecting a SIP RGB Strobe to the Intercom"

Updates Figure 2-2, "Connections and Alternate Power Input"

Updates Figure 2-4, "Devices Less than 1A at 30 VDC"

Updates Figure 2-13, "RTFM Button"

Updates Figure 2-14, "RTFM Button"

Updates Figure 2-15, "RTFM Button"

Adds Section 2.3.3.2, "Network Dual Door Strike Relay Wiring Diagram with External Power Source"

Adds Section 2.3.3.3, "Network Dual Door Strike Relay Wiring Diagram Using PoE+"

Updates Figure 2-20, "Home Page"

Updates Figure 2-21, "Device Configuration Page"

Updates Figure 2-24, "SIP Configuration Page"

Updates Figure 2-25, "SIP Page Set to Point-to-Point Mode"

Updates Figure 2-26, "Multicast Configuration Page"

Updates Figure 2-27, "Sensor Configuration Page"

Updates Figure 2-29, "Audiofiles Page"

Updates Figure 2-34, "DSR Page (not associated with any DSRs)"

- Updates the Relay Activation Code and Relay Deactivation Code settings in Table 2-7 to remove the following sentence: "Activate Relay with DTMF Code must be enabled"
- Updates the Relay Activation Code and Relay Deactivation Code settings in Table 2-13 to remove the following sentence: "Activate Relay with DTMF Code must be enabled"

Adds the following notes to Table 2-7, "Device Configuration Parameters":

- Note: You must click on the Save button and then the Reboot button for the changes to take effect.
- Note: The SIP Volume, Multicast Volume, Ring Volume, Sensor Volume, and Push to Talk Volume settings do not require a reboot for the changes to take effect.
- Note: The NTP Server setting needs to be restarted to spawn NTP or to change the server. Syncing and changing the Time update period (in hours) setting does not require a reboot for the changes to take effect.

Note: None of the Relay Settings require a reboot for the changes to take effect.

Note: The Disable HTTPS (NOT recommended) setting requires a reboot for the changes to take effect.

Adds the following notes to Table 2-13, "SIP Configuration Parameters":

Note: You must click on the Save button and then the Reboot button for the changes to take effect.

Note: The Terminate Call After Delay setting does not require a reboot for the changes to take effect.

Adds the following notes to Table 2-16, "Multicast Page Parameters":

Note: You must click on the Save button for the changes to take effect.

- Note: Changing the Enable Multicast Operation, Address, Beep, or Relay settings require a reboot for the changes to take effect.
- Note: Enabling or disabling the strobe or changing any of the strobe options require you to click on the Save button for the changes to take effect.
- Adds the following notes to Table 2-17, "Sensor Configuration Parameters":
  - Note: You must click on the Save button for the changes to take effect.
  - Note: None of the Sensor Configuration Page settings require a reboot for the changes to take effect.
- Adds the following notes to Table 2-19, "Events Configuration Parameters":
  - Note: You must click on the Save button for the changes to take effect.
  - Note: Enabling Event Generation or changing an Event Server setting requires a reboot for the changes to take effect.
- Note: Selecting particular events, Check All, or Uncheck All does not require a reboot for the changes to take effect.

# **Browsers Supported**

The following browsers have been tested against firmware version 11.7.3:

- Internet Explorer (version: 10)
- Firefox (also called Mozilla Firefox) (version: 33.0)
- Chrome (version 48.0.2564.116)
- Opera (version 12.16)
- Safari (version: 5.1.7)

### **Pictorial Alert Icons**

| GENERAL ALERT | <b>General Alert</b><br>This pictorial alert indicates a potentially hazardous situation. This alert will be<br>followed by a hazard level heading and more specific information about the<br>hazard. |
|---------------|----------------------------------------------------------------------------------------------------|
|               | <b>Ground</b><br>This pictorial alert indicates the Earth grounding connection point.                                                                                                    |

### Hazard Levels

**Danger**: Indicates an imminently hazardous situation which, if not avoided, will result in death or serious injury. This is limited to the most extreme situations.

**Warning**: Indicates a potentially hazardous situation which, if not avoided, could result in death or serious injury.

**Caution**: Indicates a potentially hazardous situation which, if not avoided, could result in minor or moderate injury. It may also alert users against unsafe practices.

Notice: Indicates a statement of company policy (that is, a safety policy or protection of property).

The safety guidelines for the equipment in this manual do not purport to address all the safety issues of the equipment. It is the responsibility of the user to establish appropriate safety, ergonomic, and health practices and determine the applicability of regulatory limitations prior to use. Potential safety hazards are identified in this manual through the use of words Danger, Warning, and Caution, the specific hazard type, and pictorial alert icons.

# Important Safety Instructions

- 1. Read these instructions.
- 2. Keep these instructions.
- 3. Heed all warnings.
- 4. Follow all instructions.
- 5. Do not use this apparatus near water.
- 6. Clean only with dry cloth.
- 7. Do not block any ventilation openings. Install in accordance with the manufacturer's instructions.
- 8. Do not install near any heat sources such as radiators, heat registers, stoves, or other apparatus (including amplifiers) that produce heat.
- 9. Do not defeat the safety purpose of the polarized or grounding-type plug. A polarized plug has two blades with one wider than the other. A grounding type plug has two blades and a third grounding prong. The wide blade or the third prong are provided for your safety. If the provided plug does not fit into your outlet, consult an electrician for replacement of the obsolete outlet.
- 10. Protect the power cord from being walked on or pinched particularly at plugs, convenience receptacles, and the point where they exit from the apparatus.
- 11. Only use attachments/accessories specified by the manufacturer.
- 12. Refer all servicing to qualified service personnel. Servicing is required when the apparatus has been damaged in any way, such as power-supply cord or plug is damaged, liquid has been spilled or objects have fallen into the apparatus, the apparatus has been exposed to rain or moisture, does not operate normally, or has been dropped.
- 13. Prior to installation, consult local building and electrical code requirements.

#### 14. WARNING: The VoIP Intercom enclosure is not rated for any AC voltages!

| GENERAL ALERT | Warning <i>Electrical Hazard:</i> This product should be installed by a licensed electrician according to all local electrical and building codes.                |
|---------------|----------------------------------------------------------------------------------------------------|
| GENERAL ALERT | Warning <i>Electrical Hazard:</i> To prevent injury, this apparatus must be securely attached to the floor/wall in accordance with the installation instructions. |
| GENERAL ALERT | Warning<br>The PoE connector is intended for intra-building connections only and does not<br>route to the outside plant.                                          |

| Chapter 1 Product Overview       | 1 |
|----------------------------------|---|
| 1.1 How to Identify This Product | 1 |
| 1.2 Typical System Installation  | 2 |
| 1.3 Product Features             | 4 |
| 1.4 Supported Protocols          | 5 |
| 1.5 Supported SIP Servers        | 5 |
| 1.6 Specifications               |   |
| 1.7 Compliance                   | 7 |
| 1.7.1 CE Testing                 | 7 |
| 1.7.2 FCC Statement              |   |
|                                  |   |

### Chapter 2 Installing the Singlewire InformaCast Indoor Intercom Flush Mount

| Mount                                                            | 8   |
|------------------------------------------------------------------|-----|
| 2.1 Parts List                                                   | 8   |
| 2.2 Intercom Components                                          | 9   |
| 2.3 Intercom Setup                                               |     |
| 2.3.1 Intercom Connections                                       | 10  |
| 2.3.2 Using the On-Board Relay                                   | 12  |
| 2.3.3 Wiring the Circuit                                         | 13  |
| 2.4 Connecting an Auxiliary RGB Strobe to the Intercom           | 17  |
| 2.5 Connecting a SIP RGB Strobe to the Intercom                  | 17  |
| 2.5.1 Intercom Connectors                                        |     |
| 2.5.2 Activity and Link LEDs                                     |     |
| 2.5.3 RTFM Button                                                | 21  |
| 2.5.4 Adjusting the Intercom Volume                              |     |
| 2.5.5 Call Button and the Call Button LED                        | 24  |
| 2.6 Configure the Intercom Parameters                            | 25  |
| 2.6.1 Factory Default Settings                                   | 25  |
| 2.6.2 Intercom Web Page Navigation                               | 26  |
| 2.6.3 Using the Toggle Help Button                               | 27  |
| 2.6.4 Log in to the Configuration Home Page                      | 29  |
| 2.6.5 Configure the Device                                       |     |
| 2.6.6 Configure the Network Parameters                           |     |
| 2.6.7 Configure the SIP (Session Initiation Protocol) Parameters | 45  |
| 2.6.8 Configure the Multicast Parameters                         | 55  |
| 2.6.9 Configure the Sensor Configuration Parameters              | 60  |
| 2.6.10 Configure the Audio Configuration Parameters              | 65  |
| 2.6.11 Configure the Events Parameters                           | 71  |
| 2.6.12 Configure the Door Strike Relay                           | 77  |
| 2.6.13 Configure the Autoprovisioning Parameters                 | 79  |
| 2.7 Upgrade the Firmware and Reboot the Intercom                 |     |
| 2.7.1 Downloading the Firmware                                   | 91  |
| 2.7.2 Reboot the Device                                          | 93  |
| 2.8 Command Interface                                            | 94  |
| 2.8.1 Command Interface Post Commands                            | 94  |
| Appendix A Mounting the Intercom                                 | 98  |
| A.1 Mounting Components                                          |     |
| A.2 Dimensions                                                   | 99  |
| A.3 Wall Mounting                                                | 101 |
| A.4 Ground Cable Installation                                    | 102 |
| Appendix B Setting up a TFTP Server                              | 103 |
| B.1 Set up a TFTP Server                                         | 103 |
| B.1.1 In a LINUX Environment                                     |     |
| B.1.2 In a Windows Environment                                   |     |
| Appendix C Troubleshooting/Technical Support                     | 104 |
| C.1 Frequently Asked Questions (FAQ)                             | 104 |
| C.2 Documentation                                                |     |

i

| C.3 Contact Information          |  |
|----------------------------------|--|
| C.4 Warranty and RMA Information |  |
|                                  |  |

### Index

ii

# 1 Product Overview

# 1.1 How to Identify This Product

To identify the Singlewire InformaCast Indoor Intercom Flush Mount, look for a model number label similar to the one shown in Figure 1-1. Confirm the following:

- The model number on the label should be 011306.
- The serial number on the label should begin with **3061**.

Figure 1-1. Model Number Label

| CyberD                  | Data www.cy                                                                                                 | berdata.net            |
|-------------------------|----------------------------------------------------------------------------------------------------|------------------------|
|                         | WIRE INFORMAC                                                                                               | _                      |
| INDOOR IN               | TERCOM FLUSH                                                                                                | MOUNT                  |
| 01                      | 1306 <mark>C / 021106R</mark>                                                                               |                        |
|                         |                                                                                                    | III                    |
|                         | 306100001                                                                                                   |                        |
| CAN ICES-3 (A)/NMB-3(A) | 00:20:FX:03:83:CA                                                                                           | V11.7.3                |
|                         | the FCC Rules. Operation is subject to the terference, and (2) this device must accept undesired operation. |                        |
| Model number            | Serial number                                                                                               | begins with <b>306</b> |

# 1.2 Typical System Installation

The following figures illustrate how the Singlewire InformaCast Indoor Intercom Flush Mount can be installed as part of a VoIP phone system.

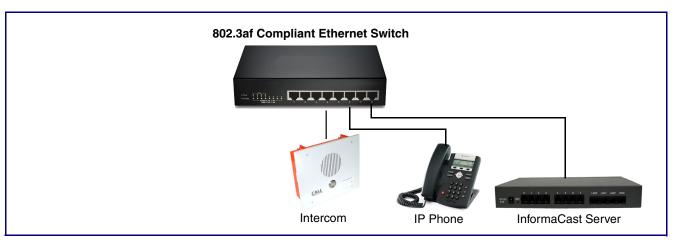

Figure 1-2. Typical Installation

#### Figure 1-3. Installation with the Auxiliary RGB Strobe or the SIP RGB Strobe

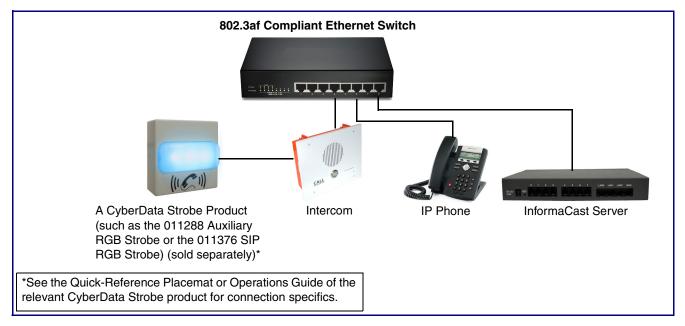

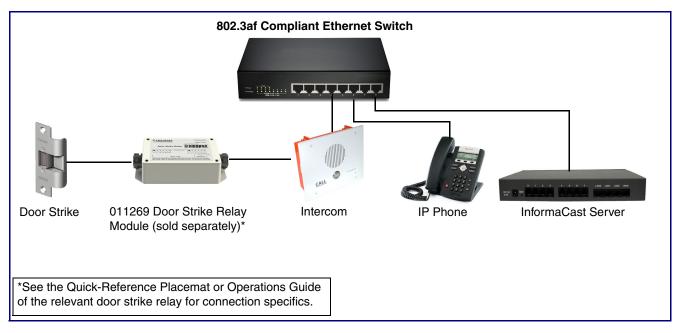

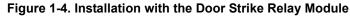

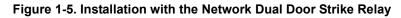

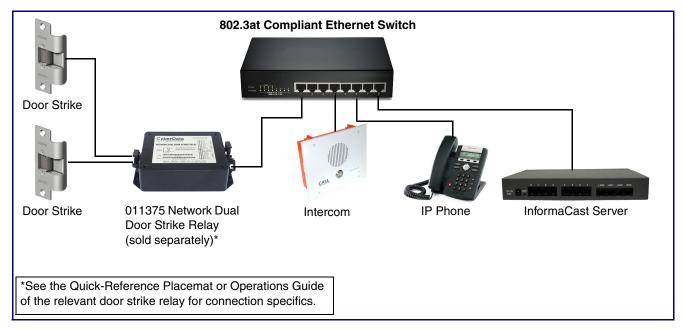

# 1.3 Product Features

The Singlewire InformaCast Indoor Intercom Flush Mount has the following features:

- Optional red/green/blue/white strobe kit connection available (part# 011288)
- Integrates with Network Dual Door Strike Relay Module (part# 011375) and Door Strike Relay Module (part# 011269)
- Enhanced acoustic echo canceler
- InformaCast® compliant
- InformaCast® resiliency protocol
- Capable of receiving SingleWire Informacast, SIP and Multicast messages
- Plays audio from Multicast
- PoE 802.3af enabled (Power-over-Ethernet)
- SIP compliant
- Full-duplex voice operation
- Supports SRST (Survivable Remote Site Telephony) in a Cisco environment
- Streamlined case design
- Optional weather shroud for even greater weather protection
- Network web management and firmware download
- Network adjustable speaker volume
- Concurrent SIP and multicast paging
- Dry relay contact for auxiliary control
- Door closure and tamper alert signal
- Downloadable alert, ringtones and callout messages

# 1.4 Supported Protocols

The Intercom supports the following protocols:

- SIP
- Singlewire InformaCast
- Singlewire Failover
- HTTP Web-based configuration

Provides an intuitive user interface for easy system configuration and verification of Intercom operations.

DHCP Client

Dynamically assigns IP addresses in addition to the option to use static addressing.

• TFTP Client

Facilitates hosting for the Autoprovisioning configuration file.

- RTP
- RTP/AVP Audio Video Profile
- Facilitates autoprovisioning configuration values on boot
- Audio Encodings PCMU (G.711 mu-law) PCMA (G.711 A-law) G.722 Packet Time 20 ms

# 1.5 Supported SIP Servers

The following link contains information on how to configure the device for the supported SIP servers:

http://www.cyberdata.net/connecting-to-ip-pbx-servers/

# 1.6 Specifications

| Specifications          |                                                                                                    |
|-------------------------|----------------------------------------------------------------------------------------------------|
| Ethernet I/F            | 10/100 Mbps                                                                                                    |
| Protocol                | SIP RFC 3261 Compatible                                                                                                    |
| Power Input             | PoE 802.3af compliant or 8 to 12VDC at 1000mA <sup>a</sup>                                                                                                    |
| Speaker Output          | 2 Watts Peak Power                                                                                                    |
| On-Board Relay          | 1A at 30 VDC                                                                                                    |
| Operating Temperature   | -10° C to 50° C (14° F to 122° F)                                                                                                    |
| Payload Types           | G711, A-law and μ-law, G.722                                                                                                    |
| Dimensions <sup>b</sup> | 6.840 in. [173.7 mm] Length                                                                                                    |
|                         | 2.419 in. [61.4 mm] Width                                                                                                    |
|                         | 5.860 in. [148.8 mm] Height                                                                                                    |
| Weight                  | 1.2 lbs. [0.54 kg]                                                                                                    |
| Boxed Weight            | 2.0 lbs. [0.90 kg]                                                                                                    |
| Compliance              | CE; EMC Directive – Class A EN 55032 & EN 55024, LV Safety Directive – EN 60950-1, RoHS Compliant, FCC; Part 15 Class A, Industry Canada; ICES-3 Class A, IEEE 802.3 Compliant |
| Part Number             | 011306                                                                                                    |

Table 1-1. Specifications

a. Contacts 1 and 2 on the J3 terminal block are only for powering the device from a non-PoE 12VDC power source as an alternative to Network PoE power. Use of these contacts for any other purpose will damage the device and void the product warranty.

b. Dimensions are measured from the perspective of the product being upright with the front of the product facing you.

# 1.7 Compliance

### 1.7.1 CE Testing

CE testing has been performed according to EN ISO/IEC 17050 for Emissions, Immunity, and Safety. The Declaration of Conformity can be supplied upon request.

### 1.7.2 FCC Statement

This equipment has been tested and found to comply with the limits for a Class B digital device, pursuant to part 15 of the FCC Rules. These limits are designed to provide reasonable protection against harmful interference when the equipment is operated in a commercial environment. This equipment generates, uses, and can radiate radio frequency energy and, if not installed and used in accordance with the instruction manual, may cause harmful interference to radio communications. Operation of this equipment in a residential area is likely to cause harmful interference in which case the user will be required to correct the interference at his own expense.

# 2 Installing the Singlewire InformaCast Indoor Intercom Flush Mount

# 2.1 Parts List

Table 2-1 illustrates the Singlewire InformaCast Indoor Intercom Flush Mount parts.

Note See Appendix A, "Mounting the Intercom" for physical mounting information.

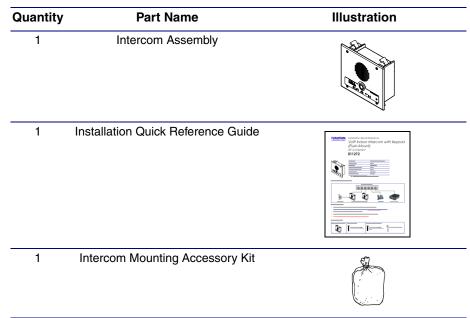

Table 2-1. Parts List

8

# 2.2 Intercom Components

Figure 2-1 shows the components of the Intercom.

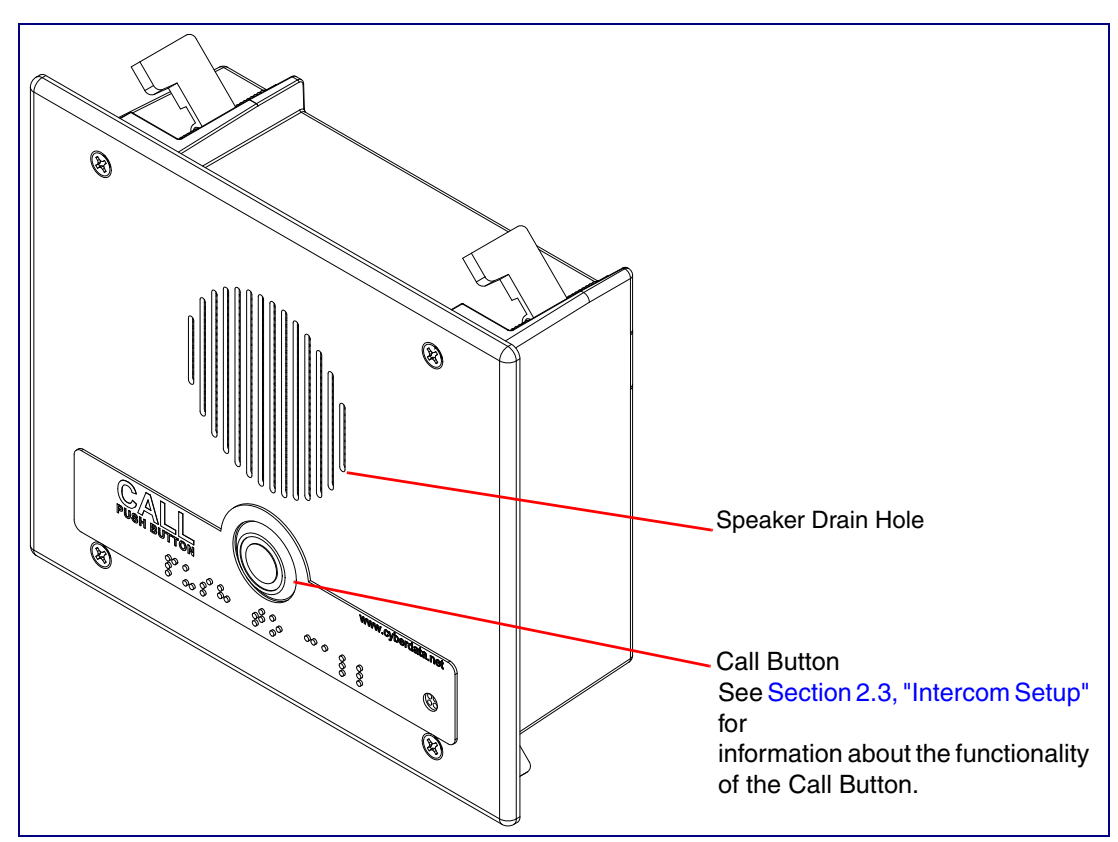

Figure 2-1. Intercom Components

# 2.3 Intercom Setup

### 2.3.1 Intercom Connections

Figure 2-2 shows the pin connections on the terminal block. This terminal block can accept 16 AWG gauge wire.

**Note** As an alternative to using PoE power, you can supply 8 to 12VDC at 1000mA into the terminal block.

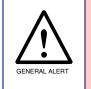

#### Caution

*Equipment Hazard*: Contacts 1 and 2 on the terminal block are only for powering the device from a non-PoE 12 VDC power source as an alternative to Network PoE power. Use of these contacts for any other purpose will damage the device and void the product warranty.

#### Figure 2-2. Connections and Alternate Power Input

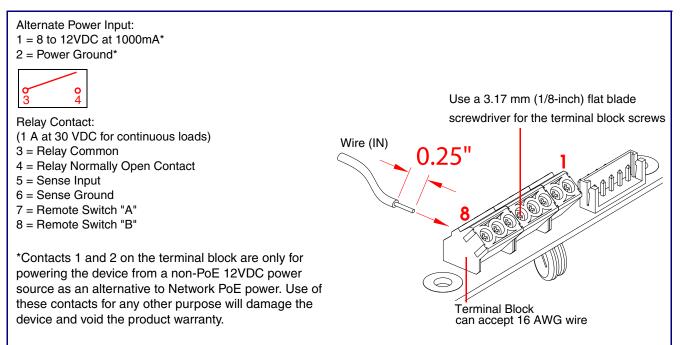

#### 2.3.1.1 Remote Switch Connection

Wiring pins 7 and 8 of the terminal block to a switch will initiate a SIP call when the switch is closed. The call will go to the extension specified as the dial out extension on the **SIP** page.

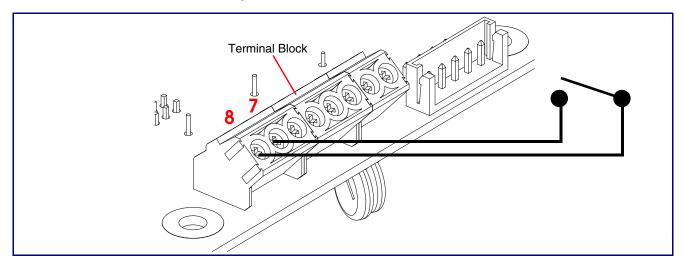

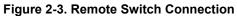

### 2.3.2 Using the On-Board Relay

| GENERAL ALERT | <b>Warning</b><br><i>Electrical Hazard:</i> This product should be installed by a licensed electrician according to all local electrical and building codes.                                                                            |
|---------------|----------------------------------------------------------------------------------------------------|
| GENERAL ALERT | <b>Warning</b><br><i>Electrical Hazard:</i> The relay contacts are dry and provided for a normally open<br>and momentarily closed configuration. Neither the alternate power input nor PoE<br>power can be used to drive a door strike. |
| GENERAL ALERT | Warning<br>Electrical Hazard: The relay does not support AC powered door strikes.<br>Any use of this relay beyond its normal operating range can cause damage to the<br>product and is not covered under our warranty policy.           |

The device has a built-in relay that can be activated by a web configurable DTMF string that can be received from a VoIP phone supporting out of band (RFC2833) DTMF as well as a number of other triggering events. See the **Device Configuration Page** on the web interface for relay settings.

This relay can be used to trigger low current devices like LED strobes and security camera input signals as long as the load is not an inductive type and the relay is limited to a maximum of 1 Amp @ 30 VDC. Inductive loads can cause excessive "hum" and can interfere with or damage the unit's electronics.

We highly recommend that inductive load and high current devices use our Networked Dual Door Strike Relay (CD# 011375) (see Section 2.3.3.2, "Network Dual Door Strike Relay Wiring Diagram with External Power Source").

This relay interface also has a general purpose input port that can be used to monitor an external switch and generate an event.

For more information on the sensor options, see the **Sensor Configuration Page** on the web interface.

### 2.3.3 Wiring the Circuit

### 2.3.3.1 Devices Less than 1A at 30 VDC

If the power for the device is less than 1A at 30 VDC and is not an inductive load, then see Figure 2-4 for the wiring diagram.

When configuring with an inductive load, please use an intermediary relay with a High PIV Ultrafast Switching Diode. We recommend using the Network Dual Door Strike Relay (CD# 011375) (see Section 2.3.3.2, "Network Dual Door Strike Relay Wiring Diagram with External Power Source").

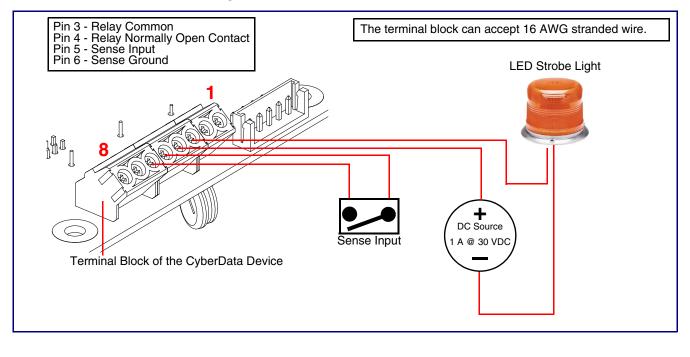

Figure 2-4. Devices Less than 1A at 30 VDC

#### 2.3.3.2 Network Dual Door Strike Relay Wiring Diagram with External Power Source

For wiring an electronic door strike to work over a network, we recommend the use of our external Network Dual Door Strike Relay (CD# 011375).

This product provides an easier method of connecting standard door strikes as well as AC and higher voltage devices. See Figure 2-5 and Figure 2-6 for the wiring diagrams.

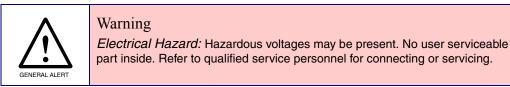

#### Figure 2-5. Network Dual Door Strike Relay Wiring Diagram with External Power Source

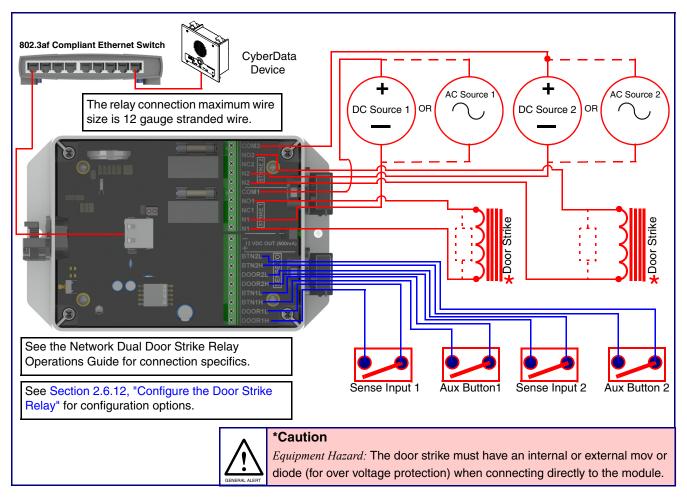

### 2.3.3.3 Network Dual Door Strike Relay Wiring Diagram Using PoE+

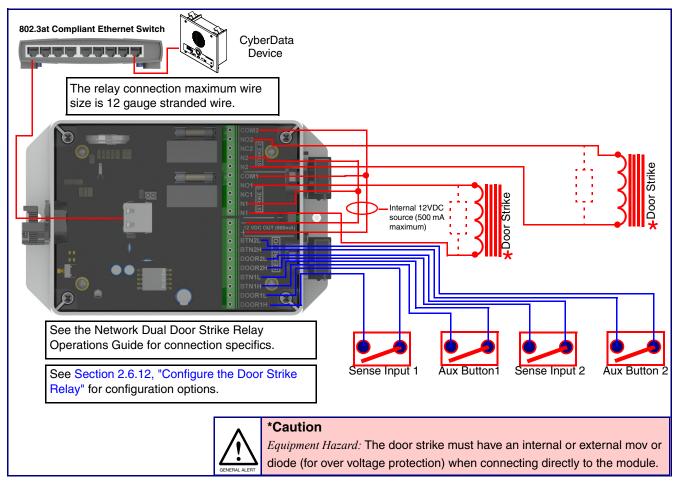

#### Figure 2-6. Network Dual Door Strike Relay Wiring Diagram Using PoE+

If you have questions about connecting door strikes or setting up the web configurable options, please contact our support department at the following website:

http://support.cyberdata.net/

#### 2.3.3.4 Door Strike Relay Module Wiring Diagram from Intercom

For wiring an electronic door strike, we recommend the use of our external Door Strike Relay Module (CD# 011269).

This product provides an easier method of connecting standard door strikes as well as AC and higher voltage devices. See Figure 2-7 for the wiring diagram.

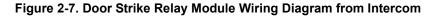

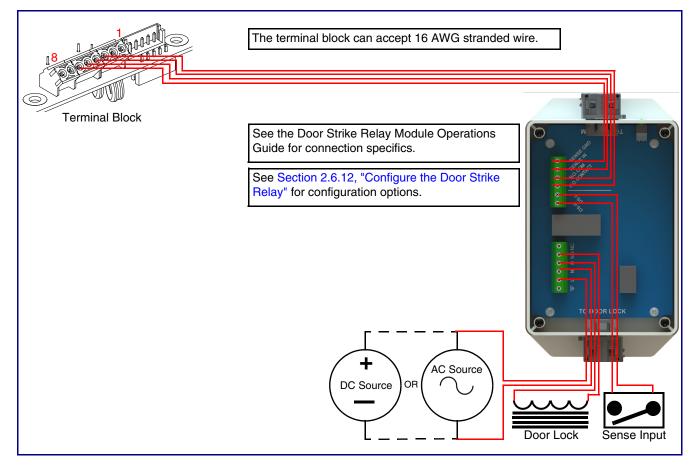

If you have questions about connecting door strikes or setting up the web configurable options, please contact our support department at the following website:

http://support.cyberdata.net/

# 2.4 Connecting an Auxiliary RGB Strobe to the Intercom

1. Connect the strobe cable to the board of the Auxiliary RGB Strobe and the board of the Intercom as shown in Figure 2-8. Please see the Auxiliary RGB Strobe Operations Guide for more information about this product.

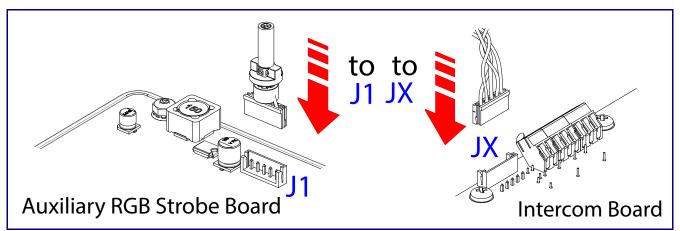

#### Figure 2-8. Connecting the Auxiliary RGB Strobe Kit to the Intercom

# 2.5 Connecting a SIP RGB Strobe to the Intercom

1. Connect the strobe cable to the board of the SIP RGB Strobe and the board of the Intercom as shown in Figure 2-9. Please see the SIP RGB Strobe Operations Guide for more information about this product.

#### Figure 2-9. Connecting the SIP RGB Strobe to the Intercom

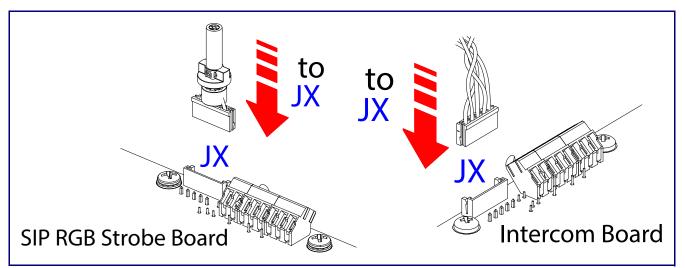

### 2.5.1 Intercom Connectors

See the following figures and tables to identify the connectors and functions of the Intercom.

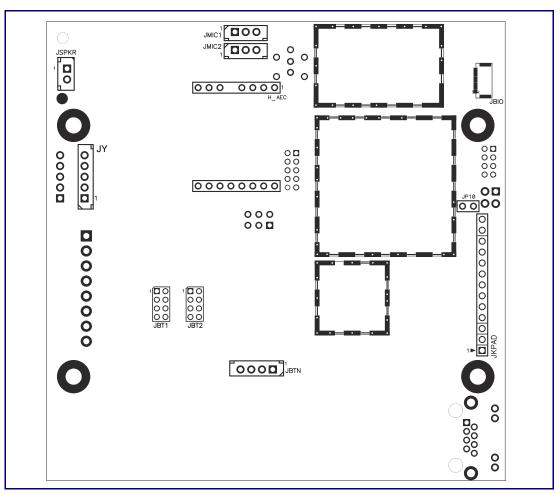

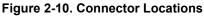

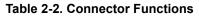

| Connector | Function                                      |
|-----------|-----------------------------------------------|
| JBTN      | Call Button LED Interface                     |
| JMIC1     | Microphone Interface                          |
| JSPKR     | Speaker Interface                             |
| JKPAD     | Keypad Interface (Not Used)                   |
| JY        | I <sup>2</sup> C 5V Peripheral Bus            |
| JP10      | Disables the intrusion sensor when installed. |
| JBT1      | Touch Button — 1 Interface (Not Used)         |
| JBT2      | Touch Button — 2 Interface (Not Used)         |

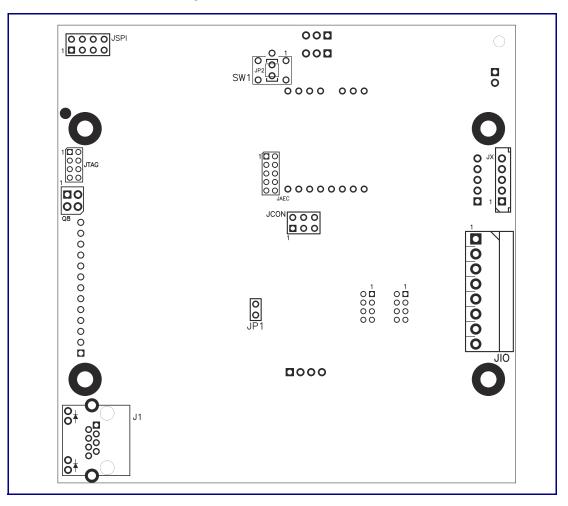

Figure 2-11. Connector Locations

#### Table 2-3. Connector Functions

| Connector | Function                                       |
|-----------|------------------------------------------------|
| J1        | PoE Network Connection (RJ-45 ethernet)        |
| JAEC      | AEC Configuration Interface (Factory Use Only) |
| JIO       | Terminal Block (see Figure 2-2)                |
| JCON      | Console Port (Factory Use Only)                |
| JP1       | Reset jumper <sup>a</sup>                      |
| JSPI      | Reserved (Factory Use Only)                    |
| JTAG      | JTAG (Factory Use Only)                        |
| JX        | Auxiliary Strobe Connector                     |
| SW1       | See Section 2.5.3, "RTFM Button"               |

a.Do not install a jumper. Momentary short to reset. Permanent installation of a jumper would prevent the board from running all together.

### 2.5.2 Activity and Link LEDs

#### 2.5.2.1 Verifying the Network Connectivity and Data Rate

When you plug in the Ethernet cable or power supply to the Intercom, the following occurs:

- The square, AMBER Link/Activity LED blinks when there is network activity (see Figure 2-12).
- The square, **GREEN 100Mb Link** LED above the Ethernet port indicates that the network connection has been established (see Figure 2-12).

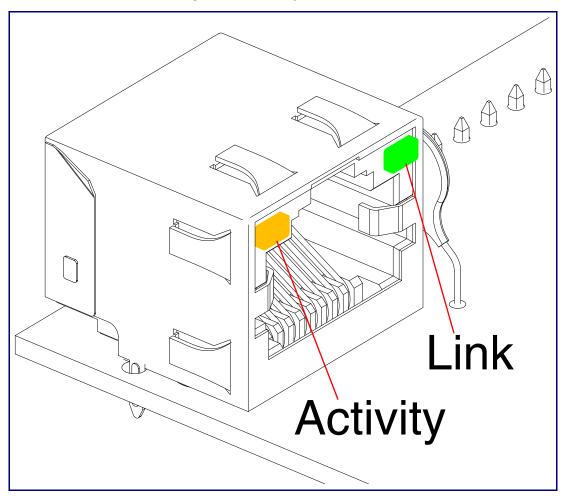

Figure 2-12. Activity and Link LED

## 2.5.3 RTFM Button

When the Intercom is operational and linked to the network, you can use the Reset Test Function Management **(RTFM)** button (see **SW1** in Figure 2-13) on the Intercom board to announce and confirm the Intercom's IP Address and test to see if the audio is working.

**Note** You must do these tests prior to final assembly.

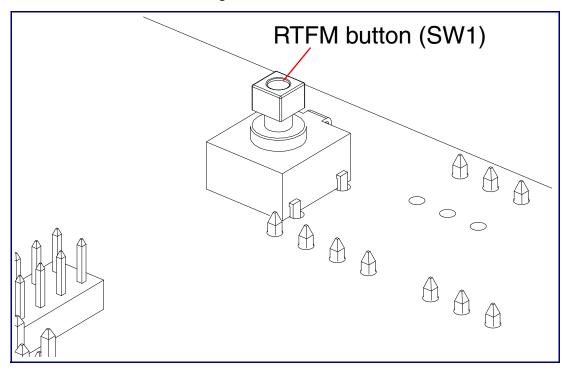

Figure 2-13. RTFM Button

#### 2.5.3.1 Announcing the IP Address

To announce a device's current IP address:

- 1. Press and release the RTFM button (see **SW1** in Figure 2-14) within a five second window.
- **Note** The device will use DHCP to obtain the new IP address (DHCP-assigned address or default to 10.10.10.10 if a DHCP server is not present).
- **Note** Pressing and holding the RTFM button for longer than five seconds will restore the device to the factory default settings.

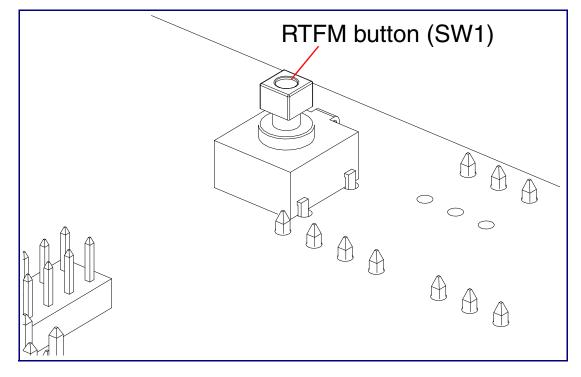

Figure 2-14. RTFM Button

#### 2.5.3.2 Restoring the Factory Default Settings

When troubleshooting configuration problems, it is sometimes convenient to restore the device to a known state.

Note Each Intercom is delivered with factory set default values.

To restore the factory default settings:

- 1. Press and hold the **RTFM button** (see **SW1** in Figure 2-15) for more than five seconds.
- 2. The device announces that it is restoring the factory default settings.
- **Note** The device will use DHCP to obtain the new IP address (DHCP-assigned address or default to 10.10.10.10 if a DHCP server is not present).

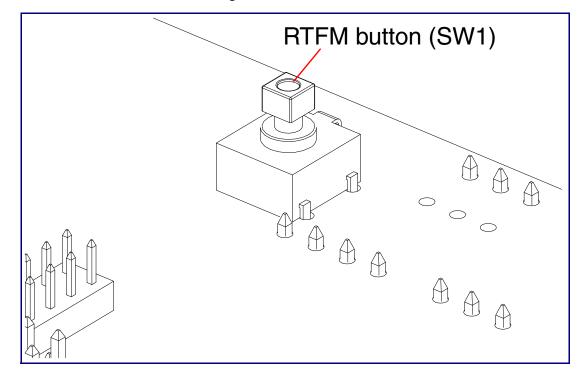

#### Figure 2-15. RTFM Button

### 2.5.4 Adjusting the Intercom Volume

You can adjust the Intercom volume through the SIP Volume, Multicast Volume, Ring Volume, and Sensor Volume settings on the Device Configuration Page.

## 2.5.5 Call Button and the Call Button LED

#### 2.5.5.1 Calling with the The Call Button

- You may initiate a call by pressing the **Call** button.
- An active call is indicated by the Call Button LED blinking at one second intervals.
- The Intercom can automatically answer an incoming call.
- You can press the Call Button to terminate an active call.

#### 2.5.5.2 Call Button LED Function

- Upon initial power or reset, the Call Button LED will illuminate.
- On boot, the Call Button LED will flash ten times a second while setting up the network and downloading autoprovisioning files.
- The device "autoprovisions" by default, and the initial process may take several minutes as the device searches for and downloads updates. The Call Button LED will blink during this process. During the initial provisioning, or after the factory defaults have been reset, the device may download firmware twice. The device will blink, remain solid for 10 to 20 seconds, and then resume blinking. This process will take longer if there are many audio files downloading.
- When the software has finished initialization, the Call Button LED will blink twice.
- When a call is established (not just ringing), the Call Button LED will blink.
- On the Device Configuration Page (see Section 2.6.5, "Configure the Device"), there is an
  option called Button Lit When Idle. This option sets the normal state for the indicator LED. The
  Call Button LED will still blink during initialization and calls.
- The Call Button LED flashes briefly at the beginning of RTFM mode.

#### Figure 2-16. Call Button and Call Button LED

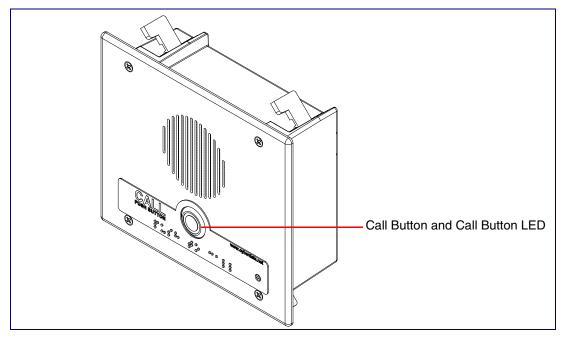

# 2.6 Configure the Intercom Parameters

To configure the Intercom online, use a standard web browser.

Configure each Intercom and verify its operation *before* you mount it. When you are ready to mount an Intercom, refer to Appendix A, "Mounting the Indoor Intercom" for instructions.

### 2.6.1 Factory Default Settings

All Intercoms are initially configured with the following default IP settings:

When configuring more than one Intercom, attach the Intercoms to the network and configure one at a time to avoid IP address conflicts.

| Parameter                    | Factory Default Setting |
|------------------------------|-------------------------|
| IP Addressing                | DHCP                    |
| IP Address <sup>a</sup>      | 10.10.10.10             |
| Web Access Username          | admin                   |
| Web Access Password          | admin                   |
| Subnet Mask <sup>a</sup>     | 255.0.0.0               |
| Default Gateway <sup>a</sup> | 10.0.0.1                |
|                              |                         |

#### Table 2-4. Factory Default Settings

a. Default if there is not a DHCP server present.

## 2.6.2 Intercom Web Page Navigation

Web Page Item Description Link to the Home page. Home Link to the **Device** page. Device Link to the Network page. Network Link to go to the SIP page. SIP Link to the Multicast page. Multicast Link to the **Sensor** page. Sensor Link to the Audiofiles page. Audiofiles Link to the Events page. **Events** Link to the Door Strike Relay page. DSR Link to the Autoprovisioning page. Autoprov Link to the Firmware page. **Firmware** 

Table 2-5 shows the navigation buttons that you will see on every Intercom web page.

Table 2-5. Web Page Navigation

### 2.6.3 Using the Toggle Help Button

The **Toggle Help** button allows you to see a short description of some of the settings on the webpage. To use the **Toggle Help** button, do the following:

1. Click on the Toggle Help button that is on the UI webpage. See Figure 2-17 and Figure 2-18.

Figure 2-17. Toggle/Help Button

| Toggle Help |  |
|-------------|--|
| loggie heip |  |

2. You will see a question mark (?) appear next to each web page item that has been provided with a short description by the Help feature. See Figure 2-18.

Figure 2-18. Toggle Help Button and Question Marks

| Set Time with NTP server on boot:   |                              | appears next to the web page items |
|-------------------------------------|------------------------------|------------------------------------|
| NTP Server:                         | north-america.pool.ntp.org ? | web page nome                      |
| Posix Timezone String (see manual): | PST8PDT,M3.2.0/2:00:00,M1 ?  |                                    |
| Periodically sync time with server: | 1                            |                                    |
| Time update period (in hours):      | 24 ?                         |                                    |
| Current Time:                       | Not set                      |                                    |
|                                     |                              |                                    |
| Save Reboot                         |                              | <b>Toggle Help</b> buttor          |

3. Move the mouse pointer to hover over the question mark (?), and a short description of the web page item will appear. See Figure 2-19.

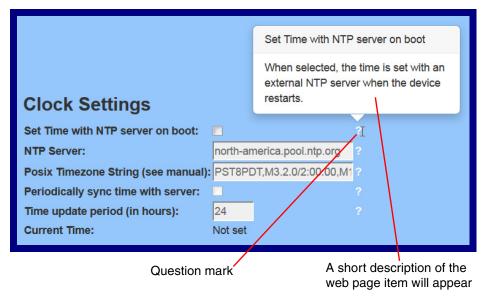

#### Figure 2-19. Short Description Provided by the Help Feature

# 2.6.4 Log in to the Configuration Home Page

- 1. Open your browser to the Intercom IP address.
- **Note** If the network does not have access to a DHCP server, the device will default to an IP address of 10.10.10.10.
- **Note** Make sure that the PC is on the same IP network as the Intercom.
- **Note** You may also download CyberData's VoIP Discovery Utility program which allows you to easily find and configure the default web address of the CyberData VoIP products.

CyberData's VoIP Discovery Utility program is available at the following website address: http://www.cyberdata.net/assets/common/discovery.zip

- **Note** The Intercom ships in DHCP mode. To get to the **Home** page, use the discovery utility to scan for the device on the network and open your browser from there.
- 2. When prompted, use the following default **Web Access Username** and **Web Access Password** to access the **Home Page** (Figure 2-20):

Web Access Username: admin

Web Access Password: admin

Figure 2-20. Home Page

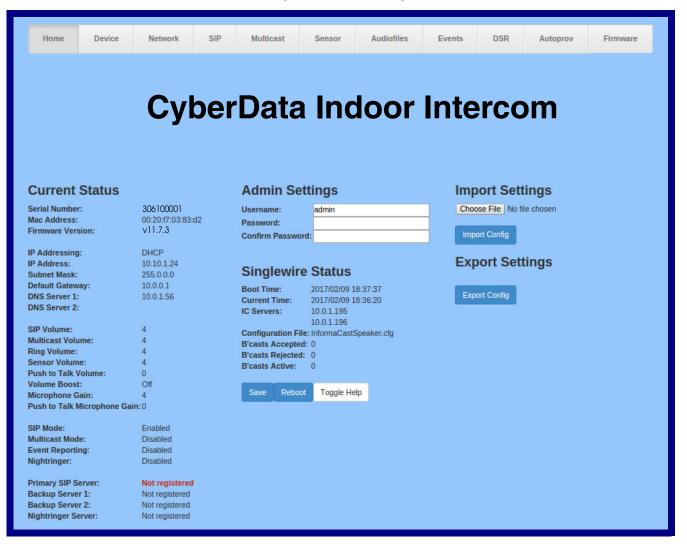

- 3. On the Home page, review the setup details and navigation buttons described in Table 2-6.
- **Note** The question mark icon (?) in the following table shows which web page items will be defined after the **Toggle Help** button is pressed.

| Web Page Item       | Description                                                          |
|---------------------|----------------------------------------------------------------------|
| Admin Settings      |                                                                      |
| Username ?          | The username to access the web interface. Enter up to 25 characters. |
| Password ?          | The password to access the web interface. Enter up to 25 characters. |
| Confirm Password ?  | Confirm the web interface password.                                  |
| Current Status      |                                                                      |
| Serial Number       | Shows the device serial number.                                      |
| Mac Address         | Shows the device Mac address.                                        |
| Firmware Version    | Shows the current firmware version.                                  |
| IP Addressing       | Shows the current IP addressing setting (DHCP or static).            |
| IP Address          | Shows the current IP address.                                        |
| Subnet Mask         | Shows the current subnet mask address.                               |
| Default Gateway     | Shows the current default gateway address.                           |
| DNS Server 1        | Shows the current DNS Server 1 address.                              |
| DNS Server 2        | Shows the current DNS Server 2 address.                              |
| SIP Volume          | Shows the current SIP volume level.                                  |
| Multicast Volume    | Shows the current Multicast volume level.                            |
| Ring Volume         | Shows the current Ring volume level.                                 |
| Sensor Volume       | Shows the current Sensor volume level.                               |
| Push to Talk Volume | Shows the current Push to Talk volume level.                         |
| Volume Boost        | Shows the current Volume Boost level.                                |
| Microphone Gain     | Shows the current microphone gain level.                             |
| SIP Mode            | Shows the current status of the SIP mode.                            |
| Multicast Mode      | Shows the current status of the Multicast mode.                      |
| Event Reporting     | Shows the current status of the Event Reporting mode.                |
| Nightringer         | Shows the current status of the Nightringer mode.                    |
| Primary SIP Server  | Shows the current status of the Primary SIP Server.                  |
| Backup Server 1     | Shows the current status of Backup Server 1.                         |
| Backup Server 2     | Shows the current status of Backup Server 2.                         |
| Nightringer Server  | Shows the current status of Nightringer Server.                      |

#### Table 2-6. Home Page Overview

| Web Page Item       | Description                                                                                                    |
|---------------------|----------------------------------------------------------------------------------------------------|
| Singlewire Settings |                                                                                                    |
| Boot Time           | Shows the boot time.                                                                                                    |
| Current Time        | Shows the current time.                                                                                                    |
| IC Servers          | Shows the InformaCast server IP addresses.                                                                                                    |
| Configuration File  | Shows the configuration file.                                                                                                    |
| B'casts Accepted    | Shows the number of B'casts accepted.                                                                                                    |
| B'casts Rejected    | Shows the number of B'casts rejected.                                                                                                    |
| B'casts Active      | Shows the number of active B'casts.                                                                                                    |
| Import Settings     |                                                                                                    |
| Browse              | Use this button to select a configuration file to import.                                                                                                    |
| Import Config       | After selecting a configuration file, click Import to import the configuration from the selected file. Then, click Save and Reboot to store changes.                                                                                                    |
| Export Settings     |                                                                                                    |
| Export Config       | Click Export to export the current configuration to a file.                                                                                                    |
|                     | Click the <b>Save</b> button to save your configuration settings.                                                                                                    |
| Save                | Note: You need to reboot for changes to take effect.                                                                                                    |
| Reboot              | Click on the <b>Reboot</b> button to reboot the system.                                                                                                    |
| Toggle Help         | Click on the <b>Toggle Help</b> button to see a short description of some of<br>the web page items. First click on the <b>Toggle Help</b> button, and you will<br>see a question mark (?) appear next to some of the web page items.<br>Move the mouse pointer to hover over a question mark to see a short<br>description of a specific web page item. |

### Table 2-6. Home Page Overview (continued)

**Note** The user name and password will be saved immediately, but the user will not be prompted to enter them until there is a reboot. It is advisable to restart the web browser after this change.

# 2.6.5 Configure the Device

1. Click the **Device** menu button to open the **Device** page. See Figure 2-21.

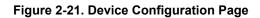

|                                                                                                   |                                                                                                    |                                                                                                    |                                                                                   |                           |                                                  | M                                                                              | lulticast                                          | Sensor                                                         | Audiofiles                                                                                                    | Events                                                                                                    | DSR              | Autoprov | Firmware |
|---------------------------------------------------------------------------------------------------|----------------------------------------------------------------------------------------------------|----------------------------------------------------------------------------------------------------|-----------------------------------------------------------------------------------|---------------------------|--------------------------------------------------|--------------------------------------------------------------------------------|----------------------------------------------------|----------------------------------------------------------------|----------------------------------------------------------------------------------------------------|----------------------------------------------------------------------------------------------------|------------------|----------|----------|
| CyberData Indoor Intercom                                                                         |                                                                                                    |                                                                                                    |                                                                                   |                           |                                                  |                                                                                |                                                    |                                                                |                                                                                                    |                                                                                                    |                  |          |          |
| SIP Vol<br>Multica<br>Ring Vo<br>Sensor<br>Push to<br>No Vol<br><b>Micr</b><br>Microp             | Ime Setti<br>Iume:<br>Ist Volume:<br>olume:<br>Volume:<br>Talk Volume:<br>Iume Boost •<br>Cophone<br>hone Gain:<br>o Talk Microph                                     | 4<br>4<br>4<br>0<br>Setting                                                                                                    | js (0-                                                                            | -9)                       |                                                  |                                                                                |                                                    |                                                                | Relay Settin<br>Activate Relay with<br>Relay Pulse Code:<br>Relay Pulse Duratio<br>Relay Activation Co<br>Relay Deactivation<br>Play tone during DT<br>Activate Relay Durin<br>Activate Relay Durin<br>Activate Relay On E<br>Relay On Button Pri<br>Activate Relay on IO | DTMF code:<br>on (in seconds):<br>ode:<br>Code:<br>TMF Activation:<br>ing Rign:<br>ing Night Ring:<br>le Call Active:<br>Button Press:<br>ress Duration: | 456<br>654       |          |          |
| Set Tin<br>NTP Se                                                                                 |                                                                                                    |                                                                                                    | nort                                                                              |                           | rica.pool                                        |                                                                                | 411.1.4                                            |                                                                | Misc Setting<br>Device Name:<br>Auto-Answer Incom                                                                                                    | ning Calls:                                                                                                    | Outdoor Int<br>✓ | tercom   |          |
| Periodi<br>Time u<br>Curren                                                                       | ically sync tim<br>pdate period (i<br>t Time:                                                                                                    | in hours):                                                                                                    | er: 24<br>18:4                                                                    | 13:47                     |                                                  |                                                                                |                                                    |                                                                | Button Lit when Idi<br>Button Brightness (<br>Play Ringback Tone<br>Enable Push to Tall<br>Enable DTMF Push<br>Prevent Call Termin<br>Disable HTTPS (NO                                                                                                    | (0-255):<br>e:<br>k:<br>to Talk:<br>nation:                                                                                                    | 255              |          |          |
| Periodi<br>Time u<br>Curren<br><b>Sing</b>                                                        | ically sync tim<br>pdate period (i<br>t Time:<br><b>Ilewire B</b>                                                                                                    | e with serve<br>in hours):<br><b>roadca</b>                                                                                                    | er: 24<br>18:4                                                                    | 13:47                     | e Set                                            | ttings                                                                         | 5                                                  |                                                                | Button Brightness (<br>Play Ringback Tone<br>Enable Push to Tall<br>Enable DTMF Push<br>Prevent Call Termin                                                                                                    | (0-255):<br>e:<br>k:<br>to Talk:<br>nation:                                                                                                    | 255              |          |          |
| Periodi<br>Time u<br>Curren<br><b>Sing</b>                                                        | ically sync tim<br>pdate period (i<br>t Time:<br>Ilewire B                                                                                                    | e with serve<br>in hours):<br><b>roadca</b><br>Color ?                                                                                                    | r: 24<br>18:4<br>St St<br>Brightn                                                 | 13:47                     | e Set                                            | ttings                                                                         | S<br>Blue ?                                        |                                                                | Button Brightness (<br>Play Ringback Tone<br>Enable Push to Tall<br>Enable DTMF Push<br>Prevent Call Termin                                                                                                    | (0-255):<br>e:<br>k:<br>to Talk:<br>nation:                                                                                                    | 255              |          |          |
| Periodi<br>Time u<br>Curren<br><b>Sing</b>                                                        | ically sync tim<br>pdate period (i<br>t Time:<br>Iewire B<br>Scene ?<br>ADA •                                                                                         | e with serve<br>in hours):<br>roadca<br>Color                                                                                                    | r: 24<br>18:4<br>st St<br>Brightn<br>100                                          | 13:47                     | e Set                                            | ttings<br>Green ?<br>0                                                         | S<br>Blue ?<br>0                                   | Preview                                                        | Button Brightness (<br>Play Ringback Tone<br>Enable Push to Tall<br>Enable DTMF Push<br>Prevent Call Termin                                                                                                    | (0-255):<br>e:<br>k:<br>to Talk:<br>nation:                                                                                                    | 255              |          |          |
| Periodi<br>Time u<br>Curren<br><b>Sing</b>                                                        | ically sync tim<br>pdate period (i<br>t Time:<br>Ilewire B                                                                                                    | e with serve<br>in hours):<br>roadca<br>Color                                                                                                    | r: 24<br>18:4<br>St St<br>Brightn                                                 | 13:47                     | e Set                                            | ttings<br>Green ?<br>0                                                         | S<br>Blue ?                                        | Preview<br>Preview                                             | Button Brightness (<br>Play Ringback Tone<br>Enable Push to Tall<br>Enable DTMF Push<br>Prevent Call Termin                                                                                                    | (0-255):<br>e:<br>k:<br>to Talk:<br>nation:                                                                                                    | 255              |          |          |
| Periodi<br>Time u<br>Curren<br><b>Sing</b>                                                        | ically sync tim<br>pdate period (i<br>t Time:<br>Iewire B<br>Scene ?<br>ADA •                                                                                         | e with serve<br>in hours):<br>roadca<br>Color                                                                                                    | r: 24<br>18:4<br>st St<br>Brightn<br>100                                          | 13:47                     | e Set                                            | ttings<br>Green ?<br>0                                                         | S<br>Blue ?<br>0                                   |                                                                | Button Brightness (<br>Play Ringback Tone<br>Enable Push to Tall<br>Enable DTMF Push<br>Prevent Call Termin                                                                                                    | (0-255):<br>e:<br>k:<br>to Talk:<br>nation:                                                                                                    | 255              |          |          |
| Periodi<br>Time u<br>Curren<br><b>Sing</b>                                                        | ically sync tim<br>pdate period (i<br>t Time:<br>Iewire B<br>Scene ?<br>ADA •<br>Slow Fade •                                                                          | e with serve<br>in hours):<br>roadca<br>Color ?<br>White •<br>Green •                                                                                           | r: 24<br>18:4<br>st St<br>Brightn<br>100<br>80<br>33                              | 13:47                     | e Set                                            | ttings<br>Green ?<br>0<br>255                                                  | 5<br>Blue ?<br>0                                   | Preview                                                        | Button Brightness (<br>Play Ringback Tone<br>Enable Push to Tall<br>Enable DTMF Push<br>Prevent Call Termin                                                                                                    | (0-255):<br>e:<br>k:<br>to Talk:<br>nation:                                                                                                    | 255              |          |          |
| Periodi<br>Time u<br>Curren<br><b>Sing</b>                                                        | ically sync tim<br>pdate period (i<br>t Time:<br>Ilewire B<br>Scene 7<br>ADA •<br>Slow Fade •<br>Fast Fade •                                                          | e with serve<br>in hours):<br>roadCa<br>Color ?<br>White •<br>Green •<br>Blue •<br>Yellow •                                                                     | st St<br>Brightn<br>100<br>80<br>33<br>45                                         | 13:47                     | e Set<br>Red ?<br>0                              | Green ?<br>0<br>255<br>0                                                       | Blue ?<br>0<br>255                                 | Preview<br>Preview                                             | Button Brightness (<br>Play Ringback Tone<br>Enable Push to Tall<br>Enable DTMF Push<br>Prevent Call Termin                                                                                                    | (0-255):<br>e:<br>k:<br>to Talk:<br>nation:                                                                                                    | 255              |          |          |
| Periodi<br>Time u<br>Curren<br><b>Sing</b>                                                        | ically sync tim<br>pdate period (i<br>t Time:<br>Ilewire B<br>Scene ?<br>ADA •<br>Slow Fade •<br>Fast Fade •<br>Slow Blink •                                          | e with serve<br>in hours):<br>roadca<br>Color<br>White •<br>Green •<br>Blue •<br>Yellow •<br>Red •                                                              | st St<br>Brightn<br>100<br>80<br>33<br>45                                         | 13:47                     | e Set<br>Red 7<br>0<br>0<br>255                  | ttings<br>Green 7<br>0<br>255<br>0                                             | Blue ?<br>0<br>255<br>0                            | Preview<br>Preview<br>Preview                                  | Button Brightness (<br>Play Ringback Tone<br>Enable Push to Tall<br>Enable DTMF Push<br>Prevent Call Termin                                                                                                    | (0-255):<br>e:<br>k:<br>to Talk:<br>nation:                                                                                                    | 255              |          |          |
| Periodi<br>Time u<br>Curren<br><b>Sing</b>                                                        | ically sync time<br>pdate period (i<br>t Time:<br>Ilewire B<br>Scene ?<br>ADA •<br>Slow Fade •<br>Slow Fade •<br>Slow Blink •<br>Fast Blink •<br>Off •                | e with serve<br>in hours):<br>roadca<br>Color<br>White •<br>Green •<br>Blue •<br>Yellow •<br>Red •<br>Red<br>Green Blue                                         | r: 24<br>18:4<br>Brightn<br>100<br>80<br>33<br>45<br>66<br>100                    | 13:47                     | e Set<br>Red 7<br>0<br>0<br>255<br>255<br>0      | ttings<br>Green 7<br>0<br>255<br>0<br>255<br>0                                 | Blue 7<br>0<br>255<br>0<br>0                       | Preview<br>Preview<br>Preview<br>Preview<br>Preview            | Button Brightness (<br>Play Ringback Tone<br>Enable Push to Tall<br>Enable DTMF Push<br>Prevent Call Termin                                                                                                    | (0-255):<br>e:<br>k:<br>to Talk:<br>nation:                                                                                                    | 255              |          |          |
| Periodi<br>Time u<br>Curren<br>Sing<br>Priority<br>1<br>2<br>3<br>4<br>5<br>5<br>6<br>7           | ically sync tim<br>pdate period (i<br>t Time:<br>Ilewire B<br>Scene ?<br>ADA •<br>Slow Fade •<br>Slow Fade •<br>Slow Blink •<br>Fast Blink •<br>Off •<br>Fast Fade •  | e with serve<br>in hours):<br>roadca<br>Color<br>White •<br>Green •<br>Blue •<br>Yellow •<br>Red<br>Green<br>Blue<br>Vellow                                     | st St<br>Brightn<br>100<br>80<br>33<br>45<br>66<br>100<br>75                      | 13:47                     | e Set<br>Red ?<br>0<br>0<br>255<br>255<br>0      | ttings<br>Green ?<br>0<br>255<br>0<br>255<br>0<br>0                            | Blue ?<br>0<br>255<br>0<br>0<br>0                  | Preview<br>Preview<br>Preview<br>Preview<br>Preview<br>Preview | Button Brightness (<br>Play Ringback Tone<br>Enable Push to Tall<br>Enable DTMF Push<br>Prevent Call Termin                                                                                                    | (0-255):<br>e:<br>k:<br>to Talk:<br>nation:                                                                                                    | 255              |          |          |
| Periodi<br>Time u<br>Curren<br>Sing<br>Priority<br>1<br>2<br>3<br>4<br>5<br>5<br>6<br>7<br>7<br>8 | ically sync time<br>pdate period (i<br>t Time:<br>Ilewire B<br>Scene ?<br>ADA •<br>Slow Fade •<br>Fast Fade •<br>Slow Blink •<br>Off •<br>Fast Fade •<br>Slow Blink • | e with serve<br>in hours):<br>road ca<br>Color<br>White •<br>Green •<br>Blue •<br>Yellow •<br>Red •<br>Red •<br>Red •<br>Blue<br>Yellow Violet<br>Vellow Violet | r: 24<br>18:4<br>Brightn<br>100<br>80<br>33<br>45<br>66<br>66<br>100<br>75<br>100 | 13:47<br>rob<br>ess 7<br> | e Set<br>Red ?<br>0<br>0<br>255<br>255<br>0<br>0 | ttings<br>Green ?<br>0<br>255<br>0<br>255<br>0<br>0<br>0<br>0<br>0<br>255<br>0 | Blue ?<br>0<br>255<br>0<br>0<br>0<br>0<br>0<br>255 | Preview<br>Preview<br>Preview<br>Preview<br>Preview            | Button Brightness (<br>Play Ringback Tone<br>Enable Push to Tall<br>Enable DTMF Push<br>Prevent Call Termin                                                                                                    | (0-255):<br>e:<br>k:<br>to Talk:<br>nation:                                                                                                    | 255              |          |          |
| Periodi<br>Time u<br>Curren<br>Sing<br>Priority<br>1<br>2<br>3<br>4<br>5<br>5<br>6<br>7           | ically sync tim<br>pdate period (i<br>t Time:<br>Ilewire B<br>Scene ?<br>ADA •<br>Slow Fade •<br>Slow Fade •<br>Slow Blink •<br>Fast Blink •<br>Off •<br>Fast Fade •  | e with serve<br>in hours):<br>roadca<br>Color 7<br>White •<br>Green •<br>Blue •<br>Yellow •<br>Red •<br>Red •<br>Red<br>Green<br>Blue<br>Yellow<br>Yoloet       | st St<br>Brightn<br>100<br>80<br>33<br>45<br>66<br>100<br>75                      | 13:47<br>rob<br>ess 7<br> | e Set<br>Red ?<br>0<br>0<br>255<br>255<br>0<br>0 | ttings<br>Green ?<br>0<br>255<br>0<br>255<br>0<br>0                            | Blue ?<br>0<br>255<br>0<br>0<br>0                  | Preview<br>Preview<br>Preview<br>Preview<br>Preview<br>Preview | Button Brightness (<br>Play Ringback Tone<br>Enable Push to Tall<br>Enable DTMF Push<br>Prevent Call Termin                                                                                                    | (0-255):<br>e:<br>k:<br>to Talk:<br>nation:                                                                                                    | 255              |          |          |

- 2. On the **Device** page, you may enter values for the parameters indicated in Table 2-7.
- **Note** The question mark icon (?) in the following table shows which web page items will be defined after the **Toggle Help** button is pressed.

| Web Page Item                                        | Description                                                                                                    |
|------------------------------------------------------|----------------------------------------------------------------------------------------------------|
| Volume Settings (0-9)                                |                                                                                                    |
| SIP Volume ?                                         | Set the speaker volume for a SIP call. A value of 0 will mute the speaker during SIP calls.                                                                                                    |
| Multicast Volume ?                                   | Set the speaker volume for multicast audio streams. A value of 0 will mute the speaker during multicasts.                                                                                                    |
| Ring Volume 🛜                                        | Set the ring volume for incoming calls. A value of 0 will mute the speaker instead of playing the ring tone when Auto-Answer Incoming Calls is disabled.                                                                                                    |
| Sensor Volume 🛜                                      | Set the speaker volume for playing sensor activated audio.<br>A value of 0 will mute the speaker during sensor activated<br>audio.                                                                                                    |
| Push to Talk Volume ?                                | Set the speaker volume for Push to Talk operation. A value of 0 will mute the speaker in Push to Talk mode.                                                                                                    |
| Volume Boost: ?<br>No Volume Boost<br>Volume Boost 1 | Set the Boost level to increase the volume output of the<br>speaker. Using Volume Boost may introduce audio clips or<br>cause the device to drop from full duplex to half duplex<br>operation.                                                                                                    |
| Volume Boost 2<br>Volume Boost 3                     | Normal operation of the product can be met with volume<br>levels <b>0</b> through <b>9</b> . <b>0</b> being mute and <b>9</b> being the loudest<br>volume that in a normal arm's length and average<br>background noise, will enable full duplex operation and<br>give the best quality of sound output.                                |
|                                                      | If the user would like a higher output from the speaker, the<br>Boost settings are available. However, operation in <b>Boost</b><br><b>Mode</b> may overdrive or clip the audio if, for example, the<br>phone that is connected has a high microphone gain or if<br>the person has a loud voice talking too close to the<br>microphone. |
|                                                      | The acoustic echo canceller also has a harder time<br>maintaining full duplex operation when in the <b>Boost</b><br><b>Mode</b> . The product may drop from full duplex operation<br>into half/duplex mode while in <b>Boost Mode</b> .                                                                                                 |
|                                                      | Contact CyberData support for additional information if needed.                                                                                                    |
| Microphone Settings                                  |                                                                                                    |
| Microphone Gain ?                                    | Set the microphone gain level.                                                                                                    |
| Push to Talk Microphone Gain 🛜                       | Set the microphone gain level for Push to Talk operation.                                                                                                    |

#### Table 2-7. Device Configuration Parameters

| Web Page Item                        | Description                                                                                                    |
|--------------------------------------|----------------------------------------------------------------------------------------------------|
| Clock Settings                       |                                                                                                    |
| Set Time with NTP Server on boot ?   | When selected, the time is set with an external NTP server when the device restarts.                                                                                                    |
| NTP Server 🛜                         | Use this field to set the address (in IPv4 dotted decimal<br>notation or as a canonical name) for the NTP Server. This<br>field can accept canonical names of up to 64 characters in<br>length.                                                                                                    |
| Posix Timezone String ?              | See Section 2.6.5.1, "Time Zone Strings" for information<br>about how to use the Posix Timezone String to specify<br>time zone and daylight savings time where applicable.<br>Enter up to 63 characters.                                                                                                 |
| Periodically sync time with server ? | When selected, the time is periodically updated with the NTP server at the configured interval below.                                                                                                    |
| Time update period (in hours) ?      | The time interval after which the device will contact the NTP server to update the time. Enter up to 4 digits.                                                                                                    |
| Current Time                         | Allows you to input the current time. (6 character limit)                                                                                                    |
| Relay Settings                       |                                                                                                    |
| Activate Relay with DTMF Code ?      | Activates the relay when the DTMF Activation Code is<br>entered on the phone during a SIP call with the device.<br>RFC2833 DTMF payload types are supported.                                                                                                    |
| Relay Pulse Code 🛜                   | DTMF code used to pulse the relay when entered on a<br>phone during a SIP call with the device. Relay will activate<br>for Relay Pulse Duration seconds then deactivate.<br>Activate Relay with DTMF Code must be enabled. Enter<br>up to 25 digits (* and # are supported).                             |
| Relay Pulse Duration (in seconds) ?  | The length of time (in seconds) during which the relay will<br>be activated when the DTMF Relay Activation Code is<br>detected. Enter up to 5 digits.                                                                                                    |
| Relay Activation Code ?              | Activation code used to activate the relay when entered on<br>a phone during a SIP call with the device. Relay will be<br>active indefinitely, or until the DTMF Relay Deactivation<br>code is entered. Activate Relay with DTMF Code must be<br>enabled. Enter up to 25 digits (* and # are supported). |
| Relay Deactivation Code ?            | Code used to deactivate the relay when entered on a phone during a SIP call with the device. Activate Relay with DTMF Code must be enabled. Enter up to 25 digits (* and # are supported).                                                                                                    |
| Play tone during DTMF Activation 🛜   | When selected, the device will play a tone out of the speaker upon DTMF relay activation. The tone plays for the DTMF Activation Duration (in seconds).                                                                                                    |
| Activate Relay During Ring 🛜         | When selected, the relay will be activated for as long as<br>the device is ringing. When Auto-Answer Incoming Calls is<br>enabled, the device will not ring and this option does<br>nothing.                                                                                                    |
| Activate Relay During Night Ring ?   | When selected, the relay will be activated as long as the Nightringer extension is ringing.                                                                                                    |

| Table 2-7. Device Configuration | n Parameters (continued) |
|---------------------------------|--------------------------|
|---------------------------------|--------------------------|

| Web Page Item                            | Description                                                                                                    |
|------------------------------------------|----------------------------------------------------------------------------------------------------|
| Activate Relay While Call Active ?       | When selected, the relay will be activated as long as the SIP call is active.                                                                                                    |
| Activate Relay on Button Press ?         | When selected, the relay will be activated when the Call button is pressed.                                                                                                    |
| Relay on Button Press Duration ?         | The length of time (in seconds) during which the relay will<br>be activated when the Call button is pressed. Enter up to 5<br>digits. A <b>Relay on Button Press Duration</b> value of 0 will<br>pulse the relay once when the Call button is pressed.                                                                                                    |
| Activate Relay on IC Page <mark>?</mark> | Check this box to activate the relay while receiving a page<br>from Informacast. The relay will activate on a "start"<br>command and deactivate on a "stop" command.                                                                                                    |
| Misc Settings                            |                                                                                                    |
| Device Name ?                            | Type the device name. Enter up to 25 characters.                                                                                                    |
| Auto-Answer Incoming Calls ?             | When selected, the device will automatically answer<br>incoming calls. When Auto-Answer Incoming Calls is<br>disabled, the device will play a ring tone (corresponds to<br>Ring Tone on the Audiofiles page) out of the speaker until<br>someone presses the Call button to answer the call or the<br>caller disconnects before the call can be answered.   |
| Button Lit When Idle 🛜                   | When selected, the Call button LED is illuminated while the device is idle (a call is not in progress).                                                                                                    |
| Button Brightness (0-255) 🛜              | The desired Call button LED brightness level. Acceptable values are 0-255, where 0 is the dimmest and 255 is the brightest. Enter up to three digits.                                                                                                    |
| Play Ringback Tone <mark>?</mark>        | When selected, the device will play a ringback tone<br>(corresponds to Ringback Tone on the Audiofiles page)<br>out of the speaker while placing an outbound call. The<br>Ringback Tone will play until the call is answered.                                                                                                    |
| Enable Push to Talk ?                    | This option is for noisy environments. When enabled, the microphone will be muted normally. When the Call button is pressed and held, it will unmute the microphone and allow the operator to send audio back. Using Push to Talk prevents the operator from terminating a call by pressing the Call button. The call must be terminated by the phone user. |
| Enable DTMF Push to Talk 🛜               | This option is for noisy environments. When enabled, in an active call, the remote phone can force receive only audio (setting the mic gain to max and muting the speaker) by pressing the * key.                                                                                                    |
|                                          | Pressing the # key will force send only audio (setting the max speaker volume and muting the mic). Pressing the <b>0</b> key will restore full duplex operation with the normal microphone and speaker volume.                                                                                                    |
| Prevent Call Termination ?               | When this option is enabled, a call cannot be terminated using the call button.                                                                                                    |
| Disable HTTPS (NOT recommended) ?        | Disables the encrypted connection to the webpage. We do not recommend disabling HTTPS for security reasons.                                                                                                    |

| Web Page Item                        | Description                                                                                                    |
|--------------------------------------|----------------------------------------------------------------------------------------------------|
| Singlewire Broadcast Strobe Settings | For up to 10 Singlewire pages, when a priority is specified<br>for the page, a corresponding strobe scene will be<br>activated. The color may be selected from the drop down<br>menu, or customized by the user with the 0-255 scale.<br>Brightness is specified with a value between 0 and 100. |
|                                      | The following strobe settings will only appear if a CyberData Strobe product is connected to your device. If a CyberData Strobe product is not connected to your device, you will not see the strobe settings.                                                                                   |
| Priority 🛜                           | Indicates the priority of the Singlewire broadcast, with 1 the highest priority and 10 the lowest.                                                                                                    |
| Scene ?                              | Use this section to select the strobe flashing behavior for the Singlewire Broadcast.                                                                                                    |
| ADA Compliant ?                      | Strobe will blink ON at the specified brightness for 150ms then OFF for 350ms during the duration of the event.                                                                                                    |
| Slow Fade ?                          | Strobe will increase in brightness from 0 to the specified brightness and back to 0 over the course of about 3.5 seconds during the duration of the event.                                                                                                    |
| Fast Fade 🛜                          | Strobe will increase in brightness from 0 to the specified brightness and back to 0 over the course of about 1.5 seconds during the duration of the event.                                                                                                    |
| Slow Blink ?                         | Strobe will blink ON at the specified brightness for one second then OFF for one second during the duration of the event.                                                                                                    |
| Fast Blink ?                         | Strobe will blink ON at the specified brightness then OFF five times per second during the duration of the event.                                                                                                    |
| Color ?                              | Select the desired color (only one may be chosen).                                                                                                    |
| Brightness ?                         | How bright the strobe will blink when there is a Singlewire<br>Broadcast. This is the maximum brightness for "fade" type<br>scenes.                                                                                                    |
| Red ?                                | The red LED value for the Singlewire Broadcast.                                                                                                    |
| Green ?                              | The green LED value for the Singlewire Broadcast.                                                                                                    |
| Blue ?                               | The blue LED value for the Singlewire Broadcast.                                                                                                    |
| Preview                              | Use this button to preview the strobe flashing behavior for the <b>Sensor Strobe Settings</b> .                                                                                                    |
| Test Audio                           | Click on the <b>Test Audio</b> button to do an audio test. When<br>the <b>Test Audio</b> button is pressed, you will hear a voice<br>message for testing the device audio quality and volume.                                                                                                    |

| Table 2-7. Device Configuration Para | meters (continued) |
|--------------------------------------|--------------------|
|--------------------------------------|--------------------|

| Web Page Item   | Description                                                                                                    |
|-----------------|----------------------------------------------------------------------------------------------------|
| Test Microphone | Click on the <b>Test Microphone</b> button to do a microphone test. When the <b>Test Microphone</b> button is pressed, the following occurs:                                                                                                    |
|                 | 1. The device will immediately start recording 3 seconds of audio.                                                                                                    |
|                 | 2. The device will beep (indicating the end of recording).                                                                                                    |
|                 | 3. The device will play back the recorded audio.                                                                                                    |
| Test Relay      | Click on the <b>Test Relay</b> button to do a relay test.                                                                                                    |
|                 | Click the <b>Save</b> button to save your configuration settings.                                                                                                    |
| Save            | Note: You need to reboot for changes to take effect.                                                                                                    |
| Reboot          | Click on the <b>Reboot</b> button to reboot the system.                                                                                                    |
| Toggle Help     | Click on the <b>Toggle Help</b> button to see a short description<br>of some of the web page items. First click on the <b>Toggle</b><br><b>Help</b> button, and you will see a question mark (?) appear<br>next to some of the web page items. Move the mouse |
|                 | pointer to hover over a question mark to see a short description of a specific web page item.                                                                                                    |

#### Table 2-7. Device Configuration Parameters (continued)

- **Note** You must click on the **Save** button and then the **Reboot** button for the changes to take effect.
- Note The SIP Volume, Multicast Volume, Ring Volume, Sensor Volume, and Push to Talk Volume settings do not require a reboot for the changes to take effect.
- **Note** The **NTP Server** setting needs to be restarted to spawn NTP or to change the server. Syncing and changing the **Time update period (in hours)** setting does not require a reboot for the changes to take effect.
- Note None of the Relay Settings require a reboot for the changes to take effect.
- **Note** The **Disable HTTPS (NOT recommended)** setting requires a reboot for the changes to take effect.

# 2.6.5.1 Time Zone Strings

The posix time zone string tells the internal date and time utilities how to handle daylight savings time for different time zones. Table 2-8 shows some common strings.

| Time Zone                    | Time Zone String                       |
|------------------------------|----------------------------------------|
| US Pacific time              | PST8PDT,M3.2.0/2:00:00,M11.1.0/2:00:00 |
| US Mountain time             | MST7MDT,M3.2.0/2:00:00,M11.1.0/2:00:00 |
| US Eastern Time              | EST5EDT,M3.2.0/2:00:00,M11.1.0/2:00:00 |
| Phoenix Arizona <sup>a</sup> | MST7                                   |
| US Central Time              | CST6DST,M3.2.0/2:00:00,M11.1.0/2:00:00 |

### Table 2-8. Common Time Zone Strings

a.Phoenix, Arizona does not use daylight savings time.

Table 2-9 shows a breakdown of the parts that constitute the following time zone string:

#### • CST6DST,M3.2.0/2:00:00,M11.1.0/2:00:00

| Time Zone String<br>Part | Meaning                                                                          |
|--------------------------|----------------------------------------------------------------------------------|
| CST6CDT                  | The time zone offset from GMT and three character identifiers for the time zone. |
| CST                      | Central Standard Time                                                            |
| 6                        | The (hour) offset from GMT/UTC                                                   |
| CDT                      | Central Daylight Time                                                            |
| M3.2.0/2:00:00           | The date and time when daylight savings begins.                                  |
| M3                       | The third month (March)                                                          |
| .2                       | The 2nd occurrence of the day (next item) in the month                           |
| .0                       | Sunday                                                                           |
| /2:00:00                 | Time of day to change                                                            |
| M11.1.0/2:00:00          | The date and time when daylight savings ends.                                    |
| M11                      | The eleventh month (November)                                                    |
| .1                       | The 1st occurrence of the day (next item) in the month                           |
| .0                       | Sunday                                                                           |
| /2:00:00                 | Time of day to change                                                            |

#### Table 2-9. Time Zone String Parts

| Time Zone String | Table 2-10 has some more examples |
|------------------|-----------------------------------|
| Examples         |                                   |

| Time Zone           | Time Zone String                  |
|---------------------|-----------------------------------|
| Tokyo <sup>a</sup>  | IST-9                             |
| Berlin <sup>b</sup> | CET-1MET,M3.5.0/1:00,M10.5.0/1:00 |

#### Table 2-10. Time Zone String Examples

of time zone strings.

a.Tokyo does not use daylight savings time.

b.For Berlin, daylight savings time starts on the last Sunday in March at 01:00 UTC, and ends on the last Sunday in October at 01:00 UTC, and is one hour ahead of UTC.

Time Zone Identifier A user-definable three or four character time zone identifier (such as PST, EDT, IST, MUT, etc) is needed at the beginning of the posix time zone string to properly set the time. However, the specific letters or numbers used for the time zone identifier are not important and can be any three or four letter or number combination that is chosen by the user. However, the time zone identifier cannot be blank.

#### Figure 2-22. Three or Four Character Time Zone Identifier

You can also use the following URL when a certain time zone applies daylight savings time:

#### http://www.timeanddate.com/time/dst/2011.html

World GMT Table Table 2-11 has information about the GMT time in various time zones.

| Table | 2-11. | World | GMT | Table |
|-------|-------|-------|-----|-------|
|-------|-------|-------|-----|-------|

| Time Zone | City or Area Zone Crosses   |  |
|-----------|-----------------------------|--|
| GMT-12    | Eniwetok                    |  |
| GMT-11    | Samoa                       |  |
| GMT-10    | Hawaii                      |  |
| GMT-9     | Alaska                      |  |
| GMT-8     | PST, Pacific US             |  |
| GMT-7     | MST, Mountain US            |  |
| GMT-6     | CST, Central US             |  |
| GMT-5     | EST, Eastern US             |  |
| GMT-4     | Atlantic, Canada            |  |
| GMT-3     | Brazilia, Buenos Aries      |  |
| GMT-2     | Mid-Atlantic                |  |
| GMT-1     | Cape Verdes                 |  |
| GMT       | Greenwich Mean Time, Dublin |  |
| GMT+1     | Berlin, Rome                |  |
| GMT+2     | Israel, Cairo               |  |
| GMT+3     | Moscow, Kuwait              |  |
| GMT+4     | Abu Dhabi, Muscat           |  |
|           |                             |  |

| Islamabad, Karachi<br>Almaty, Dhaka |                                                                                                    |
|-------------------------------------|----------------------------------------------------------------------------------------------------|
| Almaty Dhaka                        |                                                                                                    |
| Annaty, Dhalla                      |                                                                                                    |
| Bangkok, Jakarta                    |                                                                                                    |
| Hong Kong, Beijing                  |                                                                                                    |
| Tokyo, Osaka                        |                                                                                                    |
| Sydney, Melbourne, Guam             |                                                                                                    |
| Magadan, Soloman Is.                |                                                                                                    |
| Fiji, Wellington, Auckland          |                                                                                                    |
|                                     | Bangkok, Jakarta<br>Hong Kong, Beijing<br>Tokyo, Osaka<br>Sydney, Melbourne, Guam<br>Magadan, Soloman Is. |

## Table 2-11. World GMT Table (continued)

# 2.6.6 Configure the Network Parameters

1. Click the Network menu button to open the Network page (Figure 2-23).

| Figure 2-23. Network Configuration Page | Figure 2-23 | 23. Network | Configuration | Page |
|-----------------------------------------|-------------|-------------|---------------|------|
|-----------------------------------------|-------------|-------------|---------------|------|

| Home Device                                                                                                    | Network         | SIP  | Multicast | Sensor | Audiofiles          | Events      | DSR | Autoprov | Firmware |
|----------------------------------------------------------------------------------------------------|-----------------|------|-----------|--------|---------------------|-------------|-----|----------|----------|
|                                                                                                    |                 |      |           |        |                     |             |     |          |          |
|                                                                                                    | Cybe            | erDa | ata I     | ndo    | or In               | terc        | om  |          |          |
|                                                                                                    |                 |      |           |        |                     |             |     |          |          |
|                                                                                                    |                 |      |           |        |                     |             |     |          |          |
| Stored Network                                                                                                    | Settings        |      |           | V      | LAN Settir          | ngs         |     |          |          |
| Addressing Mode:                                                                                                    | O Static O DHCP |      |           | V      | LAN ID (0-4095):    | 0           | _   |          |          |
| Hostname:                                                                                                    | SipDevice0236dc |      |           | V      | LAN Priority (0-7): | 0           | -   |          |          |
| IP Address:                                                                                                    | 10.10.10.10     |      |           |        |                     |             |     |          |          |
| Subnet Mask:                                                                                                    | 255.0.0.0       |      |           |        |                     |             |     |          |          |
| Default Gateway:                                                                                                    | 10.0.0.1        |      |           |        |                     |             |     |          |          |
| DNS Server 1:                                                                                                    | 10.0.0.1        |      |           |        |                     |             |     |          |          |
| DNS Server 2:                                                                                                    | 10.0.0.1        |      |           |        |                     |             |     |          |          |
| DHCP Timeout in seconds*                                                                                                  |                 |      |           |        |                     |             |     |          |          |
| * A value of -1 will retry foreve                                                                                         | er              |      |           |        |                     |             |     |          |          |
|                                                                                                    |                 |      |           |        |                     |             |     |          |          |
|                                                                                                    |                 |      |           |        |                     |             |     |          |          |
|                                                                                                    |                 |      |           |        |                     |             |     |          |          |
|                                                                                                    |                 |      |           |        | Data da             | To ask 11st |     |          |          |
| <b>Current Network</b>                                                                                                    | Settings        |      |           |        | Save Reboot         | Toggle Help |     |          |          |
| IP Address: 192.168.70                                                                                                    |                 |      |           |        |                     |             |     |          |          |
| Subnet Mask: 255.255.24                                                                                                   |                 |      |           |        |                     |             |     |          |          |
| Default Gateway: 192.168.64                                                                                               |                 |      |           |        |                     |             |     |          |          |
|                                                                                                    |                 |      |           |        |                     |             |     |          |          |
| Default Gateway:         192.168.64           DNS Server 1:         192.168.65           DNS Server 2:         192.168.65 | 5.20            |      |           |        |                     |             |     |          |          |

- 2. On the **Network** page, enter values for the parameters indicated in Table 2-12.
- **Note** The question mark icon (?) in the following table shows which web page items will be defined after the **Toggle Help** button is pressed.

| Web Page Item                      | Description                                                                                                    |
|------------------------------------|----------------------------------------------------------------------------------------------------|
| Stored Network Settings            |                                                                                                    |
| Addressing Mode ?                  | Select either DHCP IP Addressing or Static Addressing by marking<br>the appropriate radio button. DHCP Addressing mode is enabled on<br>default and the device will attempt to resolve network addressing with<br>the local DHCP server upon boot. If DHCP Addressing fails, the<br>device will revert to the last known IP address or the factory default<br>address if no prior DHCP lease was established. See Section 2.6.1,<br>"Factory Default Settings" for factory default settings. Be sure to click<br><b>Save</b> and <b>Reboot</b> to store changes when configuring a Static<br>address. |
| Hostname ?                         | This is the hostname provided by the DHCP server. See the DHCP/<br>DNS server documentation for more information. Enter up to 64<br>characters.                                                                                                    |
| IP Address ?                       | Enter the Static IPv4 network address in dotted decimal notation.                                                                                                    |
| Subnet Mask ?                      | Enter the Subnet Mask in dotted decimal notation.                                                                                                    |
| Default Gateway ?                  | Enter the Default Gateway IPv4 address in dotted decimal notation.                                                                                                    |
| DNS Server 1 <mark>?</mark>        | Enter the primary DNS Server IPv4 address in dotted decimal notation.                                                                                                    |
| DNS Server 2 ?                     | Enter the secondary DNS Server IPv4 address in dotted decimal notation.                                                                                                    |
| DHCP Timeout in seconds 🛜          | Specify the desired time-out duration (in seconds) that the device will wait for a response from the DHCP server before reverting back to the stored static IP address. The stored static IP address may be the last known IP address or the factory default address if no prior DHCP lease was established. Enter up to 8 characters. A value of -1 will retry forever.                                                                                                    |
| VLAN Settings                      |                                                                                                    |
| VLAN ID (0-4095) ?                 | Specify the IEEE 802.1Q VLAN ID number. Enter up to 4 digits.                                                                                                    |
|                                    | <b>Note</b> : The device supports 802.1Q VLAN tagging support. The switch port connected to the device will need to be in "trunking mode" for the VLAN tags to propagate.                                                                                                    |
| VLAN Priority (0-7) <mark>?</mark> | Specify the IEEE 802.1p VLAN priority level. Enter 1 digit. A value of 0 may cause the VLAN ID tag to be ignored.                                                                                                    |
| Current Network Settings           | Shows the current network settings.                                                                                                    |
| IP Address                         | Shows the current Static IP address.                                                                                                    |
| Subnet Mask                        | Shows the current Subnet Mask address.                                                                                                    |
| Default Gateway                    | Shows the current Default Gateway address.                                                                                                    |
| DNS Server 1                       | Shows the current DNS Server 1 address.                                                                                                    |
| DNS Server 2                       | Shows the current DNS Server 2 address.                                                                                                    |

#### Table 2-12. Network Configuration Parameters

| Web Page Item | Description                                                                                                    |  |  |  |
|---------------|----------------------------------------------------------------------------------------------------|--|--|--|
|               | Click the <b>Save</b> button to save your configuration settings.                                                                                                    |  |  |  |
| Save          | Note: You need to reboot for changes to take effect.                                                                                                    |  |  |  |
| Reboot        | Click on the <b>Reboot</b> button to reboot the system.                                                                                                    |  |  |  |
| Toggle Help   | Click on the <b>Toggle Help</b> button to see a short description of some of the web page items. First click on the <b>Toggle Help</b> button, and you will see a question mark (?) appear next to some of the web page items. Move the mouse pointer to hover over a question mark to see a short description of a specific web page item. |  |  |  |

### Table 2-12. Network Configuration Parameters (continued)

**Note** You must click on the **Save** button and then the **Reboot** button for the changes to take effect.

# 2.6.7 Configure the SIP (Session Initiation Protocol) Parameters

1. Click on the **SIP** menu button to open the **SIP** page (Figure 2-24).

| Figure 2 | 2-24. | SIP | Configuration | Page |
|----------|-------|-----|---------------|------|
|----------|-------|-----|---------------|------|

| Home                     | Device               | Network                                                                                                    | SIP      | Multicast | Sensor | Audiofiles                              | Events            | DSR                  | Autoprov     | Firmware        |
|--------------------------|----------------------|----------------------------------------------------------------------------------------------------|----------|-----------|--------|-----------------------------------------|-------------------|----------------------|--------------|-----------------|
|                          |                      |                                                                                                    |          |           |        |                                         |                   |                      |              |                 |
|                          | <b>^</b>             |                                                                                                    |          |           |        |                                         |                   |                      |              |                 |
|                          | Су                   | <b>ber</b>                                                                                                    | Da       | ita I     | ndc    | oor l                                   | nter              | 'CO                  | m            |                 |
|                          | -                    |                                                                                                    |          |           |        |                                         |                   |                      |              |                 |
|                          |                      |                                                                                                    |          |           |        |                                         |                   |                      |              |                 |
| SIP Sett                 | inas                 |                                                                                                    |          |           | 1      | Nightringer                             | Settinas          |                      |              |                 |
| Enable SIP op            | - <u>7</u> -         |                                                                                                    |          |           |        | nable Nightringer:                      | J                 |                      |              |                 |
| Register with            |                      | 2                                                                                                    |          |           |        | IP Server:                              |                   | 10.0.253             |              |                 |
| Use Cisco SR             |                      | <u> </u>                                                                                                    |          |           | R      | emote SIP Port:                         |                   | 5060                 |              |                 |
| Primary SIP S            |                      | 10.0.0.253                                                                                                    |          |           | L      | ocal SIP Port:                          |                   | 5061                 |              |                 |
| Primary SIP U            |                      | 199                                                                                                    |          |           |        | utbound Proxy:                          |                   |                      |              |                 |
| Primary SIP A            |                      | 199                                                                                                    |          |           |        | utbound Proxy Por                       | rt:               | 0                    |              |                 |
| Primary SIP A            | Auth Password:       |                                                                                                    |          |           |        | Iser ID:                                |                   | 241                  |              |                 |
| Backup SIP S             | erver 1:             |                                                                                                    |          |           |        | uthenticate ID:                         |                   | 241                  |              | _               |
| Backup SIP U             |                      |                                                                                                    |          |           |        | uthenticate Passw                       |                   |                      | -            |                 |
| Backup SIP A             | uth ID 1:            |                                                                                                    |          |           | R      | e-registration Inter                    | vai (in seconds)  | : 360                |              |                 |
| Backup SIP A             | with Password 1:     |                                                                                                    |          |           |        |                                         |                   |                      |              |                 |
| Backup SIP S             | erver 2:             |                                                                                                    |          |           | r      | lightringer                             | Strobe S          | ettings              |              |                 |
| Backup SIP U             |                      |                                                                                                    |          |           |        | link Strobe on Nigh                     |                   |                      |              |                 |
| Backup SIP A             |                      |                                                                                                    |          |           |        | cene Color                              | Brightness        | sRed Gre             | een Blue     | _               |
| Backup SIP A             | with Password 2:     |                                                                                                    |          |           | Ľ      | ADA • White                             | * 100             | 0 0                  | 0 Pi         | eview           |
| Remote SIP P             |                      | 5060                                                                                                    |          |           |        | Dial Out Sat                            | tinge             |                      |              |                 |
| Local SIP Por            |                      | 5060                                                                                                    |          |           | L .    | Dial Out Set                            | ungs              |                      |              |                 |
| Outbound Pro             |                      |                                                                                                    |          |           | D      | ial out Extension:                      | 204               |                      |              |                 |
| Outbound Pro             | oxy Port:            | 0                                                                                                    |          |           |        | xtension ID:                            | id204             |                      |              |                 |
| Disable rport            | Discovery:           |                                                                                                    |          |           |        | end Multicast Audi                      |                   |                      |              |                 |
|                          | on Interval (in seco | and a second second second second second second second second second second second second second second second |          |           |        | Iulticast Address:<br>Iulticast Port:   | 224.5.5.5<br>5050 |                      |              |                 |
| Unregister on            | Boot:                |                                                                                                    |          |           |        | epeat Message:                          | 1                 |                      |              |                 |
| Keep Alive Pe            | eriod:               | 10000                                                                                                    |          |           |        | open meenge.                            |                   |                      |              |                 |
| SID Ding                 | g Strobe S           | ottinge                                                                                                    |          |           | C      | Call Discon                             | nection           |                      |              |                 |
|                          |                      | cungs                                                                                                    |          |           | т      | erminate Call after                     | delay: 0          |                      |              |                 |
| Blink Strobe of<br>Scene |                      | tnessRed G                                                                                                    | een Blue |           |        |                                         |                   |                      |              |                 |
|                          | White 100            |                                                                                                    | 0        | Preview   |        | Codec Selec                             | otion             |                      |              |                 |
| (nort                    | 100                  |                                                                                                    | lo<br>lo | TICVICW   | C      | Jouec Selec                             | cuon              |                      |              |                 |
|                          |                      |                                                                                                    |          |           |        | orce Selected Code                      |                   | 1. 11 (1992) -       |              |                 |
|                          | Strobe Se            | ettings                                                                                                    |          |           | C      | oucc.                                   | PCMU (G.71        | <u>1, u-iawj *</u> ] |              |                 |
| Blink Strobe of Scene    |                      | tnessRed G                                                                                                    | een Blue |           | F      | RTP Setting                             | IS                |                      |              |                 |
|                          | White v 100          | 0 0                                                                                                    | een blue | Preview   |        |                                         |                   | (_                   |              |                 |
| ADA T                    | 1.441me + 100        |                                                                                                    | lo<br>lo | Freview   |        | TP Port (even): 105<br>itter Buffer: 50 | 500               |                      |              | tings will only |
|                          |                      |                                                                                                    |          |           | J      | tuer Buller. 50                         |                   |                      |              | perData Strobe  |
|                          | oho Cottin           | ac                                                                                                    |          |           |        |                                         |                   |                      | vice.        | nected to your  |
|                          | obe Settin           | ys                                                                                                    |          |           |        | Save Reboot                             | Toggle Help       |                      |              | Strobe product  |
| Blink Strobe o           |                      |                                                                                                    |          |           |        |                                         |                   |                      | not connecte |                 |
|                          | -                    |                                                                                                    | een Blue |           |        |                                         |                   |                      |              | I not see the   |
| ADA 🔻                    | White 100            | 0 0                                                                                                    | 0        | Preview   |        |                                         |                   |                      | obe settings |                 |
|                          |                      |                                                                                                    |          |           |        |                                         |                   |                      |              |                 |

- 2. On the SIP page, enter values for the parameters indicated in Table 2-13.
- **Note** The question mark icon (?) in the following table shows which web page items will be defined after the **Toggle Help** button is pressed.

| Web David Have               | Description                                                                                                    |
|------------------------------|----------------------------------------------------------------------------------------------------|
| Web Page Item                | Description                                                                                                    |
| SIP Settings                 |                                                                                                    |
| Enable SIP Operation ?       | When enabled, the device will transmit, receive, and process SIP messages according to the configured SIP settings below.                                                                                                    |
| Register with a SIP Server 🛜 | When enabled, the device will attempt to register to the configured SIP Server(s) on this page. To configure the device to send and receive point-to-point SIP calls, enable <b>SIP Operation</b> and disable <b>Register with a SIP Server</b> (see Section 2.6.7.2, "Point-to-Point Configuration").            |
| Use Cisco SRST ?             | When enabled, the backup servers are handled according to Cisco SRST (Survivable Remote Site Telephony). It is required for use in clustered Cisco Unified Communications Manager topologies.                                                                                                    |
| Primary SIP Server ?         | Enter the SIP server address as an IPv4 address in dotted decimal notation or a fully qualified domain name. This parameter also becomes the host portion of the SIP-URI for the device's extension on the primary SIP server. This field can accept entries of up to 255 characters in length.                   |
| Primary SIP User ID ?        | Specify the SIP User ID for the Primary SIP Server. This parameter becomes the user portion of the SIP-URI for the device's extension on the primary SIP server. Enter up to 64 alphanumeric characters.                                                                                                    |
| Primary SIP Auth ID ?        | Specify the Authenticate ID for the Primary SIP Server. This parameter is required for SIP registration authentication. Enter up to 64 alphanumeric characters.                                                                                                    |
| Primary SIP Auth Password ?  | Specify the Authenticate Password for the Primary SIP Server. This parameter is required for SIP registration authentication. Enter up to 64 alphanumeric characters.                                                                                                    |
| Backup SIP Server 1 ?        | Enter the backup SIP server address as an IPv4 address in dotted decimal notation<br>or a fully qualified domain name. This parameter also becomes the host portion of<br>the SIP-URI for the device's extension on the backup SIP server. This field can<br>accept entries of up to 255 characters in length.    |
| Backup SIP User ID 1 ?       | Specify the SIP User ID for the first backup SIP Server. This parameter becomes the user portion of the SIP-URI for the device's extension on the first backup SIP server. Enter up to 64 alphanumeric characters.                                                                                                |
| Backup SIP Auth ID 1 ?       | Specify the Authenticate ID for the first backup SIP server. This parameter is required for SIP registration authentication. Enter up to 64 alphanumeric characters.                                                                                                    |
| Backup SIP Auth Password 1 🛜 | Specify the Authenticate Password for the first backup SIP server. This parameter is required for SIP registration authentication. Enter up to 64 alphanumeric characters.                                                                                                    |
| Backup SIP Server 2 ?        | Enter a second backup SIP server address as an IPv4 address in dotted decimal notation or a fully qualified domain name. This parameter also becomes the host portion of the SIP-URI for the device's extension on the second backup SIP server. This field can accept entries of up to 255 characters in length. |
| Backup SIP User ID 2 🛜       | Specify the SIP User ID for the second backup SIP Server. This parameter becomes the user portion of the SIP-URI for the device's extension on the second backup SIP server. Enter up to 64 alphanumeric characters.                                                                                              |
| Backup SIP Auth ID 2 ?       | Specify the Authenticate ID for the second backup SIP server. This parameter is required for SIP registration authentication. Enter up to 64 alphanumeric characters.                                                                                                    |

#### Table 2-13. SIP Configuration Parameters

| Web Page Item                           | Description                                                                                                    |
|-----------------------------------------|----------------------------------------------------------------------------------------------------|
| Backup SIP Auth Password 2 ?            | Specify the Authenticate Password for the second backup SIP server. This parameter is required for SIP registration authentication. Enter up to 64 alphanumeric characters.                                                                                                    |
| Remote SIP Port 🛜                       | The Remote SIP Port is the port number the device will use as the destination port when sending SIP messages. The default Remote SIP Port is 5060. The supported range is 0-65536. Enter up to 5 digits.                                                                                                    |
| Local SIP Port 🛜                        | The Local SIP Port is the port number the device will use to receive SIP messages.<br>The default Local SIP Port is 5060. The supported range is 0-65536. Enter up to 5 digits.                                                                                                    |
| Outbound Proxy ?                        | Enter the Outbound Proxy address as an IPv4 address in dotted decimal notation or a fully qualified domain name (FQDN). When an IP address is configured, the device will send all SIP messages to this IP address. When an FQDN is configured, the device will run DNS NAPTR, SRV, and A queries on the FQDN to resolve an IP address to which it will send all SIP messages. This field can accept entries of up to 255 characters in length. |
| Outbound Proxy Port 🛜                   | The Outbound Proxy Port is port number used as the destination port when sending SIP messages to the outbound proxy. A value of 0 will default to 5060. The supported range is 0-65536. Enter up to 5 digits.                                                                                                    |
| Disable rport Discovery ?               | Disabling rport Discovery will prevent the device from including the public WAN IP address and port number in the contact information that is sent to the remote SIP servers. This will generally only need to be enabled when using an SBC or SIP ALG in conjunction with a remote SIP server.                                                                                                    |
| Re-registration Interval (in seconds) ? | The SIP Re-registration interval (in seconds) is the SIP Registration lease time, also known as the expiry. The supported range is 30-3600 seconds. Enter up to 4 digits.                                                                                                    |
| Unregister on Boot ?                    | When enabled, the device will send one registration with an expiry of 0 on boot.                                                                                                    |
| Keep Alive Period ?                     | The minimum time in milliseconds between keep-alive packets sent for nat traversal. A value of 0 will disable keep alive packets.                                                                                                    |
| SIP Ring Strobe Settings                | The following strobe settings will only appear if a CyberData Strobe product is connected to your device. If a CyberData Strobe product is not connected to your device, you will not see the strobe settings.                                                                                                    |
| Blink Strobe on Ring ?                  | When selected, the Strobe will blink a scene when ringing.                                                                                                    |
| Scene ?                                 | Select desired scene (only one may be chosen).                                                                                                    |
| ADA Compliant ?                         | Strobe will blink ON at the specified brightness for 150ms then OFF for 350ms during the duration of the event.                                                                                                    |
| Slow Fade ?                             | Strobe will increase in brightness from 0 to the specified brightness and back to 0 over the course of about 3.5 seconds during the duration of the event.                                                                                                    |
| Fast Fade 🛜                             | Strobe will increase in brightness from 0 to the specified brightness and back to 0 over the course of about 1.5 seconds during the duration of the event.                                                                                                    |
| Slow Blink 🛜                            | Strobe will blink ON at the specified brightness for one second then OFF for one second during the duration of the event.                                                                                                    |
| Fast Blink ?                            | Strobe will blink ON at the specified brightness then OFF five times per second during the duration of the event.                                                                                                    |
| Color ?                                 | Select desired color (only one may be chosen).                                                                                                    |
| Brightness ?                            | How bright the strobe will blink when there is a SIP Ring. This is the maximum brightness for "fade" type scenes.                                                                                                    |

| Web Page Item              | Description                                                                                                    |  |  |  |  |  |
|----------------------------|----------------------------------------------------------------------------------------------------|--|--|--|--|--|
| Red ?                      | The red LED value for SIP Ring.                                                                                                    |  |  |  |  |  |
| Green ?                    | The green LED value for SIP Ring.                                                                                                    |  |  |  |  |  |
| Blue ?                     | The blue LED value for SIP Ring.                                                                                                    |  |  |  |  |  |
| Preview                    | Use this button to preview the strobe flashing behavior for the <b>SIP Ring Strobe Settings</b> .                                                                                                    |  |  |  |  |  |
| SIP Call Strobe Settings   | The following strobe settings will only appear if a CyberData Strobe product is connected to your device. If a CyberData Strobe product is not connected to your device, you will not see the strobe settings. |  |  |  |  |  |
| Blink Strobe during Call ? | When selected, the Strobe will blink a scene during a call.                                                                                                    |  |  |  |  |  |
| Scene ?                    | Select desired scene (only one may be chosen).                                                                                                    |  |  |  |  |  |
| ADA Compliant ?            | Strobe will blink ON at the specified brightness for 150ms then OFF for 350ms during the duration of the event.                                                                                                |  |  |  |  |  |
| Slow Fade ?                | Strobe will increase in brightness from 0 to the specified brightness and back to 0 over the course of about 3.5 seconds during the duration of the event.                                                     |  |  |  |  |  |
| Fast Fade <mark>?</mark>   | Strobe will increase in brightness from 0 to the specified brightness and back to 0 over the course of about 1.5 seconds during the duration of the event.                                                     |  |  |  |  |  |
| Slow Blink ?               | Strobe will blink ON at the specified brightness for one second then OFF for one second during the duration of the event.                                                                                      |  |  |  |  |  |
| Fast Blink <mark>?</mark>  | Strobe will blink ON at the specified brightness then OFF five times per second during the duration of the event.                                                                                              |  |  |  |  |  |
| Color ?                    | Select desired color (only one may be chosen).                                                                                                    |  |  |  |  |  |
| Brightness ?               | How bright the strobe will blink when there is a SIP Call. This is the maximum brightness for "fade" type scenes.                                                                                              |  |  |  |  |  |
| Red ?                      | The red LED value for SIP Call.                                                                                                    |  |  |  |  |  |
| Green ?                    | The green LED value for SIP Call.                                                                                                    |  |  |  |  |  |
| Blue ?                     | The blue LED value for SIP Call.                                                                                                    |  |  |  |  |  |
| Preview                    | Use this button to preview the strobe flashing behavior for the <b>SIP Call Strobe Settings</b> .                                                                                                    |  |  |  |  |  |
| MWI Strobe Settings        | The following strobe settings will only appear if a CyberData Strobe product is connected to your device. If a CyberData Strobe product is not connected to your device, you will not see the strobe settings. |  |  |  |  |  |
| Blink Strobe on MWI ?      | When selected, the strobe will blink a scene when a voicemail is waiting for its extension.                                                                                                    |  |  |  |  |  |
| Scene ?                    | Select desired scene (only one may be chosen).                                                                                                    |  |  |  |  |  |
| ADA Compliant ?            | Strobe will blink ON at the specified brightness for 150ms then OFF for 350ms during the duration of the event.                                                                                                |  |  |  |  |  |
| Slow Fade ?                | Strobe will increase in brightness from 0 to the specified brightness and back to 0 over the course of about 3.5 seconds during the duration of the event.                                                     |  |  |  |  |  |
| Fast Fade ?                | Strobe will increase in brightness from 0 to the specified brightness and back to 0 over the course of about 1.5 seconds during the duration of the event.                                                     |  |  |  |  |  |

| Web Page Item           | Description                                                                                                    |  |  |  |  |  |  |  |
|-------------------------|----------------------------------------------------------------------------------------------------|--|--|--|--|--|--|--|
| Slow Blink ?            | Strobe will blink ON at the specified brightness for one second then OFF for one second during the duration of the event.                                                                                                    |  |  |  |  |  |  |  |
| Fast Blink 🛜            | Strobe will blink ON at the specified brightness then OFF five times per second during the duration of the event.                                                                                                    |  |  |  |  |  |  |  |
| MWI Call Color ?        | Select desired color (only one may be chosen).                                                                                                    |  |  |  |  |  |  |  |
| Brightness ?            | How bright the strobe will blink when there is a message waiting. This is the maximum brightness for "fade" type scenes.                                                                                                    |  |  |  |  |  |  |  |
| Red ?                   | The red LED value for MWI.                                                                                                    |  |  |  |  |  |  |  |
| Green ?                 | The green LED value for MWI.                                                                                                    |  |  |  |  |  |  |  |
| Blue ?                  | The blue LED value for MWI.                                                                                                    |  |  |  |  |  |  |  |
| Preview                 | Use this button to preview the strobe flashing behavior for the <b>MWI Strobe Settings</b> .                                                                                                    |  |  |  |  |  |  |  |
| Nightringer Settings    |                                                                                                    |  |  |  |  |  |  |  |
| Enable Nightringer 🛜    | When Nightringer is enabled, the device will attempt to register a second extension with the SIP server. Any calls made to this extension will play a ringtone (corresponds to <b>Night Ring</b> on the <b>Audiofiles</b> page). By design, it is not possible to answer a call to the Nightringer extension.                                                                                                    |  |  |  |  |  |  |  |
| SIP Server 🛜            | Enter the SIP server address as an IPv4 address in dotted decimal notation or a fully qualified domain name. This parameter also becomes the host portion of the SIP-URI for the device's Nightringer extension on the SIP server. This field can accept entries of up to 255 characters in length.                                                                                                    |  |  |  |  |  |  |  |
| Remote SIP Port ?       | The Remote SIP Port is the port number the device will use as the destination port when sending SIP messages for the Nightringer extension. The default Remote SIP Port is 5060. The supported range is 0-65536. Enter up to 5 digits.                                                                                                    |  |  |  |  |  |  |  |
| Local SIP Port ?        | The Local SIP Port is the port number the device will use to receive SIP messages for the Nightringer extension. This value cannot be the same as the Local SIP Port for the primary extension. The default Local SIP Port is 5061. The supported range is 0-65536. Enter up to 5 digits.                                                                                                    |  |  |  |  |  |  |  |
| Outbound Proxy 🛜        | Enter the Outbound Proxy address as an IPv4 address in dotted decimal notation or<br>a fully qualified domain name (FQDN). When an IP address is configured, the<br>device will send all SIP messages to this IP address for the Nightringer extension.<br>When an FQDN is configured, the device will run DNS NAPTR, SRV, and A queries<br>on the FQDN to resolve an IP address to which it will send all SIP messages for the<br>Nightringer extension. This field can accept entries of up to 255 characters in length. |  |  |  |  |  |  |  |
| Outbound Proxy Port 🛜   | The Outbound Proxy Port is port number used as the destination port when sending SIP messages to the outbound proxy for the Nightringer extension. A value of 0 will default to 5060. The supported range is 0-65536. Enter up to 5 digits.                                                                                                    |  |  |  |  |  |  |  |
| User ID ?               | Specify the SIP User ID for the SIP server. This parameter becomes the user portion of the SIP-URI for the device's Nightringer extension. Enter up to 64 alphanumeric characters.                                                                                                    |  |  |  |  |  |  |  |
| Authenticate ID ?       | Specify the Authenticate ID for the SIP Server. This parameter is required for SIP registration authentication. Enter up to 64 alphanumeric characters.                                                                                                    |  |  |  |  |  |  |  |
| Authenticate Password ? | Specify the Authenticate Password for the SIP Server. This parameter is required for SIP registration authentication. Enter up to 64 alphanumeric characters.                                                                                                    |  |  |  |  |  |  |  |

| Web Page Item                           | Description                                                                                                    |
|-----------------------------------------|----------------------------------------------------------------------------------------------------|
| Re-registration Interval (in seconds) ? | The SIP Re-registration Interval (in seconds) is the SIP Registration lease time, also known as the expiry. The supported range is 30-3600 seconds. Enter up to 4 digits.                                      |
| Nightringer Strobe Settings             | The following strobe settings will only appear if a CyberData Strobe product is connected to your device. If a CyberData Strobe product is not connected to your device, you will not see the strobe settings. |
| Blink Strobe on Nightring 🛜             | When selected, the Strobe will blink a scene when the Nightringer is ringing.                                                                                                    |
| Scene 🛜                                 | Select desired scene (only one may be chosen).                                                                                                    |
| ADA Compliant ?                         | Strobe will blink ON at the specified brightness for 150ms then OFF for 350ms during the duration of the event.                                                                                                |
| Slow Fade 🛜                             | Strobe will increase in brightness from 0 to the specified brightness and back to 0 over the course of about 3.5 seconds during the duration of the event.                                                     |
| Fast Fade ?                             | Strobe will increase in brightness from 0 to the specified brightness and back to 0 over the course of about 1.5 seconds during the duration of the event.                                                     |
| Slow Blink 🛜                            | Strobe will blink ON at the specified brightness for one second then OFF for one second during the duration of the event.                                                                                      |
| Fast Blink ?                            | Strobe will blink ON at the specified brightness then OFF five times per second during the duration of the event.                                                                                              |
| Color ?                                 | Select desired color (only one may be chosen).                                                                                                    |
| Brightness ?                            | How bright the strobe will blink when the Nightringer is ringing. This is the maximum brightness for "fade" type scenes.                                                                                       |
| Red ?                                   | The red LED value for Nightringer.                                                                                                    |
| Green ?                                 | The green LED value for Nightringer.                                                                                                    |
| Blue ?                                  | The blue LED value for Nightringer.                                                                                                    |
| Preview                                 | Use this button to preview the strobe flashing behavior for the <b>Nightringer Strobe Settings</b> .                                                                                                    |
| Dial Out Settings                       |                                                                                                    |
| Dial Out Extension ?                    | Specify the extension the device will call when someone presses the Call button.<br>Enter up to 64 alphanumeric characters.                                                                                    |
|                                         | <b>Note</b> : For information about dial-out extension strings and DTMF tones, see Section 2.6.7.1, "Dial Out Extension Strings and DTMF Tones (using rfc2833)".                                               |
| Extension ID 🛜                          | A Caller identification string added to outbound calls. Enter up to 64 alphanumeric characters.                                                                                                    |
| Send Multicast Audio ?                  | When selected, the device will play an audio file to the specified multicast address and port.                                                                                                    |
| Multicast Address ?                     | The multicast address used for multicasting an audio file.                                                                                                    |
| Multicast Port ?                        | The multicast port used for multicasting an audio file.                                                                                                    |
| Repeat Message ?                        | The number of times to repeat the audio message to the remote endpoint. Enter a value from 1-65536.                                                                                                    |
| Call Disconnection                      |                                                                                                    |
| Terminate Call After Delay ?            | Automatically terminate an active call after a given delay in seconds. A value of 0 will disable this function. Enter up to 8 digits.                                                                          |

| Web Page Item          | Description                                                                                                    |
|------------------------|----------------------------------------------------------------------------------------------------|
| Codec Selection        |                                                                                                    |
| Force Selected Codec ? | When configured, this option will allow you to force the device to negotiate for the selected codec. Otherwise, the device will perform codec negotiation using the default list of supported codecs.                                                                                                    |
| Codec ?                | Select the desired codec (only one may be chosen).                                                                                                    |
| RTP Settings           |                                                                                                    |
| RTP Port (even) ?      | Specify the port number used for the RTP stream after establishing a SIP call. This port number must be an even number and defaults to 10500. The supported range is 0-65536. Enter up to 5 digits.                                                                                                    |
| Jitter Buffer 🛜        | Specify the size of the jitter buffer (in milliseconds) used for SIP calls. Valid values are 50-1000.                                                                                                    |
|                        | Click the Save button to save your configuration settings.                                                                                                    |
| Save                   | Note: You need to reboot for changes to take effect.                                                                                                    |
| Reboot                 | Click on the <b>Reboot</b> button to reboot the system.                                                                                                    |
| Toggle Help            | Click on the <b>Toggle Help</b> button to see a short description of some of the web page items. First click on the <b>Toggle Help</b> button, and you will see a question mark (?) appear next to some of the web page items. Move the mouse pointer to hover over a question mark to see a short description of a specific web page item. |
| Note                   | You must click on the <b>Save</b> button and then the <b>Reboot</b> button for the changes to take effect.                                                                                                    |
| Note                   | The <b>Terminate Call After Delay</b> setting does not require a reboot for the changes to take effect.                                                                                                    |
| Note                   | For specific server configurations, go to the following website address:                                                                                                    |
|                        | http://www.cyberdata.net/connecting-to-ip-pbx-servers/                                                                                                    |

# 2.6.7.1 Dial Out Extension Strings and DTMF Tones (using rfc2833)

On the **SIP Configuration Page**, dial out extensions support the addition of comma delimited pauses and sending additional DTMF tones (using rfc2833). The first comma will pause three seconds after a call is first established with a remote device. Subsequent commas will pause for 2 seconds. A pause of one second will be sent after each numerical digit.

| Extension String | Resulting Action                                                                                                    |
|------------------|----------------------------------------------------------------------------------------------------|
| 302              | Dial out extension 302 and establish a call                                                                                                    |
| 302,2            | Dial out extension 302 and establish a call, wait 3 seconds then send the DTMF tone '2'                                                                                                   |
| 302,25,,,4,,1    | Dial out extension 302 and establish a call, wait 3 seconds then send the DTMF tone '2', send out DTMF tone 5, wait 6 seconds, send out DTMF tone 4, wait 4 seconds, send out DTMF tone 1 |

#### Table 2-14. Examples of Dial-Out Extension Strings

**Note** The maximum number of total characters in the dial-out field is 64.

# 2.6.7.2 Point-to-Point Configuration

When the device is set to not register with a SIP server (see Figure 2-25), it is possible to set the device to dial out to a single endpoint.

In this case, the dial-out extension should be the IP address of the remote device. The device can also receive Point-to-Point calls. The delayed DTMF functionality is available in the Point-to-Point Mode.

**Note** Receiving point-to-point SiP calls may not work with all phones.

Figure 2-25. SIP Page Set to Point-to-Point Mode

| Home            | Device        | Network   | SIP | Multicast | Sensor | Audiofiles         | Events   | DSR        | Autoprov | Firmware |
|-----------------|---------------|-----------|-----|-----------|--------|--------------------|----------|------------|----------|----------|
|                 |               |           |     |           |        |                    |          |            |          |          |
|                 | С             | vhe       | rD: | ata I     | ndo    | or Ir              | nter     | cor        | n        |          |
|                 | Ŭ             | yNC       |     |           | IIMU   |                    |          |            | ••       |          |
|                 |               |           |     |           |        |                    |          |            |          |          |
| SIP Setti       | inas          |           |     |           | Ν      | lightringer        | Settings |            |          |          |
|                 | - T           |           |     |           |        |                    |          |            |          |          |
| Enable SIP op   |               | •         |     |           |        | nable Nightringer: |          |            |          |          |
| Register with a |               |           |     |           | -      | P Server:          |          | 10.0.0.253 |          |          |
| Primary SIP Se  |               | 10.0.0.25 | 3   |           |        | emote SIP Port:    |          | 5060       |          | _        |
| Primary SIP U   |               | 199       |     |           | 5      | ocal SIP Port:     |          | 5061       |          |          |
| Primary SIP A   |               | 199       |     |           |        | utbound Proxy:     |          | -          |          |          |
| Primary SIP A   |               |           |     |           |        | utbound Proxy Po   | rt:      | 0          |          |          |
| Frindly SIP A   | uti Passwort. |           |     |           | U      | ser ID:            |          | 241        |          |          |

Device is set to NOT register with a SiP server

## 2.6.7.3 Delayed DTMF

On the **SIP Configuration** page the dial out extension supports the addition of comma delimited pauses and sending additional DTMF tones (using rfc2833). The first comma will pause three seconds after a call is first established with a remote device. Subsequent commas will pause for 2 seconds. A pause of one second will be sent after each numerical digit.

| Extension String | Resulting Action                                                                                                    |
|------------------|----------------------------------------------------------------------------------------------------|
| 302              | Dial out extension 302 and establish a call                                                                                                    |
| 302,2            | Dial out extension 302 and establish a call, wait 3 seconds then send the DTMF tone '2'                                                                                                   |
| 302,25,,,4,,1    | Dial out extension 302 and establish a call, wait 3 seconds then send the DTMF tone '2', send out DTMF tone 5, wait 6 seconds, send out DTMF tone 4, wait 4 seconds, send out DTMF tone 1 |

#### Table 2-15. Examples of Dial-Out Extension Strings

**Note** The maximum number of total characters in the dial-out field is 25.

# 2.6.8 Configure the Multicast Parameters

The Multicast Configuration page allows the device to join up to ten paging zones for receiving ulaw/ alaw encoded RTP audio streams.

A paging zone can consist of one or many CyberData multicast group-enabled products. There is no limit to how many speakers can be in a given paging zone. Each multicast group is defined by a multicast address and port number.

Each multicast group is assigned a priority, allowing simultaneously arriving pages to be serviced based on importance. Multicast groups are compatible with IGMP through version 3. The device supports simultaneous SIP and Multicast.

1. Click on the Multicast menu button to open the Multicast page. See Figure 2-26.

| Home                                                                                                    | Device       | Network | SIP Multicast    |      | Senso             | r Audiol                                             | files           | Events     | DSR | Auto  | oprov | Firmwar |
|----------------------------------------------------------------------------------------------------|--------------|---------|------------------|------|-------------------|------------------------------------------------------|-----------------|------------|-----|-------|-------|---------|
|                                                                                                    | Cy           | /b      |                  | Mult | icas<br>Multica   | OOT<br>t Settings<br>st Operation: ?<br>Multicast: ? |                 | erc        | or  | n     |       |         |
| Priority                                                                                                    | Address      | Port    | Name             | Веер | Relay             | Scene                                                | Color           | Brightness | Red | Green | Blue  | 1<br>1  |
| 9                                                                                                    | 239.168.3.10 | 11000   | Emergency        |      |                   | ADA 🔹                                                | White •         | 100        | 0   | 0     | 0     | Preview |
| 8                                                                                                    | 239.168.3.9  | 10000   | MG8              |      |                   | Slow Fade •                                          | Red •           | 100        | 255 | 0     | o     | Preview |
| 7                                                                                                    | 239.168.3.8  | 9000    | MG7              | •    | •                 | Fast Fade 🔻                                          | Yellow •        | 66         | 255 | 255   | 0     | Preview |
| 6                                                                                                    | 239.168.3.7  | 8000    | MG6              |      |                   | Slow Blink •                                         | Green •         | 75         | 0   | 255   | 0     | Preview |
| 5                                                                                                    | 239.168.3.6  | 7000    | MG5              | •    |                   | Off •                                                | White •         | 100        | 0   | 0     | 0     | Preview |
| 4                                                                                                    | 239.168.3.5  | 6000    | MG4              | •    | •                 | Fast Blink •                                         | Blue •          | 100        | 0   | 0     | 255   | Preview |
| 3                                                                                                    | 239.168.3.4  | 5000    | MG3              | •    | •                 | Slow Fade •                                          | White •         | 100        | 0   | 0     | 0     | Preview |
| 2                                                                                                    | 239.168.3.3  | 4000    | MG2              |      | •                 | Fast Fade •                                          | Violet •        | 90         | 255 | 0     | 255   | Preview |
| 1                                                                                                    | 239.168.3.2  | 3000    | MG1              |      | •                 | Slow Blink •                                         | Cyan 🔹          | 100        | 0   | 255   | 255   | Preview |
| 0                                                                                                    | 239.168.3.1  | 2000    | Background Music |      |                   | Fast Blink •                                         | Custom •<br>Red | 100        | 125 | 250   | 125   | Preview |
| Polycom Default Channel<br>Polycom Priority Channel<br>Polycom Priority Channel<br>Polycom Emergency Channel<br>SIP calls are considered priority 4.<br>Port range can be from 2000-65535<br>Priority 9 is the highest and 0 is the lowest<br>A higher priority audio stream will always supersede a lower one<br>Priority 9 streams will play at maximum volume<br>* You need to reboot for changes to take effect |              |         |                  |      |                   |                                                      |                 |            |     |       |       |         |
|                                                                                                    |              |         | * You n          |      | reboot fo<br>Save | r changes to tak<br>Reboot                           | e effect        |            |     |       |       |         |

## Figure 2-26. Multicast Configuration Page

- 2. On the Multicast page, enter values for the parameters indicated in Table 2-16.
- **Note** The question mark icon (?) in the following table shows which web page items will be defined after the **Toggle Help** button is pressed.

| Web Page Item               | Description                                                                                                    |  |  |  |  |  |
|-----------------------------|----------------------------------------------------------------------------------------------------|--|--|--|--|--|
| Enable Multicast Operation  | Enables or disables multicast operation.                                                                                                    |  |  |  |  |  |
| Blink Strobe on Multicast ? | When selected, the Strobe will blink a scene when a multicast is received.                                                                                                    |  |  |  |  |  |
|                             | Note: The strobe settings will only appear if you are using the Strobe Kit. If you are not using the Strobe Kit, you will not see the strobe settings.                                                                                                    |  |  |  |  |  |
| Priority                    | Indicates the priority for the multicast group. Priority <b>9</b> is the highest (emergency streams). <b>0</b> is the lowest (background music). SIP calls are considered priority <b>4.5</b> . See Section 2.6.8.1, "Assigning Priority" for more details. |  |  |  |  |  |
| Address                     | Enter the multicast IP Address for this multicast group (15 character limit).                                                                                                    |  |  |  |  |  |
| Port                        | Enter the port number for this multicast group (5 character limit [range can be from 2000 to 65535]).                                                                                                    |  |  |  |  |  |
|                             | <b>Note</b> : The multicast ports have to be even values. The webpage will enforce this restriction.                                                                                                    |  |  |  |  |  |
| Name                        | Assign a descriptive name for this multicast group (25 character limit).                                                                                                    |  |  |  |  |  |
| Buffer                      | Device will buffer up to four minutes of audio and then play back the recording after the multicast stream finishes or after the buffer is full.                                                                                                    |  |  |  |  |  |
| Веер                        | When selected, the device will play a beep before multicast audio is sent.                                                                                                    |  |  |  |  |  |
| Relay                       | When selected, the device will activate a relay before multicast audio is sent.                                                                                                    |  |  |  |  |  |
| Scene ?                     | Select desired scene (only one may be chosen).                                                                                                    |  |  |  |  |  |
|                             | Note: The strobe settings will only appear if you are using the Strobe Kit. If you are not using the Strobe Kit, you will not see the strobe settings.                                                                                                    |  |  |  |  |  |
| ADA Compliant ?             | Strobe will blink ON at the specified brightness for 150ms then OFF for 350ms during the duration of the event.                                                                                                    |  |  |  |  |  |
| Slow Fade ?                 | Strobe will increase in brightness from 0 to the specified brightness and back to 0 over the course of about 3.5 seconds during the duration of the event.                                                                                                  |  |  |  |  |  |
| Fast Fade ?                 | Strobe will increase in brightness from 0 to the specified brightness and back to 0 over the course of about 1.5 seconds during the duration of the event.                                                                                                  |  |  |  |  |  |
| Slow Blink ?                | Strobe will blink ON at the specified brightness for one second then OFF for one second during the duration of the event.                                                                                                    |  |  |  |  |  |
| Fast Blink ?                | Strobe will blink ON at the specified brightness then OFF five times per second during the duration of the event.                                                                                                    |  |  |  |  |  |
| Color ?                     | Select desired color (only one may be chosen).                                                                                                    |  |  |  |  |  |
| Brightness ?                | How bright the strobe will blink on a multicast page. This is the maximum brightness for "fade" type scenes.                                                                                                    |  |  |  |  |  |
| Red ?                       | The red LED value for Multicast.                                                                                                    |  |  |  |  |  |
| Green ?                     | The green LED value for Multicast.                                                                                                    |  |  |  |  |  |
| Blue ?                      | The blue LED value for Multicast.                                                                                                    |  |  |  |  |  |

#### Table 2-16. Multicast Page Parameters

| Web Page Item                                                                                                    | Description                                                                                                    |  |  |
|----------------------------------------------------------------------------------------------------|----------------------------------------------------------------------------------------------------|--|--|
| Polycom Default Channel                                                                                                    | When a default Polycom channel/group number is selected, the device will subscribe to the default channel for one-way group pages. Group Numbers 1-25 are supported. Or, select <b>Disabled</b> to disable this channel.                                                                                                    |  |  |
| Polycom Priority Channel                                                                                                    | When a priority Polycom channel/group number is selected, the device will subscribe to the priority channel for one-way group pages. Group Numbers 1-25 are supported. Or, select <b>Disabled</b> to disable this channel.                                                                                                    |  |  |
| Polycom Emergency Channe                                                                                                    | When an emergency Polycom channel/group number is selected, the device will subscribe to the default channel for one-way group pages. Group Numbers 1-25 are supported. Or, select <b>Disabled</b> to disable this channel.                                                                                                    |  |  |
| Preview                                                                                                    | Use this button to preview the strobe flashing behavior for the <b>Multicast Strobe Settings</b> .                                                                                                    |  |  |
|                                                                                                    | Click the <b>Save</b> button to save your configuration settings.                                                                                                    |  |  |
| Save                                                                                                    | Note: You need to reboot for changes to take effect.                                                                                                    |  |  |
| Reboot                                                                                                    | Click on the <b>Reboot</b> button to reboot the system.                                                                                                    |  |  |
| Toggle Help                                                                                                    | Click on the <b>Toggle Help</b> button to see a short description of some of the web page items. First click on the <b>Toggle Help</b> button, and you will see a question mark (?) appear next to some of the web page items. Move the mouse pointer to hover over a question mark to see a short description of a specific web page item. |  |  |
| Note                                                                                                    | You must click on the Save button for the changes to take effect.                                                                                                    |  |  |
| Note Changing the Enable Multicast Operation, Address, Beep, or Relay settings reboot for the changes to take effect.                                    |                                                                                                    |  |  |
| <b>Note</b> Enabling or disabling the strobe or changing any of the strobe options require you to the <b>Save</b> button for the changes to take effect. |                                                                                                    |  |  |

## Table 2-16. Multicast Page Parameters (continued)

## 2.6.8.1 Assigning Priority

The device will prioritize simultaneous audio streams according to their priority in the list.

If both SIP and Multicast is enabled, SIP audio streams are considered priority **4.5**. SIP audio will interrupt multicast streams with priority **0** through **4** and will be interrupted by multicast streams with priority **5** through **9**.

During priority 9 multicast streams, the volume is set to maximum.

**Note** SIP calls, multicast streams, ring tones, ringback tones, and nightring tones are all prioritized.

Ringtones and Ringtones all play at the same priority level. This means that it is possible to have a nightring tone and a normal ringtone playing at the same time.

# 2.6.9 Configure the Sensor Configuration Parameters

The door sensor (pins 5 and 6) on the header can be used to monitor a door's open or closed state. There is an option on the **Sensor** page to trigger on an open or short condition on these pins. The door sensor alarm will be activated when the **Door Open Timeout** parameter has been met.

The intrusion sensor is an optical sensor installed on the Intercom board and will be activated when the Intercom is removed from the case.

Each sensor can trigger up to five different actions:

- Flash the LED until the sensor is deactivated (roughly 10 times/second)
- Activate the relay until the sensor is deactivated
- · Loop an audio file out of the Intercom speaker until the sensor is deactivated
- Call an extension and establish two way audio
- Call an extension and play a pre-recorded audio file
- **Note** Calling a preset extension can be set up as a point-to-point call, but currently can't send delayed DTMF tones.
- 1. Click Sensor menu button to open the Sensor page (Figure 2-27).

Figure 2-27. Sensor Configuration Page

| Home                                                                                                    | Device                                                                                                    | Network             | SIP                    | Multicast                                                                           | Sensor                                    | Audiofiles                                                                                                    | Events             | DSR       | Autoprov | Firmware |
|----------------------------------------------------------------------------------------------------|----------------------------------------------------------------------------------------------------|---------------------|------------------------|-------------------------------------------------------------------------------------|-------------------------------------------|----------------------------------------------------------------------------------------------------|--------------------|-----------|----------|----------|
|                                                                                                    | C                                                                                                    | Cybe                | erDa                   | ata I                                                                               | ndc                                       | oor In                                                                                                    | iter               | con       | n        |          |
| Door Se                                                                                                    | ensor Sett                                                                                                    | tings               |                        |                                                                                     | 1                                         | ntrusion Se                                                                                                    | nsor Set           | ttings    |          |          |
| Door Sensor<br>Door Open T<br>Flash Buttor<br>Activate Rele<br>Play Audio L<br>Make call to<br>Dial Out Exter<br>Dial Out ID:<br>Play recorde | Normally Closed<br>Timeout (in secor<br>I LED:<br>Ay:<br>occally:<br>extension:<br>ension:                      | d: <u>OYes</u> ● No |                        |                                                                                     | F<br>A<br>P<br>N<br>D<br>D<br>D<br>P      | lash Button LED:<br>ctivate Relay:<br>lay Audio Locally:<br>lake call to extensio<br>ial Out Extension:<br>ial Out ID:<br>lay recorded audio:<br>tepeat Intrusion Mes | n:<br>204<br>id204 |           |          |          |
|                                                                                                    | _                                                                                                    |                     |                        |                                                                                     |                                           | ntrusion Se                                                                                                    |                    | obe Set   | tings    |          |
| Sensor<br>Blink Strobe                                                                                                    | Sensor Strobe Settings                                                                                          |                     |                        |                                                                                     |                                           | cene Color                                                                                                    | Brightnes          | ssRed Gre | en Blue  |          |
| Scene                                                                                                    | 100 March 100 March 100 March 100 March 100 March 100 March 100 March 100 March 100 March 100 March 100 March 1 | 0                   | appe<br>produ<br>devic | Preview<br>strobe setting<br>ar if a Cyber<br>uct is connect<br>e.<br>cyberData Str | s will only<br>Data Strobe<br>red to your |                                                                                                    | <u>*</u> 100       | 255 0     | 0 Pr     | eview    |
| Test Door S                                                                                                    | Sensor Test Ir                                                                                                  | ntrusion Sensor     | devic                  | t connected to<br>e, you will no<br>e settings.                                     |                                           | )                                                                                                    |                    |           |          |          |

- 2. On the Sensor page, enter values for the parameters indicated in Table 2-17.
- **Note** The question mark icon (?) in the following table shows which web page items will be defined after the **Toggle Help** button is pressed.

| Web Page Item                        | Description                                                                                                    |  |  |  |  |  |  |
|--------------------------------------|----------------------------------------------------------------------------------------------------|--|--|--|--|--|--|
| Door Sensor Settings                 |                                                                                                    |  |  |  |  |  |  |
| Door Sensor Normally Closed ?        | Select the inactive state of the door sensor. The door sensor is also known as the Sense Input on the device's terminal block.                                                                                            |  |  |  |  |  |  |
| Door Open Timeout (in seconds) 🛜     | The time (in seconds) the device will wait before it performs an action when the on-board door sensor is activated. The action(s) performed are based on the configured Door Sensor Settings below. Enter up to 5 digits. |  |  |  |  |  |  |
| Flash Button LED 🛜                   | When selected, the Call button LED will flash until the on-board door sensor is deactivated (roughly 10 times/second).                                                                                                    |  |  |  |  |  |  |
| Activate Relay ?                     | When selected, the device's on-board relay will be activated until the on-board door sensor is deactivated.                                                                                                    |  |  |  |  |  |  |
| Play Audio Locally ?                 | When selected, the device will loop an audio file out of the speaker until the door sensor is deactivated.                                                                                                    |  |  |  |  |  |  |
| Make call to extension <sub>?</sub>  | When selected, the device will call an extension when the on-<br>board door sensor is activated. Use the <b>Dial Out Extension</b> field<br>below to specify the extension the device will call.                          |  |  |  |  |  |  |
| Dial Out Extension ?                 | Specify the extension the device will call when the on-board door sensor is activated. Enter up to 64 alphanumeric characters.                                                                                            |  |  |  |  |  |  |
| Dial Out ID ?                        | An additional Caller identification string added to outbound calls.<br>Enter up to 64 alphanumeric characters.                                                                                                    |  |  |  |  |  |  |
| Play recorded audio ?                | When selected, the device will call the <b>Dial Out Extension</b> and play an audio file to the phone answering the SIP call (corresponds to <b>Door Ajar</b> on the <b>Audiofiles</b> page).                             |  |  |  |  |  |  |
| Repeat Sensor Message <mark>?</mark> | The number of times to repeat the audio message through the local speaker or to the remote endpoint. A value of 0 will repeat forever. Enter a value from 0-65536.                                                        |  |  |  |  |  |  |
| Sensor Strobe Settings               | The following strobe settings will only appear if a CyberData<br>Strobe product is connected to your device. If a CyberData<br>Strobe product is not connected to your device, you will not<br>see the strobe settings.   |  |  |  |  |  |  |
| Blink Strobe on Sensor ?             | When selected, the Strobe will blink a scene when the sensor is triggered.                                                                                                    |  |  |  |  |  |  |
| Scene ?                              | Select desired scene (only one may be chosen).                                                                                                    |  |  |  |  |  |  |
| ADA Compliant ?                      | Strobe will blink ON at the specified brightness for 150ms then OFF for 350ms during the duration of the event.                                                                                                    |  |  |  |  |  |  |
| Slow Fade ?                          | Strobe will increase in brightness from 0 to the specified brightness and back to 0 over the course of about 3.5 seconds during the duration of the event.                                                                |  |  |  |  |  |  |
| Fast Fade ?                          | Strobe will increase in brightness from 0 to the specified brightness and back to 0 over the course of about 1.5 seconds during the duration of the event.                                                                |  |  |  |  |  |  |

#### Table 2-17. Sensor Configuration Parameters

| Web Page Item                      | Description                                                                                                    |  |  |  |
|------------------------------------|----------------------------------------------------------------------------------------------------|--|--|--|
| Slow Blink ?                       | Strobe will blink ON at the specified brightness for one second then OFF for one second during the duration of the event.                                                                                                    |  |  |  |
| Fast Blink 🛜                       | Strobe will blink ON at the specified brightness then OFF five times per second during the duration of the event.                                                                                                    |  |  |  |
| Color ?                            | Select desired color (only one may be chosen).                                                                                                    |  |  |  |
| Brightness 🛜                       | How bright the strobe will blink when the sensor is triggered. This is the maximum brightness for "fade" type scenes.                                                                                                    |  |  |  |
| Red ?                              | The red LED value for the Sensor.                                                                                                    |  |  |  |
| Green ?                            | The green LED value for the Sensor.                                                                                                    |  |  |  |
| Blue ?                             | The blue LED value for the Sensor.                                                                                                    |  |  |  |
| Preview                            | Use this button to preview the strobe flashing behavior for the <b>Sensor Strobe Settings</b> .                                                                                                    |  |  |  |
| Intrusion Sensor Settings          |                                                                                                    |  |  |  |
| Flash Button LED ?                 | When selected, the Call button LED will flash until the intrusion sensor is deactivated (roughly 10 times/second).                                                                                                    |  |  |  |
| Activate Relay 🛜                   | When selected, the device's on-board relay will be activated until the intrusion sensor is deactivated.                                                                                                    |  |  |  |
| Play Audio Locally 🛜               | When selected, the device will loop an audio file out of the speaker until the intrusion sensor is deactivated.                                                                                                    |  |  |  |
| Make call to extension 🛜           | When selected, the device will call an extension when the intrusion sensor is activated. Use the <b>Dial Out Extension</b> field below to specify the extension the device will call.                                                                 |  |  |  |
| Dial Out Extension ?               | Specify the extension the device will call when the intrusion sensor is activated. Enter up to 64 alphanumeric characters.                                                                                                    |  |  |  |
| Dial Out ID 🛜                      | An additional Caller identification string added to outbound calls.<br>Enter up to 64 alphanumeric characters.                                                                                                    |  |  |  |
| Play recorded audio <b>?</b>       | When selected, the device will call the <b>Dial Out Extension</b> and play an audio file (corresponds to <b>Intrusion Sensor Triggered</b> on the <b>Audiofiles</b> page) to the phone answering the SIP call when the intrusion sensor is activated. |  |  |  |
| Repeat Intrusion Message <b>?</b>  | The number of times to repeat the audio message through the local speaker or to the remote endpoint. A value of 0 will repeat forever. Enter a value from 0-65536.                                                                                    |  |  |  |
| Intrusion Sensor Strobe Settings   | The following strobe settings will only appear if a CyberData<br>Strobe product is connected to your device. If a CyberData<br>Strobe product is not connected to your device, you will not<br>see the strobe settings.                               |  |  |  |
| Blink Strobe on Intrusion Sensor ? | When selected, the Strobe will blink a scene when the intrusion sensor is triggered.                                                                                                    |  |  |  |
| Scene ?                            | Select desired scene (only one may be chosen).                                                                                                    |  |  |  |
| ADA Compliant ?                    | Strobe will blink ON at the specified brightness for 150ms then                                                                                                    |  |  |  |

| Web Page Item         | Description                                                                                                    |  |  |  |
|-----------------------|----------------------------------------------------------------------------------------------------|--|--|--|
| Slow Fade <b>?</b>    | Strobe will increase in brightness from 0 to the specified brightness and back to 0 over the course of about 3.5 seconds during the duration of the event.                                                                                                    |  |  |  |
| Fast Fade 🛜           | Strobe will increase in brightness from 0 to the specified brightness and back to 0 over the course of about 1.5 seconds during the duration of the event.                                                                                                    |  |  |  |
| Slow Blink ?          | Strobe will blink ON at the specified brightness for one second then OFF for one second during the duration of the event.                                                                                                    |  |  |  |
| Fast Blink ?          | Strobe will blink ON at the specified brightness then OFF five times per second during the duration of the event.                                                                                                    |  |  |  |
| Color ?               | Select desired color (only one may be chosen).                                                                                                    |  |  |  |
| Brightness 🛜          | How bright the strobe will blink when the intrusion sensor is triggered. This is the maximum brightness for "fade" type scenes                                                                                                    |  |  |  |
| Red ?                 | The red LED value for the Intrusion Sensor.                                                                                                    |  |  |  |
| Green ?               | The green LED value for the Intrusion Sensor.                                                                                                    |  |  |  |
| 3lue ?                | The blue LED value for the Intrusion Sensor.                                                                                                    |  |  |  |
| Preview               | Use this button to preview the strobe flashing behavior for the Intrusion Sensor Strobe Settings.                                                                                                    |  |  |  |
| Test Door Sensor      | Click the Test Door Sensor button to test the door sensor.                                                                                                    |  |  |  |
| Test Intrusion Sensor | Click the <b>Test Intrusion Sensor</b> button to test the Intrusion sensor.                                                                                                    |  |  |  |
|                       | Click the <b>Save</b> button to save your configuration settings.                                                                                                    |  |  |  |
| Save                  | Note: You need to reboot for changes to take effect.                                                                                                    |  |  |  |
| Reboot                | Click on the <b>Reboot</b> button to reboot the system.                                                                                                    |  |  |  |
| Toggle Help           | Click on the <b>Toggle Help</b> button to see a short description of some of the web page items. First click on the <b>Toggle Help</b> button, and you will see a question mark (?) appear next to some of the web page items. Move the mouse pointer to hover over a question mark to see a short description of a specific web page item. |  |  |  |

**Note** You must click on the **Save** button for the changes to take effect.

**Note** None of the **Sensor Configuration Page** settings require a reboot for the changes to take effect.

### 2.6.10 Configure the Audio Configuration Parameters

The **Audiofiles** page is used to add custom audio to the board. User uploaded audio will take precedence over the audio files shipped with the Intercom.

1. Click on the Audiofiles menu button to open the Audiofiles page (Figure 2-28).

Figure 2-28. Audiofiles Configuration Page

| Home | Device | Network | SIP | Multicast            | Sensor                 | Audiofiles        | Events | DSR    | Autoprov | Firmware |
|------|--------|---------|-----|----------------------|------------------------|-------------------|--------|--------|----------|----------|
|      |        |         |     |                      |                        |                   |        |        |          |          |
|      | (      | Cybe    | erD | ata I                | ndo                    | or In             | terc   | om     |          |          |
|      |        |         |     |                      |                        |                   |        |        |          |          |
|      |        |         |     |                      | usilable Cresse        | -20 40MB          |        |        |          |          |
|      | 0:     |         | Cu  | rrently set to defa  | vailable Space:<br>ult | . 30. I SIVID     |        |        |          |          |
|      |        |         |     |                      | Browse                 | No file selected. | Play   | Delete | Save     |          |
|      | 1:     |         | Cu  | rrently set to defa  | ult                    |                   |        |        |          |          |
|      |        |         |     |                      | Browse                 | No file selected. | Play   | Delete | Save     |          |
|      | 2:     |         | Cu  | rrently set to defa  | ult                    |                   | _      |        |          |          |
|      |        |         |     |                      | Browse                 | No file selected. | Play   | Delete | Save     |          |
|      | 3:     |         | Cu  | rrently set to defa  | ult                    |                   |        |        |          |          |
|      |        |         |     |                      | Browse                 | No file selected. | Play   | Delete | Save     |          |
|      | 4:     |         | Cu  | rrently set to defa  | ult                    |                   |        |        |          |          |
|      |        |         |     |                      | Browse                 | No file selected. | Play   | Delete | Save     |          |
|      | 5:     |         | Cu  | rrently set to defa  | ult                    |                   |        |        |          |          |
|      |        |         |     |                      | Browse                 | No file selected. | Play   | Delete | Save     |          |
|      | 6:     |         | Cu  | rrently set to defa  | ult                    |                   |        |        |          |          |
|      |        |         |     |                      | Browse                 | No file selected. | Play   | Delete | Save     |          |
|      | 7:     |         | Cu  | rrently set to defa  | ult                    |                   |        |        |          |          |
|      |        |         |     |                      | Browse                 | No file selected. | Play   | Delete | Save     |          |
|      | 8:     |         | Cu  | irrently set to defa | ult                    |                   |        |        |          |          |
|      |        |         |     |                      | Browse                 | No file selected. | Play   | Delete | Save     |          |
|      | 9:     |         | Cu  | irrently set to defa | ult                    |                   |        |        |          |          |
|      |        |         |     |                      | Browse                 | No file selected. | Play   | Delete | Save     |          |

| Dot:                        | Currently set to | default |        |                | _    | _      | _    |
|-----------------------------|------------------|---------|--------|----------------|------|--------|------|
| Audio Test:                 | Currently set to | default | Browse | No file chosen | Play | Delete | Save |
|                             | 0                | 1-6-10  | Browse | No file chosen | Play | Delete | Save |
| Page Tone:                  | Currently set to | default | Browse | No file chosen | Play | Delete | Save |
| Your IP Address Is:         | Currently set to | default | D      | No file chosen | Diav | Delete | Save |
| Rebooting:                  | Currently set to | default | Browse | No file chosen | Play | Delete | Save |
| Restoring Default:          | Currently set to | default | Browse | No file chosen | Play | Delete | Save |
| Restoring benant.           | Currently Set to | dendar  | Browse | No file chosen | Play | Delete | Save |
| Ringback Tone:              | Currently set to | default | Browse | No file chosen | Play | Delete | Save |
| Ring Tone:                  | Currently set to | default |        |                |      |        |      |
| Intrusion Sensor Triggered: | Currently set to | default | Browse | No file chosen | Play | Delete | Save |
|                             |                  |         | Browse | No file chosen | Play | Delete | Save |
| Door Ajar:                  | Currently set to | default | Browse | No file chosen | Play | Delete | Save |
| Night Ring:                 | Currently set to | default |        |                |      |        |      |
| SIP Multicast Message:      | Currently set to | default | Browse | No file chosen | Play | Delete | Save |
|                             |                  |         | Browse | No file chosen | Play | Delete | Save |
|                             |                  |         |        |                |      |        |      |

#### Figure 2-29. Audiofiles Page

- 2. On the Audiofiles page, enter values for the parameters indicated in Table 2-18.
- **Note** The question mark icon (?) in the following table shows which web page items will be defined after the **Toggle Help** button is pressed.

| Web Page Item             | Description                                                                                                    |  |  |  |  |  |
|---------------------------|----------------------------------------------------------------------------------------------------|--|--|--|--|--|
| Available Space           | Shows the space available for the user to save custom audio files if they want to change the                                                  |  |  |  |  |  |
|                           | message when the door or sensor is triggered.                                                                                                 |  |  |  |  |  |
| 0-9                       | The name of the audio configuration option is the same as the spoken audio that plays on the board (24 character limit).                      |  |  |  |  |  |
|                           | '0' corresponds to the spoken word "zero."                                                                                                    |  |  |  |  |  |
|                           | '1' corresponds to the spoken word "one."                                                                                                    |  |  |  |  |  |
|                           | '2' corresponds to the spoken word "two."                                                                                                    |  |  |  |  |  |
|                           | '3' corresponds to the spoken word "three."                                                                                                   |  |  |  |  |  |
|                           | '4' corresponds to the spoken word "four."                                                                                                    |  |  |  |  |  |
| )-9                       | '5' corresponds to the spoken word "five."                                                                                                    |  |  |  |  |  |
|                           | '6' corresponds to the spoken word "six."                                                                                                    |  |  |  |  |  |
|                           | '7' corresponds to the spoken word "seven."                                                                                                   |  |  |  |  |  |
|                           | '8' corresponds to the spoken word "eight."                                                                                                   |  |  |  |  |  |
|                           | '9' corresponds to the spoken word "nine."                                                                                                    |  |  |  |  |  |
| Dot                       | Corresponds to the spoken word "dot." (24 character limit)                                                                                    |  |  |  |  |  |
| Audiotest                 | Corresponds to the message "This is the CyberData IP speaker test message" (24 character limit)                                               |  |  |  |  |  |
| Page tone                 | Corresponds to a simple tone used for beep on initialization and beep on page (24 character limit).                                           |  |  |  |  |  |
| Your IP Address is        | Corresponds to the message "Your IP address is" (24 character limit).                                                                         |  |  |  |  |  |
| Rebooting                 | Corresponds to the spoken word "Rebooting" (24 character limit).                                                                              |  |  |  |  |  |
| Restoring default         | Corresponds to the message "Restoring default" (24 character limit).                                                                          |  |  |  |  |  |
| Ringback tone             | This is the ringback tone that plays when calling a remote extension (24 character limit).                                                    |  |  |  |  |  |
| Ring tone                 | This is the tone that plays when set to ring when receiving a call (24 character limit).                                                      |  |  |  |  |  |
| ntrusion Sensor Triggered | Corresponds to the message "Intrusion Sensor Triggered" (24 character limit).                                                                 |  |  |  |  |  |
| Door Ajar                 | Corresponds to the message "Door Ajar" (24 character limit).                                                                                  |  |  |  |  |  |
| Night Ring                | Specifies the ringtone for nightring. By default this parameter uses the same audio file that is selected for the <b>Ring Tone</b> parameter. |  |  |  |  |  |
| SIP Multicast Message     | This is the message that plays when multicast audio is initiated by the call button.                                                          |  |  |  |  |  |
| Browse                    | Click on the <b>Browse</b> button to navigate to and select an audio file.                                                                    |  |  |  |  |  |
| Play                      | The <b>Play</b> button will play that audio file.                                                                                             |  |  |  |  |  |

#### Table 2-18. Audiofiles Configuration Parameters

| Web Page Item | Description                                                                                                    |
|---------------|----------------------------------------------------------------------------------------------------|
| Delete        | The <b>Delete</b> button will delete any user uploaded audio and restore the stock audio file.                                                                                                    |
| Save          | The <b>Save</b> button will download a new user audio file to the board once you've selected the file by using the <b>Browse</b> button. The <b>Save</b> button will delete any pre-existing user-uploaded audio files. |

### Table 2-18. Audiofiles Configuration Parameters (continued)

### 2.6.10.1 User-created Audio Files

User created audio files should be saved in the following format:

RIFF (little-endian) data, WAVE audio, Microsoft PCM, 16 bit, mono 8000 Hz

You can use the free utility *Audacity* to convert audio files into this format. See Figure 2-30 through Figure 2-32.

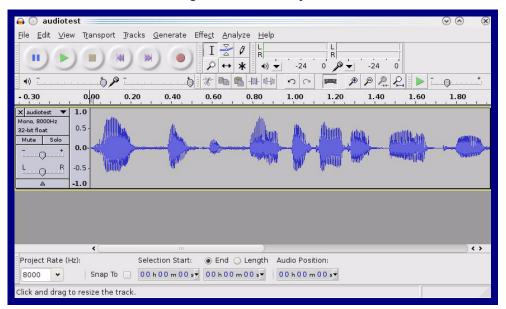

Figure 2-30. Audacity 1

| Figure | 2-31. | Auda | city 2 |
|--------|-------|------|--------|
|--------|-------|------|--------|

| 🔒 🕐 Edit Metadata 🚃                                  |                              | $\odot$   | $\odot$ $\otimes$       |
|------------------------------------------------------|------------------------------|-----------|-------------------------|
| Use arrow keys (or RETURN ke                         | ey after editing) to navigat | e fields. |                         |
| Tag Name                                             | Tag Value                    |           |                         |
| Artist Name                                          |                              |           |                         |
| Track Title                                          |                              |           |                         |
| Album Title                                          |                              |           |                         |
| Track Number                                         |                              |           |                         |
| Year                                                 |                              |           |                         |
| Genre                                                |                              |           |                         |
| Comments                                             |                              |           |                         |
|                                                      |                              |           |                         |
| <u>A</u> dd<br>Genres<br>E <u>d</u> it Rese <u>t</u> | Template                     |           | Default<br>✔ <u>Q</u> K |

When you export an audio file with Audacity, save the output as:

• WAV (Microsoft) signed 16 bit PCM.

| 🔒 💿 Export File              |                  | $\odot$ $\odot$ $\otimes$           |
|------------------------------|------------------|-------------------------------------|
| Name: audiotest              | .wav             |                                     |
| Save in <u>f</u> older: Etmp |                  | *                                   |
| ✓ Browse for other folders   |                  |                                     |
| 🛃 / tmp /                    |                  | Create Fo <u>l</u> der              |
| Places                       | Name             | ✓ Modified                          |
| 📣 Search                     | 🛅 cscope.4371    | Yesterday at 14:30                  |
| 🛞 Recently Used              | 🛅 kde-na         | Yesterday at 14:26                  |
| 🛅 na                         | 🛅 kde-root       | Yesterday at 14:26                  |
| 🛅 Desktop                    | 🛅 ksocket-na     | 09:20                               |
| 👩 File System                | 🛅 orbit-na       | Yesterday at 14:32                  |
| 👩 250.1 GB Media             | 🛅 ssh-CIPQVD3392 | Yesterday at 14:26                  |
|                              | ► v814422        | Yesterday at 15:45                  |
|                              |                  | <b>^</b>                            |
| <b>₽</b> Add <b>≈</b> Remove | )                | WAV (Microsoft) signed 16 bit PCM 👻 |
|                              | <u>O</u> ptions  |                                     |
|                              |                  |                                     |

#### Figure 2-32. WAV (Microsoft) signed 16 bit PCM

WAV (Microsoft) signed 16 bit PCM

### 2.6.11 Configure the Events Parameters

The **Events** page specifies a remote server that can be used to receive HTTP POST events when actions take place on the board.

1. Click on the Events menu button to open the Events page (Figure 2-33).

Figure 2-33. Event Configuration Page

| Home Device                                                                                                    | Network | sip<br>erD | ata | Sensor | Audiofiles                                                  | Events | DSR | Autoprov | Firmware |
|----------------------------------------------------------------------------------------------------|---------|------------|-----|--------|-------------------------------------------------------------|--------|-----|----------|----------|
| Enable Event Generation:<br><b>Events</b><br>Enable Button Events:<br>Enable Call Start Events:<br>Enable Call Terminated Events:<br>Enable Relay Activated Events:<br>Enable Right Ring Events:<br>Enable Might Ring Events:<br>Enable Multicast Start Events:<br>Enable Power On Events:<br>Enable Sensor Events:<br>Enable Security Events:<br>Enable Security Events:<br>Enable Socond Heartbeat:<br>Enable Singlewire Start Events:<br>Enable Singlewire Stop Events:<br>Enable Singlewire Stop Events:<br>Enable Singlewire Sto |         |            |     | Si     | Event Serv<br>erver IP Address<br>erver Port:<br>erver URL: |        | 3   |          |          |

- 2. On the Events page, enter values for the parameters indicated in Table 2-19.
- **Note** The question mark icon (?) in the following table shows which web page items will be defined after the **Toggle Help** button is pressed.

| Web Page Item                       | Description                                                                                                    |
|-------------------------------------|----------------------------------------------------------------------------------------------------|
| Enable Event Generation ?           | The device will send HTTP POST events to the specified remote server and port number whenever a certain action takes place. Select an event type below to generate an HTTP POST event.                                                              |
| Events                              |                                                                                                    |
| Enable Button Events ?              | When selected, the device will report Call button presses.                                                                                                    |
| Enable Call Start Events 🛜          | When selected, the device will report the start of a SIP call.                                                                                                    |
| Enable Call Terminated Events ?     | When selected, the device will report the end of a SIP call.                                                                                                    |
| Enable Relay Activated Events ?     | When selected, the device will report relay activation.                                                                                                    |
| Enable Relay Deactivated Events 🛜   | When selected, the device will report relay deactivation.                                                                                                    |
| Enable Ring Events 🛜                | When selected, the device will report when it starts ringing upon an incoming SIP call. A Ring Event will not be generated when <b>Auto-Answer Incoming Calls</b> is enabled on the <b>Device</b> page.                                             |
| Enable Night Ring Events 🛜          | When selected, the device will report when it starts ringing upon an incoming SIP call to the Nightringer extension. As a reminder, the Nightringer extension always rings upon an incoming SIP call and it is not possible to alter this behavior. |
| Enable Multicast Start Events 🛜     | When selected, the device will report when the device starts playing a multicast audio stream.                                                                                                    |
| Enable Multicast Stop Events ?      | When selected, the device will report when the device stops playing a multicast audio stream.                                                                                                    |
| Enable Power On Events ?            | When selected, the device will report when it boots.                                                                                                    |
| Enable Sensor Events 🛜              | When selected, the device will report when the on-board sensor is activated.                                                                                                    |
| Enable Remote Relay Events ?        | When selected, the device will report when the remote relay (DSR) is activated.                                                                                                    |
| Enable Security Events ?            | When enabled, the device will report when the intrusion sensor is activated.                                                                                                    |
| Enable 60 Second Heartbeat Events ? | When enabled, the device will report a Heartbeat event every 60 seconds. SIP registration is not required to generate Heartbeat events.                                                                                                    |
| Enable Singlewire Start Events 🛜    | When selected, the device will report when a Start event has been received from the Singlewire server.                                                                                                    |
| Enable Singlewire Stop Events ?     | When selected, the device will report when a Stop event has been received from the Singlewire server.                                                                                                    |
| Check All                           | Click on Check All to select all of the events on the page.                                                                                                    |
| Uncheck All                         | Click on Uncheck All to de-select all of the events on the page.                                                                                                    |
| Event Server                        |                                                                                                    |
| Server IP Address ?                 | The IPv4 address of the event server in dotted decimal notation.                                                                                                    |

| Table 2-19. Events Configuration Param | neters |
|----------------------------------------|--------|
|----------------------------------------|--------|

| Web Page Item | Description                                                                                                    |
|---------------|----------------------------------------------------------------------------------------------------|
| Server Port ? | Specify the event server port number. The supported range is 0-<br>65536. Enter up to 5 digits.                                                                                                    |
| Server URL ?  | Generally, the destination URL is the name of the application that receives the events and the string in the HTTP POST command. It can be a script used to parse and process the HTTP POST events. Enter up to 127 characters. |
|               | Click the <b>Save</b> button to save your configuration settings.                                                                                                    |
| Save          | Note: You need to reboot for changes to take effect.                                                                                                    |
| Reboot        | Click on the <b>Reboot</b> button to reboot the system.                                                                                                    |
| Toggle Help   | Click on the <b>Toggle Help</b> button to see a short description of some of the web page items. First click on the <b>Toggle Help</b> button, and you will see a question mark (?) appear next to some of the web             |
|               | page items. Move the mouse pointer to hover over a question mark<br>to see a short description of a specific web page item.                                                                                                    |

#### Table 2-19. Events Configuration Parameters(continued)

- **Note** You must click on the **Save** button for the changes to take effect.
- **Note** Enabling Event Generation or changing an **Event Server** setting requires a reboot for the changes to take effect.
- **Note** Selecting particular events, **Check All**, or **Uncheck All** does not require a reboot for the changes to take effect.

### 2.6.11.1 Example Packets for Events

The server and port are used to point to the listening server and the 'Remote Event Server URL' is the destination URL (typically the script running on the remote server that's used to parse and process the POST events).

**Note** The XML is URL-encoded before transmission so the following examples are not completely accurate.

Here are example packets for every event:

```
POST xmlparse engine HTTP/1.1
Host: 10.0.3.79
User-Agent: CyberData/1.0.0
Content-Length: 197
Content-Type: application/x-www-form-urlencoded
<?xml version="1.0" encoding="ISO-8859-1"?>
<cyberdata NAME='CyberData VoIP Device' MAC='0020f70015b6'>
<event>POWERON</event>
</cyberdata>
POST xmlparse engine HTTP/1.1
Host: 10.0.3.79
User-Agent: CyberData/1.0.0
Content-Length: 199
Content-Type: application/x-www-form-urlencoded
<?xml version="1.0" encoding="ISO-8859-1"?>
<cyberdata NAME='CyberData VoIP Device' MAC='0020f70015b6'>
<event>HEARTBEAT</event>
</cyberdata>
POST xmlparse engine HTTP/1.1
Host: 10.0.3.79
User-Agent: CyberData/1.0.0
Content-Length: 196
Content-Type: application/x-www-form-urlencoded
<?xml version="1.0" encoding="ISO-8859-1"?>
<cyberdata NAME='CyberData VoIP Device' MAC='0020f70015b6'>
<event>BUTTON</event>
</cyberdata>
POST xmlparse engine HTTP/1.1
Host: 10.0.3.79
User-Agent: CyberData/1.0.0
Content-Length: 201
Content-Type: application/x-www-form-urlencoded
<?xml version="1.0" encoding="ISO-8859-1"?>
<cyberdata NAME='CyberData VoIP Device' MAC='0020f70015b6'>
<event>CALL ACTIVE</event>
</cyberdata>
POST xmlparse_engine HTTP/1.1
Host: 10.0.3.79
```

```
User-Agent: CyberData/1.0.0
Content-Length: 205
Content-Type: application/x-www-form-urlencoded
<?xml version="1.0" encoding="ISO-8859-1"?>
<cyberdata NAME='CyberData VoIP Device' MAC='0020f70015b6'>
<event>CALL TERMINATED</event>
</cyberdata>
POST xmlparse engine HTTP/1.1
Host: 10.0.3.79
User-Agent: CyberData/1.0.0
Content-Length: 197
Content-Type: application/x-www-form-urlencoded
<?xml version="1.0" encoding="ISO-8859-1"?>
<cyberdata NAME='CyberData VoIP Device' MAC='0020f70015b6'>
<event>RINGING</event>
</cyberdata>
POST xmlparse engine HTTP/1.1
Host: 10.0.3.79
User-Agent: CyberData/1.0.0
Content-Length: 234
Content-Type: application/x-www-form-urlencoded
<?xml version="1.0" encoding="ISO-8859-1"?>
<cyberdata NAME='CyberData VoIP Device' MAC='0020f70015b6'>
<event>MULTICAST START
<index>8</index>
</cyberdata>
POST xmlparse engine HTTP/1.1
Host: 10.0.3.79
User-Agent: CyberData/1.0.0
Content-Length: 233
Content-Type: application/x-www-form-urlencoded
<?xml version="1.0" encoding="ISO-8859-1"?>
<cyberdata NAME='CyberData VoIP Device' MAC='0020f70015b6'>
<event>MULTICAST STOP</event>
<index>8</index>
</cyberdata>
POST xmlparse engine HTTP/1.1
Host: 10.0.3.79
User-Agent: CyberData/1.0.0
Content-Length: 234
Content-Type: application/x-www-form-urlencoded
<?xml version="1.0" encoding="ISO-8859-1"?>
<cyberdata NAME='CyberData VoIP Device' MAC='0020f70015b6'>
<event>RELAY_ACTIVATED</event>
</cyberdata>
POST xmlparse engine HTTP/1.1
Host: 10.0.3.79
```

```
User-Agent: CyberData/1.0.0
Content-Length: 234
Content-Type: application/x-www-form-urlencoded
<?xml version="1.0" encoding="ISO-8859-1"?>
<cyberdata NAME='CyberData VoIP Device' MAC='0020f70015b6'>
<event>RELAY_DEACTIVATED</event>
</cyberdata>
POST xmlparse_engine HTTP/1.1
```

```
Host: 10.0.3.79
Host: 10.0.3.79
User-Agent: CyberData/1.0.0
Content-Length: 234
Content-Type: application/x-www-form-urlencoded
<?xml version="1.0" encoding="ISO-8859-1"?>
<cyberdata NAME='CyberData VoIP Device' MAC='0020f70015b6'>
<event>NIGHTRINGING</event>
</cyberdata>
```

### 2.6.12 Configure the Door Strike Relay

The Door Strike Relay (DSR) is a network device designed to control an electronic door strike. The DSR is meant to be used as a replacement for (or an addition to) the on-board relay. In addition to being a drop-in 12 Amp relay, the DSR can monitor and record when the door is open or closed.

The DSR can be configured to trigger in the following ways: on the entry of a DTMF code, manually through the web interface, or by using a Windows application.

This section describes operations for running firmware version 4.8 or later of the Dual Door Strike Relay. If you have an older version of the firmware, then please contact CyberData Technical Support. The version number appears in the Discovered Remote Relays section on the DSR page (Figure 2-34).

1. Click on the **DSR** menu button to open the **DSR** page (Figure 2-34).

| Remote Relay               | and the second second second second second second second second second second second second second second second | rDa              | ita In        | do      | or     | ' Int     | erc                                   | or                                                             | ו                                                                                                   |                                                    |
|----------------------------|----------------------------------------------------------------------------------------------------|------------------|---------------|---------|--------|-----------|---------------------------------------|----------------------------------------------------------------|----------------------------------------------------------------------------------------------------|----------------------------------------------------|
| enno - anno se anno 🍢      | and the second second second second second second second second second second second second second second second |                  |               |         |        |           |                                       |                                                                |                                                                                                    |                                                    |
| Save Reboot To             | ggle Help                                                                                                    |                  |               |         |        |           | devic<br>DSR<br>Strike<br>more<br>DSR | ce is <b>not</b><br>s. Pleas<br>e Relay<br>settings<br>page wl | efault page<br>associate<br>e see the D<br>Operations<br>s and optior<br>hen the dev<br>rith a DSR. | d with any<br>Dual Door<br>Guide for<br>Ins on the |
|                            |                                                                                                    |                  | Discover      | ed Rei  | note F | Relays    |                                       |                                                                |                                                                                                    |                                                    |
| Product<br>Type IP Address | MAC Address                                                                                                    | Serial<br>Number | Name          | Version |        |           | Disco                                 | over                                                           |                                                                                                    |                                                    |
| DoorLock 10.10.1.45        | 00:20:F7:02:A7:9A                                                                                                | 27000004         | LOCK270000004 | V2.2AM  | View   | Associate |                                       |                                                                |                                                                                                    |                                                    |
| DoorLock 10.10.1.179       | 00:20:F7:02:A7:E2                                                                                                | 270000078        | LOCK270000078 | V2.0A   | View   | Associate |                                       |                                                                |                                                                                                    |                                                    |
| DoorLock 10.10.1.19        | 00:20:F7:03:54:BE                                                                                                | 375000016        | LOCK375000016 | V4.8T   | View   | Associate |                                       |                                                                |                                                                                                    |                                                    |

### Eiguro 2.34 DSP Page (not accordiated with any DSPs)

- 2. On the DSR page, enter values for the parameters indicated in Table 2-20.
- **Note** The question mark icon (?) in the following table shows which web page items will be defined after the **Toggle Help** button is pressed.

#### Table 2-20. DSR Configuration Parameters (not associated with any DSRs)

| Web Page Item            | Description                                                                                                    |
|--------------------------|----------------------------------------------------------------------------------------------------|
| Remote Relay Settings    | The settings in this section will activate an associated door strike relay. If a door strike relay is not associated with the device, then you will only see the words <b>Not associated with any DSRs</b> .                                                                                                    |
|                          | Click the Save button to save your configuration settings.                                                                                                    |
| Save                     | Note: You need to reboot for changes to take effect.                                                                                                    |
| Reboot                   | Click on the <b>Reboot</b> button to reboot the system.                                                                                                    |
| Toggle Help              | Click on the <b>Toggle Help</b> button to see a short description of some of the web page items. First click on the <b>Toggle Help</b> button, and you will see a question mark (?) appear next to some of the web page items. Move the mouse pointer to hover over a question mark to see a short description of a specific web page item.               |
| Discovered Remote Relays | The <b>Discovered Remote Relays</b> section lists all of the networked door strike relays<br>on the network. To associate your device with a door strike relay, click on the<br><b>Associate</b> button. This action allows the user to configure the door strike relay. Keep<br>in mind that a device may only be associated with one door strike relay. |
| Product Type             | Displays the product type of the remote relay.                                                                                                    |
| IP Address               | Displays the IP address of the remote relay.                                                                                                    |
| MAC Address              | Displays the MAC address of the remote relay.                                                                                                    |
| Serial Number            | Displays the serial number of the remote relay.                                                                                                    |
| Name                     | Displays the name of the remote relay.                                                                                                    |
| Version                  | Displays the version of the remote relay.                                                                                                    |
| Discover                 | Use this button to search for and find any remote relays that are available on the network.                                                                                                    |
| View                     | Use this button to view the settings of a remote relay that has been "discovered" after pressing the <b>Discover</b> button.                                                                                                    |
| Associate                | Use this button to associate the remote relay with the device. Only one relay may be associated with a device.                                                                                                    |
| Disassociate             | Use this button to disassociate the remote relay from the device. Only one relay may be associated with a device. This button is only available when a relay is associated with a device.                                                                                                    |
| Note                     | You must click on the <b>Save</b> button and then the <b>Reboot</b> button for the changes to take effect.                                                                                                    |
| Note                     | Associating a DSR does not require a reboot. However, you should reboot the device after disassociating a DSR.                                                                                                    |

### 2.6.13 Configure the Autoprovisioning Parameters

Autoprovisioning can be used to automatically configure your device. The autoprovisioning file is an xml file with the device configuration. Values found in this file will override values stored in on-board memory.

Note By default, the device will try to set up its configuration with autoprovisioning.

1. Click the Autoprov menu button to open the Autoprovisioning page. See Figure 2-35.

Figure 2-35. Autoprovisioning Page

| Home                                                                                                    | Device                                                                                                    | Network                                                                                                    | SIP N                                                                                                | Aulticast   | Sensor           | Audiofiles          | Events          | DSR                | Autoprov               | Firmware |
|----------------------------------------------------------------------------------------------------|----------------------------------------------------------------------------------------------------|----------------------------------------------------------------------------------------------------|----------------------------------------------------------------------------------------------------|-------------|------------------|---------------------|-----------------|--------------------|------------------------|----------|
|                                                                                                    | C                                                                                                    | yber                                                                                                    | Dat                                                                                                  | a I         | ndo              | or Ir               | nter            | cor                | n                      |          |
| Disable Autor                                                                                                    | -                                                                                                    |                                                                                                    |                                                                                                    |             |                  |                     |                 |                    |                        |          |
|                                                                                                    | ning Filename:                                                                                                    |                                                                                                    |                                                                                                    |             |                  |                     |                 |                    |                        |          |
| Use tftp:                                                                                                    |                                                                                                    |                                                                                                    |                                                                                                    |             |                  |                     |                 |                    |                        |          |
| Username:                                                                                                    |                                                                                                    |                                                                                                    |                                                                                                    |             |                  |                     |                 |                    |                        |          |
| Password:                                                                                                    |                                                                                                    |                                                                                                    |                                                                                                    |             |                  |                     |                 |                    |                        |          |
| Autoprovisio                                                                                                    | ning autoupdate                                                                                                    | e (in minutes): 0                                                                                                    |                                                                                                    |             |                  |                     |                 |                    |                        |          |
| Autoprovisio                                                                                                    | n at time (HHMM                                                                                                    | ISS):                                                                                                    |                                                                                                    |             |                  |                     |                 |                    |                        |          |
| Autoprovisio                                                                                                    | n when idle (in r                                                                                                    | ninutes > 10): 0                                                                                                    |                                                                                                    |             |                  |                     |                 |                    |                        |          |
| The device will<br>If these haven                                                                                                    | t been configured<br>sboot Toggle<br>emplate                                                                                                    | nfigured server add                                                                                                    |                                                                                                    |             | st of DHCP optic | ns and try to downk | oad '0020170246 | abd.xml" and if th | his failis, '000000cd. | xmľ.     |
| 00:00 Autopr<br>00:00 Autopr<br>00:00 Autopr<br>00:00 Got au<br>00:00 Autopr<br>00:00 Autopr<br>00:00 Got au<br>00:00 Autopr<br>00:00 Autopr<br>00:00 Autopr<br>00:00 Autopr | covisioning Device<br>cov found option 4<br>cov looking for 00<br>troprov file. Parsir<br>cov found option 7<br>cov looking for 00<br>troprov file. Parsir<br>cov found option 1<br>cov looking for 00<br>troprov file. Parsir | 2<br>3 in DHCP server=<br>2017024ebd.xml at h<br>19 "002017024ebd.xml at<br>2 in DHCP server=<br>2017024ebd.xml at 1<br>19 "002017024ebd.xml at 1<br>19 "002017024ebd.xml at 1<br>19 "002017024ebd.xml at 1<br>19 "002017024ebd.xml at 1<br>19 "002017024ebd.xml at 1<br>19 "002017024ebd.xml at 1<br>10 ml CP server= | http://chalmers.cy<br>ml"<br>"10.0.0.252"<br>[0.0.0.252<br>ml"<br>="10.0.0.252"<br>[0.0.0.252<br>ml" | berdata.net |                  |                     |                 |                    |                        |          |
|                                                                                                    |                                                                                                    |                                                                                                    |                                                                                                    |             |                  |                     |                 |                    |                        |          |

- 2. On the **Autoprovisioning** page, you may enter values for the parameters indicated in Table 2-21.
- **Note** The question mark icon (?) in the following table shows which web page items will be defined after the **Toggle Help** button is pressed.

| Web Page Item                                  | Description                                                                                                    |  |  |  |  |
|------------------------------------------------|----------------------------------------------------------------------------------------------------|--|--|--|--|
| Disable Autoprovisioning ?                     | Prevent the device from automatically trying to download a configuration file. See Section 2.6.13.1, "Autoprovisioning" for more information.                                          |  |  |  |  |
| Autoprovisioning Server 👔                      | Enter the IPv4 address of the provisioning server in dotted decimal notation.                                                                                                    |  |  |  |  |
| Autoprovisioning Filename 🛜                    | The autoprovisioning filename is the configuration filename.<br>The default autoprovisioning filename is in the format of<br><mac address="">.xml.</mac>                               |  |  |  |  |
|                                                | Supported filename extensions are .txt, and .xml. The current filename is denoted by an asterisk at the bottom of the <b>Autoprovisioning Page</b> . Enter up to 256 characters.       |  |  |  |  |
|                                                | A file may have any name with an xml extension. If a file<br>name is entered, the device will look for the specified file<br>name, and only that file.                                 |  |  |  |  |
| Use tftp 🛜                                     | The device will use TFTP (instead of http) to download autoprovisioning files.                                                                                                    |  |  |  |  |
| Username 🛜                                     | The username used to authenticate with an autoprovisioning server. Leave this field blank to disable authentication.                                                                   |  |  |  |  |
| Password ?                                     | The password used to authenticate with an autoprovisioning server. Leave this field blank to disable authentication.                                                                   |  |  |  |  |
| Autoprovisioning Autoupdate<br>(in minutes) ?  | The reoccurring time (in minutes) the device will wait before checking for new autoprovisioning files. Enter up to 6 digits. A value of 0 will disable this option.                    |  |  |  |  |
|                                                | Note: To use the auto update options, enable the Set Time<br>with NTP Server on boot setting on the Device<br>Configuration Page page (see Table 2-7).                                 |  |  |  |  |
| Autoprovision at time (HHMMSS) ?               | The time of day the device will check for a new<br>autoprovisioning file. The time must be 6 characters in length<br>and in HHMMSS format. An empty value will disable this<br>option. |  |  |  |  |
|                                                | Note: To use the auto update options, enable the Set Time<br>with NTP Server on boot setting on the Device<br>Configuration Page page (see Table 2-7).                                 |  |  |  |  |
| Autoprovision when idle<br>(in minutes > 10) ? | The idle time (in minutes greater than 10) after which the device will check for a new autoprovisioning file. Enter up to 6 digits. A value of 0 will disable this option.             |  |  |  |  |
|                                                | Note: To use the auto update options, enable the Set Time<br>with NTP Server on boot setting on the Device<br>Configuration Page page (see Table 2-7).                                 |  |  |  |  |
|                                                | Click the Save button to save your configuration settings.                                                                                                    |  |  |  |  |
| Save                                           | Note: You need to reboot for changes to take effect.                                                                                                    |  |  |  |  |

#### Table 2-21. Autoprovisioning Configuration Parameters

| Web Page Item        | Description                                                                                                    |
|----------------------|----------------------------------------------------------------------------------------------------|
| Reboot               | Click on the <b>Reboot</b> button to reboot the system.                                                                                                    |
| Toggle Help          | Click on the <b>Toggle Help</b> button to see a short description of some of the web page items. First click on the <b>Toggle Help</b> button, and you will see a question mark (?) appear next to some of the web page items. Move the mouse pointer to hover over a question mark to see a short description of a specific web page item. |
| Download Template    | Press the <b>Download Template</b> button to create an autoprovisioning file for the device. See Section 2.6.13.3, "Download Template Button"                                                                                                    |
| Autoprovisioning log | The autoprovisioning log provides information about the latest autoprovisioning attempt (i.e. dhcp options and server accessed and files parsed or not found).                                                                                                    |

#### Table 2-21. Autoprovisioning Configuration Parameters (continued)

**Note** You must click on the **Save** button and then the **Reboot** button for the changes to take effect.

### 2.6.13.1 Autoprovisioning

On boot, the device will look for an autoprovisioning server configured on the Autoprovisioning Page or specified as a DHCP option. When it finds a server, it will try to download the following (in order of preference):

- 1. The file configured on the autoprovisioning page.
- 2. A file named according to it's mac address (for example: 0020f7350058.xml).
- 3. The file 000000cd.xml

The file can be hosted using a standard web server (like apache, IIS, or nginx), and the device can download over SSL. The file server can be an ipv4 address in dotted decimal notation or a fully qualified domain name.

By default, the device will get its autoprovisioning server from the DHCP options. See Section 2.6.13.2, "Sample dhcpd.conf" for an example of how to configure dhcpd to offer autoprovisioning server addresses. If multiple options are set, the device will attempt to download autoprovisioning files from every server.

The DHCP option determines the protocol used to download the autoprovisioning file. The device looks for DHCP options in the following order:

- 1. Option 43 a FQDN or an IP address to an http server
- 2. Option 72 an IP address to an http server
- 3. Option 150 an IP address to a tftp server
- 4. Option 66 an IP address to a tftp server or if the entry starts with 'http', a FQDN to a http server.

You can download an autoprovisioning template file from the Autoprovisioning Page using the **Download Template** button (see Table 2-21). This file contains every configuration option that can be set on the board.

Autoprovisioning files can contain the whole configuration or a subset of this file. The first autoprovisioning file can also contain links to other autoprovisioning files.

The <MiscSettings> section contains some examples of additional autoprovisioning files:

| <mi< th=""><th>scSettings&gt;</th></mi<>                               | scSettings>                                            |
|------------------------------------------------------------------------|--------------------------------------------------------|
|                                                                        | <devicename>CyberData VoIP Intercom</devicename>       |
| </td <td><autoprovfile>common.xml</autoprovfile>&gt;</td>              | <autoprovfile>common.xml</autoprovfile> >              |
| </td <td><autoprovfile>sip_reg[macaddress].xml</autoprovfile>&gt;</td> | <autoprovfile>sip_reg[macaddress].xml</autoprovfile> > |
| </td <td><autoprovfile>audio[macaddress]</autoprovfile>&gt;</td>       | <autoprovfile>audio[macaddress]</autoprovfile> >       |
| </td <td><autoprovfile>device[macaddress].xml</autoprovfile>&gt;</td>  | <autoprovfile>device[macaddress].xml</autoprovfile> >  |
| <td>liscSettings&gt;</td>                                              | liscSettings>                                          |

After downloading the first autoprovisioning file, the device will step through up to twenty additional <AutoprovFile> entries and try to download these files from the same server.

When the device finds a filename with the string **[macaddress**], it will replace this string with the mac address.

As an example, the user has configured option 43 on their DHCP server to "http://example.com," and on their server, they have a file named **0020f7123456.xml** (the same as the mac address of the device).

The file 0020f7123456.xml contains:

- 1. The device will first set it's name to 'Newname'.
- 2. It will try to download http://example.com/common.xml.
- 3. It will try to download http://example.com/sip\_reg0020f7123456.xml.
- 4. It will try to download http://example.com/audio0020f7123456.
- 5. It will try to download http://example.com/device.xml.

The device is reconfigured every time it downloads a new file so if two files configure the same option the last one will be the one that is saved.

It is possible to autoprovision autoprovisioning values (for example, to disable autoprovisioning or to configure a time to check for new files).

Checking for New Autoprovisioning files on boot but it can be configured to also check after a periodic delay, when idle, or at a specified time. When one of these options is set, the device will download its autoprovisioning files again, and if it finds any differences from the files it downloaded on boot, it will force a reboot and reconfigure.

The Autoprovisioning Filename The autoprovisioning filename can contain a file, a file path, or a directory.

| Autoprovisioning<br>Filename | Autoprovisioning<br>Server | File Downloaded                             |
|------------------------------|----------------------------|---------------------------------------------|
| config.xml                   | 10.0.1.3                   | 10.0.1.3/config.xml                         |
| /path/to/config.xml          | 10.0.1.3                   | 10.0.1.3/path/to/config.xml                 |
| subdirectory/path/           | 10.0.1.3                   | 10.0.1.3/subdirectory/path/0020f7020002.xml |

#### Table 2-22. Autoprovisioning File Name

TFTP options may not support subdirectories. If a directory is set in the filename field, firmware and audio files will also be downloaded from this subdirectory.

If the filename ends with a forward slash "/," the device will treat it as a subdirectory.

For example:

The autoprovisioning server is set to "https://www.example.com"

The autoprovisioning filename is set to "cyberdata/"

On boot, the device will try to download:

https://www.example.com/cyberdata/0020f7123456.xml

...and if this fails:

https://www.example.com/cyberdata/000000cd.xml

Audio files and firmware files will also add "cyberdata" to the URL before downloading.

#### Autoprovisioning <FirmwareSettings>

```
Firmware Updates <FirmwareFile>505-uImage-ceilingspeaker</FirmwareFile>
    <FirmwareServer>10.0.1.3</FirmwareServer>
    <OutdoorIntercom30>firmware_file_v9.3.0</OutdoorIntercom30>
    <OutdoorIntercom31>firmware_file_v10.3.0</OutdoorIntercom31>
    <CallButton31>firmware_file_v10.3.0</CallButton31>
    </FirmwareSettings>
```

In the <FirmwareSettings> section, the <FirmwareServer> element can be used to specify a different server for hosting firmware files. When this element is not available, the device will try to download the file from the autoprovisioning server.

The device will use the filename to determine when to autoprovision firmware updates. The default configuration is blank, so the first time you set a value in your autoprovisioning file, it may force a firmware update even if the firmware version has not changed.

The <FirmwareFile> name can contain path elements (i.e. /path/to/firmware/10.3.0-uImage-[device\_file\_name]).

The device also supports product strings for downloading firmware. If the <FirmwareFile> option is not set, the device will look for its particular product string for a firmware filename. In this way, a generic autoprovisioning file can specify unique firmware for a range of products.

The list of valid product strings:

<ProductString>CallButton31</ProductString> <ProductString>EmergencyIntercom31</ProductString> <ProductString>IndoorIntercom31SW</ProductString> <ProductString>IndoorIntercom31SW</ProductString> <ProductString>IndoorKeypad31</ProductString> <ProductString>OfficeRinger31</ProductString> <ProductString>OfficeRinger31SW</ProductString> <ProductString>OfficeRinger31SW</ProductString> <ProductString>OutdoorIntercom31SW</ProductString> <ProductString>OutdoorIntercom31</ProductString> <ProductString>OutdoorIntercom31</ProductString> <ProductString>OutdoorIntercom31SW</ProductString> <ProductString>OutdoorKeypad31</ProductString> <ProductString>OutdoorKeypad31</ProductString> <ProductString>Strobe31</ProductString> <ProductString>Strobe31</ProductString></productString></productString> Autoprovisioning He Example 1

Dning Here's a simple example using four autoprovisioning files to configure two devices:

We boot up two devices with mac addresses 00:20:f7:02:00:01 and 00:20:f7:02:00:02 (Device1 and Device2).

The devices are set to use DHCP and that server provides an autoprovisioning server address with option 43. The address is "https://autoprovtest.server.net." The files on this server are as follows:

#### 00000cd.xml

```
<MiscSettings>
<DeviceName>CyberData Autoprovisioned</DeviceName>
<AutoprovFile>sip_common.xml</AutoprovFile>
<AutoprovFile>sip_[macaddress].xml</AutoprovFile>
</MiscSettings>
```

#### sip\_common.xml

```
<SIPSettings>
<SIPServer>10.0.0.253</SIPServer>
<RemoteSIPPort>5060</RemoteSIPPort>
</SIPSettings>
```

#### sip\_0020f7020001.xml

```
<SIPSettings>
<SIPUserID>198</SIPUserID>
<SIPAuthPassword>ext198</SIPAuthPassword>
<DialoutExtension0>204</DialoutExtension0>
</SIPSettings>
```

#### sip\_0020f7020002.xml

```
<SIPSettings>
<SIPUserID>500</SIPUserID>
<SIPAuthPassword>ext500</SIPAuthPassword>
<DialoutExtension0>555</DialoutExtension0>
</SIPSettings>
```

On boot, Device1 tries to fetch the file **0020f7023614.xml** from "https://autoprovtest.server.net". This file is not available, so device1 then tries to fetch the file **000000cd.xml**. This file exists, and Device1 parses the three elements.

- 1. Device1 changes its device name to CyberData Autoprovisioned.
- Device1 finds an AutoprovFile element containing the filename sip\_common.xml. The device downloads sip\_common.xml from "https://autoprovtest.server.net," and imports this configuration, setting the sip server to 10.0.0.253 and the remote port to 5060.3.
- 3. Device1 finds another AutoprovFile element containing the filename sip\_[macaddress].xml. The device replaces the [macaddress] with its own mac address value creating sip\_0020f7020001.xml, downloads this file from "https://autoprovtest.server.net," and imports this configuration. This sets the user ID to 198, the password to ext198, and the dialout extension to 204. Device1 is now finished with autoprovisioning.

Device2 goes through the same steps by setting its device name to **CyberData Autoprovisioned**, its SIP server to **10.0.0.253**, and its port to **5060**. When Device2 "sees" **sip\_[macaddress].xml**, Device2 replaces it with its own mac address and downloads **sip\_0020f7020002.xml** from "https:// autoprovtest.server.net." Device2 sets the SIP User ID to **500**, the password to **ext500**, and the dialout extension to **555**.

Autoprovisioning Here is another example of setting up your autoprovisioning files: Example 2

We boot up two devices with mac addresses **00:20:f7:02:00:01** and **00:20:f7:02:00:02** (Device1 and Device2) and boot them on a network with a DHCP server configured with an autoprovisioning server at **10.0.1.3** on option **150**. Our TFTP server has three files:

#### 0020f7020001.xml

```
<MiscSettings>
<AutoprovFile>common_settings.xml</AutoprovFile>
</MiscSettings>
<SIPSettings>
<SIPUserID>198</SIPUserID>
<SIPAuthPassword>ext198</SIPAuthPassword>
<DialoutExtension0>204</DialoutExtension0>
</SIPSettings>
```

#### 0020f7020002.xml

```
<MiscSettings>
<AutoprovFile>common_settings.xml</AutoprovFile>
</MiscSettings>
<SIPSettings>
<SIPUserID>500</SIPUserID>
<SIPAuthPassword>ext500</SIPAuthPassword>
<DialoutExtension0>555</DialoutExtension0>
</SIPSettings>
```

#### common\_settings.xml

```
<MiscSettings>
<DeviceName>CyberData Autoprovisioned</DeviceName>
</MiscSettings>
<SIPSettings> <SIPServer>10.0.0.253</SIPServer>
<RemoteSIPPort>5060</RemoteSIPPort>
</SIPSettings>
```

1. On boot, Device1 downloads **0020f7020001.xml** from **10.0.1.3** and imports these values. The SIP User ID is **198**, the password is **ext198**, and the dialout extension is **204**.

2. Device1 then gets the filename **common\_settings.xml** from the AutoprovFile element and downloads this file from the TFTP server at **10.0.1.3**. and imports these settings. The device name is set to **CyberData Autoprovisioned**, the SIP server is set to **10.0.0.253**, and the port is set to **5060**.

Device2 does the same except it downloads **0020f7020002.xml** on boot and imports these values instead. The Sip User ID is **500**, password is **ext500**, and dialout extension is **555**. Device2 then downloads the **common\_settings.xml** file and imports those values. The device name is set to **CyberData Autoprovisioned**, the SIP server is set to **10.0.253**, and the port is set to **5060**.

XML Files XML files can contain <AutoprovFile> elements. If multiple DHCP options are specified, the device will try to download autoprovisioning files from each in turn. The device will only look for <AutoprovFile> elements in the first file downloaded from each server. You can specify up to 20 <AutoprovFile> elements in the first autoprovisioning file.

There are numerous ways to change an element of the **configuration(xml)** file. Using **sip ext** as an example, the extension can be changed:

Within the device-specific xml, i.e. [macaddress].xml, via the AutoprovFile element:<SIPSettings>/ <SIPExt>

From the device specific xml, a pointer to a sip\_common file

From the device specific xml, a pointer to the device specific sip\_[macaddress].xml

From the common file, a pointer to sip\_common.xml

From the common file, a pointer to the device specific (sip\_[macaddress].xml)

Audio Files Audio files are stored in non-volatile memory and an autoprovisioned audio file will only have to be downloaded once for each device. Loading many audio files to the device from the web page could cause it to appear unresponsive. If this happens, wait until the transfer is complete and then refresh the page.

The device uses the file name to determine when to download a new audio file. This means that if you used autoprovisioning to upload a file and then changed the contents of this file at the TFTP server, the device will not recognize that the file has changed (because the file name is the same).

Since audio files are stored in non-volatile memory, if autoprovisioning is disabled after they have been loaded to the board, the audio file settings will not change. You can force a change to the audio files on the board by clicking **Restore Default** on the **Audio Configuration** page or by changing the autoprovisioning file with "**default**" set as the file name.

### 2.6.13.2 Sample dhcpd.conf

```
#
# Sample configuration file for ISC dhcpd for Debian
#
ddns-update-style none;
option domain-name "voiplab";
option domain-name-servers 10.0.0.252;
option option-150 code 150 = ip-address;
option ntp-servers north-america.pool.ntp.org;
option space VendorInfo;
option VendorInfo.text code 10 = { text };
authoritative;
log-facility local7;
subnet 10.0.0.0 netmask 255.0.0.0 {
    max-lease-time 3600;
   default-lease-time 3600;
   option routers
                                   10.0.0.1;
    option subnet-mask
                                   255.0.0.0;
                                   "voiplab";
   option domain-name
    option domain-name-servers
                                  10.0.0.252;
    option time-offset
                                   -8;
                                                   # Pacific Standard Time
                                                                     # OPTION 72
#
     option www-server
                                    99.99.99.99;
                                      "10.0.1.52";
                                                                     # OPTION 66
#
     option tftp-server-name
#
      option tftp-server-name
                                     "http://test.cyberdata.net";
                                                                    # OPTION 66
#
      option option-150
                                      10.0.0.252;
                                                                     # OPTION 150
# These two lines are needed for option 43
     vendor-option-space VendorInfo;
                                                                     # OPTION 43
#
#
     option VendorInfo.text "http://test.cyberdata.net";
                                                                     # OPTION 43
```

range 10.10.0.1 10.10.2.1; }

### 2.6.13.3 Download Template Button

The **Download Template** button allows the user to generate, download, edit, and then store an autoprovisioning template on the server that serves the autoprovisioning files for devices.

To generate an autoprovisioning template directly from the device, complete the following steps:

- 1. On the **Autoprovisioning** page, click on the **Download Template** button.
- You will see a window prompting you to save a configuration file (.xml) to a location on your computer (Figure 2-36). The configuration file is the basis for the default configuration settings for your unit).
- 3. Choose a location to save the configuration file and click on OK. See Figure 2-36.

| 🥑 Opening 0020f702bf18.xml 🔶 🗖 🗙                                                 |
|----------------------------------------------------------------------------------|
| You have chosen to open:                                                         |
| 0020f702bf18.xml<br>which is: XML document (11.3 KB)<br>from: https://10.10.1.50 |
| What should Firefox do with this file?                                           |
| Open with Text Editor (default)                                                  |
| ○ Save File                                                                      |
| Do this <u>a</u> utomatically for files like this from now on.                   |
| Cancel OK                                                                        |

#### Figure 2-36. Configuration File

- 4. At this point, you can open and edit the autoprovisioning template to change the configuration settings in the template for the unit.
- 5. You can then upload the autoprovisioning file to a TFTP or HTTP server where the file can be loaded onto other devices.

# 2.7 Upgrade the Firmware and Reboot the Intercom

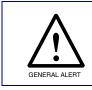

#### Caution

*Equipment Hazard*: Devices with a serial number that begins with 3061xxxxx can only run firmware versions 10.0.0 or later.

### 2.7.1 Downloading the Firmware

To download the firmware to your computer:

- 1. Download the latest firmware file from the **Downloads** tab at the following webpage: <u>http://www.cyberdata.net/voip/011306/</u>
- 2. Unzip the firmware version file. This file may contain the following:
- Firmware file
- Release notes
- 3. Log in to the Intercom home page as instructed in Section 2.6.4, "Log in to the Configuration Home Page".

4. Click on the **Firmware** menu button to open the **Firmware** page. See Figure 2-37.

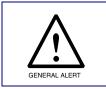

#### Caution

*Equipment Hazard*: CyberData strongly recommends that you first reboot the device before attempting to upgrade the firmware of the device. See Section 2.7.2, "Reboot the Device".

#### Figure 2-37. Firmware Page

| Home          | Device            | Network | SIP | Multicast        | Sensor | Audiofiles | Events | DSR | Autoprov | Firmware |
|---------------|-------------------|---------|-----|------------------|--------|------------|--------|-----|----------|----------|
|               |                   |         |     |                  |        |            |        |     |          |          |
|               | Су                | ber     | Dat | ta In            | doo    | r Inte     | erco   | m   |          |          |
|               |                   |         |     |                  |        |            |        |     |          |          |
|               |                   |         |     |                  |        |            |        |     |          |          |
| Current Eirmw | are Version: V11. | 7.3     |     | Please specify a | file   |            | Upk    |     |          |          |

- 5. Click on the Browse button, and then navigate to the location of the firmware file.
- 6. Select the firmware file.
- 7. Click on the **Upload** button.
- **Note** Do not reboot the device after clicking on the **Upload** button.
- **Note** This starts the upgrade process. Once the Intercom has uploaded the file, the **Uploading Firmware** countdown page appears, indicating that the firmware is being written to flash. The Intercom will automatically reboot when the upload is complete. When the countdown finishes, the **Firmware** page will refresh. The uploaded firmware filename should be displayed in the system configuration (indicating a successful upload and reboot).

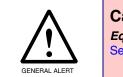

#### Caution

*Equipment Hazard*: Restore the factory defaults after upgrading the firmware. See Section 2.7.2, "Reboot the Device".

8. Table 2-23 shows the web page items on the **Firmware** page.

| Table 2-23. Firmware Parameters | Table | 2-23. | Firmware | Parameters |
|---------------------------------|-------|-------|----------|------------|
|---------------------------------|-------|-------|----------|------------|

| Web Page Item            | Description                                                                                                    |
|--------------------------|----------------------------------------------------------------------------------------------------|
| Current Firmware Version | Shows the current firmware version.                                                                             |
| Browse                   | Use the <b>Browse</b> button to navigate to the location of the Intercom firmware file that you want to upload. |
| Upload                   | Click on the <b>Upload</b> button to automatically upload the selected firmware and reboot the system.          |

### 2.7.2 Reboot the Device

To reboot a Intercom, log in to the web page as instructed in Section 2.6.4, "Log in to the Configuration Home Page".

1. Click on the **Reboot** button on the **Home** page (Figure 2-38). A normal restart will occur.

Figure 2-38. Home Page

| <section-header><section-header><section-header><section-header><section-header><section-header><section-header><section-header><section-header></section-header></section-header></section-header></section-header></section-header></section-header></section-header></section-header></section-header>                                                                                                    | Home Device                          | Network SIP                      | Multicast              | Sensor      | Audiofiles | Events | DSR            | Autoprov | Firmware |
|----------------------------------------------------------------------------------------------------|--------------------------------------|----------------------------------|------------------------|-------------|------------|--------|----------------|----------|----------|
| Serial Number:     306100001     Username:     admin     Choose File     No file chosen       Mac Address:     00:02:c1:81:4a:ee     Password:     Import Config       IP Addressing:     DHCP     Confirm Password:     Import Config       IP Address:     10:10:150     Subnet Mask:     255:0.0.0       Default Gateway:     10:0.0.1     Save     Rebot     Toggle Help       DNS Server 1:     10:0.1.156     DNS Server 2:     Export Config       SIP Volume:     4     Sensor Volume:     4       Sensor Volume:     4     Push to Talk Volume:     4       Push to Talk Volume:     4     Push to Talk Microphone Gain:     4       SIP Mode:     Enabled     Import Config                                                                                                    | Су                                   | berDat                           | ta Ind                 | loor        | r Inte     | erco   | m              |          |          |
| Serial Number:       306100001       Username:       admin       Choose File No file chosen         Mac Address:       00.02:c1:81:4a:ee       Password:       Import Config         Firmware Version:       V11.7.3       Confirm Password:       Import Config         IP Addressing:       DHCP       Firmware Version:       V10.01.150         Subnet Mask:       255.00.0       Save Reboot       Toggle Help       Export Settings         DNS Server 1:       10.00.1.56       Save Reboot       Toggle Help       Export Config         DNS Server 2:       SIP Volume:       4       Sensor Volume:       4         Sensor Volume:       4       Sensor Volume:       4         Volume Boost:       Off       Off         Microphone Gain:       4       Push to Talk Microphone Gain: 4       Push to Talk Microphone Gain: 4         SIP Mode:       Enabled       Disabled | Current Status                       |                                  | Admin Set              | tings       |            | Imp    | ort Sett       | tinas    |          |
| IP Address:       10.10.1.150       Save Reboot Toggle Help       Export Settings         Default Gateway:       10.0.1       Export Config         DNS Server 1:       10.0.1.56       Export Config         DNS Server 2:       SiP Volume:       4         Sensor Volume:       4         Push to Talk Volume:       4         Volume Boost:       Off         Microphone Gain:       4         Push to Talk Microphone Gain:4       Sensor Volume:         SIP Mode:       Enabled                                                                                                    | Serial Number:<br>Mac Address:       | 00:02:c1:81:4a:ee                | Username:<br>Password: | admin       |            | Choo   | ose File No fi | 2 NT     |          |
| DNS Server 2:         SIP Volume:       4         Multicast Volume:       4         Ring Volume:       4         Sensor Volume:       4         Push to Talk Volume:       4         Volume Boost:       Off         Microphone Gain:       4         Push to Talk Microphone Gain:4       SIP Mode:         Enabled       Disabled                                                                                                    | IP Address:<br>Subnet Mask:          | 10.10.1.150<br>255.0.0.0         | Save Reboot            | Toggle Help | p          | Exp    | ort Set        | tings    |          |
| Ring Volume:4Sensor Volume:4Push to Talk Volume:4Volume Boost:OffMicrophone Gain:4Push to Talk Microphone Gain:4SIP Mode:EnabledMulticast Mode:Disabled                                                                                                    | DNS Server 2:                        |                                  |                        |             |            | Exp    | ort Config     |          |          |
| Volume Boost:     Off       Microphone Gain:     4       Push to Talk Microphone Gain: 4       SIP Mode:     Enabled       Multicast Mode:     Disabled                                                                                                    | Ring Volume:                         | 7                                |                        |             |            |        |                |          |          |
| SIP Mode:     Enabled       Multicast Mode:     Disabled                                                                                                    | Volume Boost:                        | Off                              |                        |             |            |        |                |          |          |
| Multicast Mode: Disabled                                                                                                    | Push to Talk Microphone Gai          | n: 4                             |                        |             |            |        |                |          |          |
| Nightringer: Disabled                                                                                                    | Multicast Mode:<br>Event Reporting:  | Disabled<br>Disabled             |                        |             |            |        |                |          |          |
| Primary SIP Server:     Not registered       Backup Server 1:     Not registered       Backup Server 2:     Not registered       Nightringer Server:     Not registered                                                                                                    | Backup Server 1:<br>Backup Server 2: | Not registered<br>Not registered | /                      |             |            |        |                |          |          |

Reboot

## 2.8 Command Interface

Some functions on the device can be activated using simple POST commands to the web interface. The examples in Table 2-24 use the free unix utility, **wget commands**. However, any program that can send HTTP POST commands to the device should work.

### 2.8.1 Command Interface Post Commands

**Note** These commands require an authenticated session (a valid username and password to work).

| Device Action                                                                     | HTTP Post Command <sup>a</sup>                                                                                                    |  |  |  |
|-----------------------------------------------------------------------------------|----------------------------------------------------------------------------------------------------|--|--|--|
| Trigger relay (for configured delay)                                              | wgetuser adminpassword adminauth-no-challengeno-<br>check-certificatequiet -O /dev/null "https://10.0.3.71/cgi-bin/<br>command.cgi"post-data "test_relay=yes"       |  |  |  |
| Place call to extension (example: extension 130)                                  | wgetuser adminpassword adminauth-no-challengeno-<br>check-certificatequiet -O /dev/null "https://10.0.3.71/cgi-bin/<br>command.cgi"post-data "call=130"             |  |  |  |
| Place point-to-point call <sup>b</sup><br>(example: IP phone address = 10.0.3.72) | wgetuser adminpassword adminauth-no-challengeno-<br>check-certificatequiet -O /dev/null "https://10.0.3.71/cgi-bin/<br>command.cgi"post-data "call=10.0.3.72"       |  |  |  |
| Terminate active call                                                             | wgetuser adminpassword adminauth-no-challengeno-<br>check-certificatequiet -O /dev/null "https://10.0.3.71/cgi-bin/<br>command.cgi"post-data "terminate=yes"        |  |  |  |
| Force reboot                                                                      | wgetuser adminpassword adminauth-no-challenger<br>check-certificatequiet -O /dev/null "https://10.0.3.71/cgi-bi<br>command.cgi"post-data "reboot=yes"               |  |  |  |
| Test Audio button                                                                 | wgetuser adminpassword adminauth-no-challenge<br>check-certificatequiet -O /dev/null "https://10.0.3.71/cgi-<br>command.cgi"post-data "test_audio=yes"              |  |  |  |
| Announce IP address                                                               | wgetuser adminpassword adminauth-no-challengeno-<br>check-certificatequiet -O /dev/null "https://10.0.3.71/cgi-bin/<br>command.cgi"post-data "speak_ip_address=yes" |  |  |  |
| Play the "0" audio file                                                           | wgetuser adminpassword adminauth-no-challengeno-<br>check-certificatequiet -O /dev/null "https://10.0.3.71/cgi-bin/<br>audiofiles.cgi"post-data "play_0=yes"        |  |  |  |
| Play the "1" audio file                                                           | wgetuser adminpassword adminauth-no-challenge<br>check-certificatequiet -O /dev/null "https://10.0.3.71/cgi-bi<br>audiofiles.cgi"post-data "play_1=yes"             |  |  |  |
| Play the "2" audio file                                                           | wgetuser adminpassword adminauth-no-challengen<br>check-certificatequiet -O /dev/null "https://10.0.3.71/cgi-bin<br>audiofiles.cgi"post-data "play_2=yes"           |  |  |  |
| Play the "3" audio file                                                           | wgetuser adminpassword adminauth-no-challengeno-<br>check-certificatequiet -O /dev/null "https://10.0.3.71/cgi-bin/<br>audiofiles.cgi"post-data "play_3=yes"        |  |  |  |

#### Table 2-24. Command Interface Post Commands

| Device Action                                        | HTTP Post Command <sup>a</sup>                                                                                                    |
|------------------------------------------------------|----------------------------------------------------------------------------------------------------|
| Play the "4" audio file                              | wgetuser adminpassword adminauth-no-challengeno-<br>check-certificatequiet -O /dev/null "https://10.0.3.71/cgi-bin/<br>audiofiles.cgi"post-data "play_4=yes"                        |
| Play the "5" audio file                              | wgetuser adminpassword adminauth-no-challengeno-<br>check-certificatequiet -O /dev/null "https://10.0.3.71/cgi-bin/<br>audiofiles.cgi"post-data "play_5=yes"                        |
| Play the "6" audio file                              | wgetuser adminpassword adminauth-no-challengeno-<br>check-certificatequiet -O /dev/null "https://10.0.3.71/cgi-bin/<br>audiofiles.cgi"post-data "play_6=yes"                        |
| Play the "7" audio file                              | wgetuser adminpassword adminauth-no-challengeno-<br>check-certificatequiet -O /dev/null "https://10.0.3.71/cgi-bin/<br>audiofiles.cgi"post-data "play_7=yes"                        |
| Play the "8" audio file                              | wgetuser adminpassword adminauth-no-challengeno-<br>check-certificatequiet -O /dev/null "https://10.0.3.71/cgi-bin/<br>audiofiles.cgi"post-data "play_8=yes"                        |
| Play the "9" audio file                              | wgetuser adminpassword adminauth-no-challengeno-<br>check-certificatequiet -O /dev/null "https://10.0.3.71/cgi-bin/<br>audiofiles.cgi"post-data "play_9=yes"                        |
| Play the "Dot" audio file                            | wgetuser adminpassword adminauth-no-challengeno-<br>check-certificatequiet -O /dev/null "https://10.0.3.71/cgi-bin/<br>audiofiles.cgi"post-data "play_d=yes"                        |
| Play the "Audio Test" audio file (from Audio Config) | wgetuser adminpassword adminauth-no-challengeno-<br>check-certificatequiet -O /dev/null "https://10.0.3.71/cgi-bin/<br>audiofiles.cgi"post-data "play_audiotest=yes"                |
| Play the "Page Tone" audio file                      | wgetuser adminpassword adminauth-no-challengeno-<br>check-certificatequiet -O /dev/null "https://10.0.3.71/cgi-bin/<br>audiofiles.cgi"post-data "play_pagetone=yes"                 |
| Play the "Your IP Address Is" audio file             | wgetuser adminpassword adminauth-no-challengeno-<br>check-certificatequiet -O /dev/null "https://10.0.3.71/cgi-bin/<br>audiofiles.cgi"post-data "play_youripaddressis=yes"          |
| Play the "Rebooting" audio file                      | wgetuser adminpassword adminauth-no-challengeno-<br>check-certificatequiet -O /dev/null "https://10.0.3.71/cgi-bin/<br>audiofiles.cgi"post-data "play_rebooting=yes"                |
| Play the "Restoring Default" audio file              | wgetuser adminpassword adminauth-no-challengeno-<br>check-certificatequiet -O /dev/null "https://10.0.3.71/cgi-bin/<br>audiofiles.cgi"post-data "play_restoringdefault=yes"         |
| Play the "Ringback tone" audio file                  | wgetuser adminpassword adminauth-no-challengeno-<br>check-certificatequiet -O /dev/null "https://10.0.3.71/cgi-bin/<br>audiofiles.cgi"post-data "play_ringback=yes"                 |
| Play the "Ring tone" audio file                      | wgetuser adminpassword adminauth-no-challengeno-<br>check-certificatequiet -O /dev/null "https://10.0.3.71/cgi-bin/<br>audiofiles.cgi"post-data "play_ringtone=yes"                 |
| Play the "Intrusion Sensor Triggered" audio file     | wgetuser adminpassword adminauth-no-challengeno-<br>check-certificatequiet -O /dev/null "https://10.0.3.71/cgi-bin/<br>audiofiles.cgi"post-data "play_intrusionsensortriggered=yes" |
| Play the "Door Ajar" audio file                      | wgetuser adminpassword adminauth-no-challengeno-<br>check-certificatequiet -O /dev/null "https://10.0.3.71/cgi-bin/<br>audiofiles.cgi"post-data "play_doorajar=yes"                 |

### Table 2-24. Command Interface Post Commands (continued)

| Device Action                              | HTTP Post Command <sup>a</sup>                                                                                                    |
|--------------------------------------------|----------------------------------------------------------------------------------------------------|
| Play the "Night Ring" audio file           | wgetuser adminpassword adminauth-no-challengeno-<br>check-certificatequiet -O /dev/null "https://10.0.3.71/cgi-bin/<br>audiofiles.cgi"post-data "play_nightring=yes"          |
| Delete the "0" audio file                  | wgetuser adminpassword adminauth-no-challengeno-<br>check-certificatequiet -O /dev/null "https://10.0.3.71/cgi-bin/<br>audiofiles.cgi"post-data "delete_0=yes"                |
| Delete the "1" audio file                  | wgetuser adminpassword adminauth-no-challengeno-<br>check-certificatequiet -O /dev/null "https://10.0.3.71/cgi-bin/<br>audiofiles.cgi"post-data "delete_1=yes"                |
| Delete the "2" audio file                  | wgetuser adminpassword adminauth-no-challengeno-<br>check-certificatequiet -O /dev/null "https://10.0.3.71/cgi-bin/<br>audiofiles.cgi"post-data "delete_2=yes"                |
| Delete the "3" audio file                  | wgetuser adminpassword adminauth-no-challengeno-<br>check-certificatequiet -O /dev/null "https://10.0.3.71/cgi-bin/<br>audiofiles.cgi"post-data "delete_3=yes"                |
| Delete the "4" audio file                  | wgetuser adminpassword adminauth-no-challengeno-<br>check-certificatequiet -O /dev/null "https://10.0.3.71/cgi-bin/<br>audiofiles.cgi"post-data "delete_4=yes"                |
| Delete the "5" audio file                  | wgetuser adminpassword adminauth-no-challengeno-<br>check-certificatequiet -O /dev/null "https://10.0.3.71/cgi-bin/<br>audiofiles.cgi"post-data "delete_5=yes"                |
| Delete the "6" audio file                  | wgetuser adminpassword adminauth-no-challengeno-<br>check-certificatequiet -O /dev/null "https://10.0.3.71/cgi-bin/<br>audiofiles.cgi"post-data "delete_6=yes"                |
| Delete the "7" audio file                  | wgetuser adminpassword adminauth-no-challengeno-<br>check-certificatequiet -O /dev/null "https://10.0.3.71/cgi-bin/<br>audiofiles.cgi"post-data "delete_7=yes"                |
| Delete the "8" audio file                  | wgetuser adminpassword adminauth-no-challengeno-<br>check-certificatequiet -O /dev/null "https://10.0.3.71/cgi-bin/<br>audiofiles.cgi"post-data "delete_8=yes"                |
| Delete the "9" audio file                  | wgetuser adminpassword adminauth-no-challengeno-<br>check-certificatequiet -O /dev/null "https://10.0.3.71/cgi-bin/<br>audiofiles.cgi"post-data "delete_9=yes"                |
| Delete the "Audio Test" audio file         | wgetuser adminpassword adminauth-no-challengeno-<br>check-certificatequiet -O /dev/null "https://10.0.3.71/cgi-bin/<br>audiofiles.cgi"post-data "delete_audiotest=yes"        |
| Delete the "Page Tone" audio file          | wgetuser adminpassword adminauth-no-challengeno-<br>check-certificatequiet -O /dev/null "https://10.0.3.71/cgi-bin/<br>audiofiles.cgi"post-data "delete_pagetone=yes"         |
| Delete the "Your IP Address Is" audio file | wgetuser adminpassword adminauth-no-challengeno-<br>check-certificatequiet -O /dev/null "https://10.0.3.71/cgi-bin/<br>audiofiles.cgi"post-data "delete_youripaddressis=yes"  |
| Delete the "Rebooting" audio file          | wgetuser adminpassword adminauth-no-challengeno-<br>check-certificatequiet -O /dev/null "https://10.0.3.71/cgi-bin/<br>audiofiles.cgi"post-data "delete_rebooting=yes"        |
| Delete the "Restoring Default" audio file  | wgetuser adminpassword adminauth-no-challengeno-<br>check-certificatequiet -O /dev/null "https://10.0.3.71/cgi-bin/<br>audiofiles.cgi"post-data "delete_restoringdefault=yes" |

### Table 2-24. Command Interface Post Commands (continued)

| Device Action                                          | HTTP Post Command <sup>a</sup>                                                                                                    |  |
|--------------------------------------------------------|----------------------------------------------------------------------------------------------------|--|
| Delete the "Ringback tone" audio file                  | wgetuser adminpassword adminauth-no-challengeno-<br>check-certificatequiet -O /dev/null "https://10.0.3.71/cgi-bin/<br>audiofiles.cgi"post-data "delete_ringback=yes"                 |  |
| Delete the "Ring tone" audio file                      | wgetuser adminpassword adminauth-no-challengeno-<br>check-certificatequiet -O /dev/null "https://10.0.3.71/cgi-bin/<br>audiofiles.cgi"post-data "delete_ringtone=yes"                 |  |
| Delete the "Intrusion Sensor Triggered" audio file     | wgetuser adminpassword adminauth-no-challengeno-<br>check-certificatequiet -O /dev/null "https://10.0.3.71/cgi-bin/<br>audiofiles.cgi"post-data "delete_intrusionsensortriggered=yes" |  |
| Delete the "Door Ajar" audio file                      | wgetuser adminpassword adminauth-no-challengeno-<br>check-certificatequiet -O /dev/null "https://10.0.3.71/cgi-bin/<br>audiofiles.cgi"post-data "delete_doorajar=yes"                 |  |
| Delete the "Night Ring" audio file                     | o file wgetuser adminpassword adminauth-no-challengeno-<br>check-certificatequiet -O /dev/null "https://10.0.3.71/cgi-bin/<br>audiofiles.cgi"post-data "delete_nightring=yes"         |  |
| Trigger the Door Sensor Test (Sensor Config page)      | wgetuser adminpassword adminauth-no-challengeno-<br>check-certificatequiet -O /dev/null "https://10.0.3.71/cgi-bin/<br>sensor.cgi"post-data "doortest=yes"                            |  |
| Trigger the Intrusion Sensor Test (Sensor Config page) | wgetuser adminpassword adminauth-no-challengeno-<br>check-certificatequiet -O /dev/null "https://10.0.3.71/cgi-bin/<br>sensor.cgi"post-data "intrusiontest=yes"                       |  |

#### Table 2-24. Command Interface Post Commands (continued)

a.Type and enter all of each http POST command on one line.

b. Must be in point-to-point mode see Section 2.6.7.2, "Point-to-Point Configuration"

# Appendix A: Mounting the Intercom

# A.1 Mounting Components

Before you mount the Intercom, make sure that you have received all the parts for each Intercom. Refer to the following tables.

| Quantity                                                   | Part Name                                | Illustration |  |
|------------------------------------------------------------|------------------------------------------|--------------|--|
| 1                                                          | T15 Security Pin Torx Key                |              |  |
| 4 #6 X 3/8-inch,100 Deg.,<br>Flat Head, Self-Tapping Screw | #6 X 3/8-inch,100 Deg.,                  |              |  |
|                                                            | Flat Head, Self-Tapping Screw            |              |  |
| 4                                                          | #6 X 3/8-inch,100 Deg.,                  | (@)          |  |
|                                                            | Flat Head T15 Security Pin Torx<br>Screw |              |  |

| Table A-1. Mounting Components | (Part of the Accessory Kit) |
|--------------------------------|-----------------------------|
|--------------------------------|-----------------------------|

# A.2 Dimensions

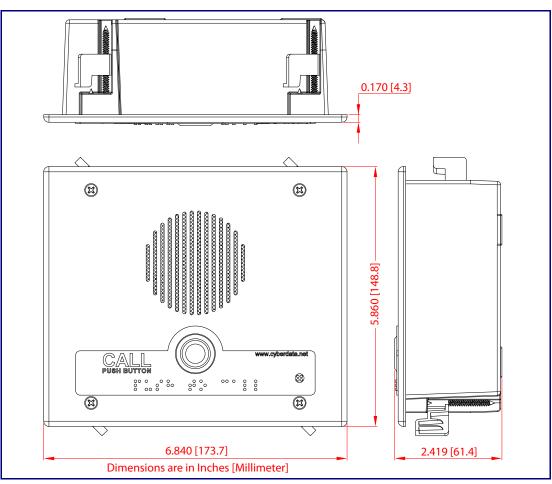

Figure A-1. Unit Dimensions

Figure A-2. Faceplate Dimensions and Intrusion Sensor Range

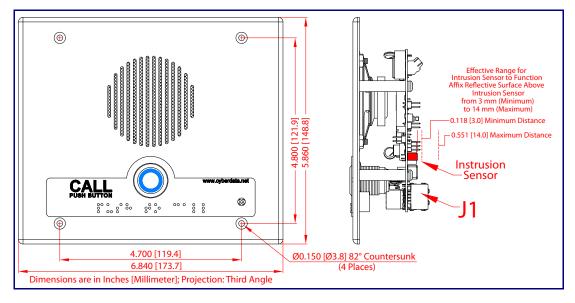

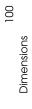

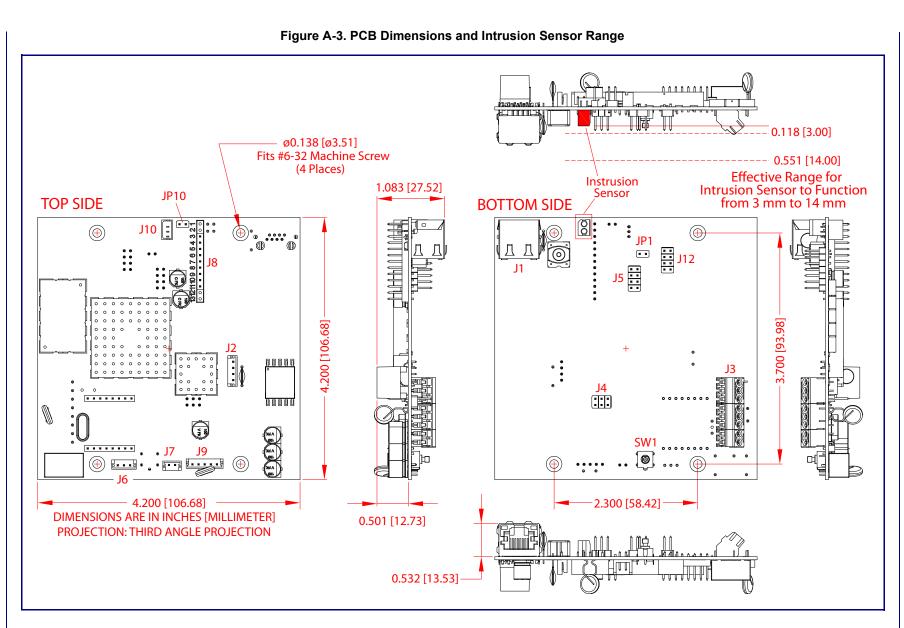

CyberData Corporation

### A.3 Wall Mounting

Figure A-4 illustrates a wall mounting option for the Singlewire InformaCast Indoor Intercom Flush Mount.

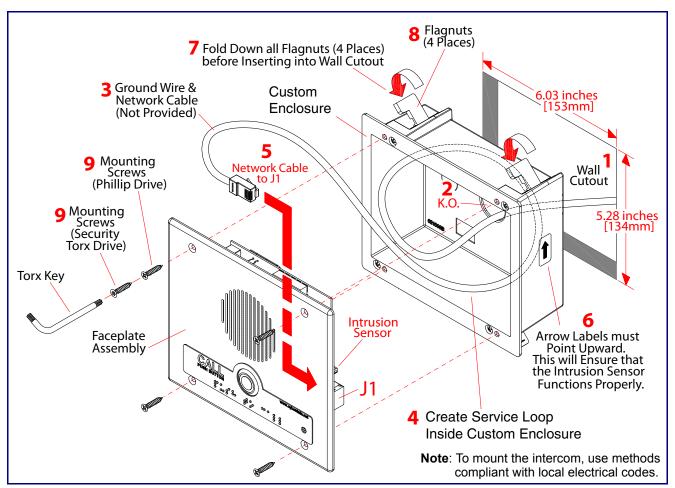

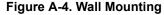

#### To mount the Intercom:

- 1. Make a wall cutout as shown in the picture.
- 2. Use a flat blade screwdriver to remove the knockout (KO) of the gang box.
- 3. Feed the ground wire (shown in Section A.4, "Ground Cable Installation") and the network cable from the wall cutout through the knockout hole of the gang box.
- 4. Create a service loop for both the ground wire and network cable.
- 5. Plug the network cable into the J1 connector.
- 6. Make sure that the arrow labels are pointing up. This will ensure that the intrusion sensor functions properly.
- 7. Fold down all of the flagnuts, and then insert the gang box into the wall cutout.

- 8. Tighten the flagnuts with a Phillips screwdriver.
- 9. Secure the Intercom faceplate assembly to the gang box with either Phillips screws or security Torx screws.

# A.4 Ground Cable Installation

Figure A-5 illustrates how to connect a ground cable to the Singlewire InformaCast Indoor Intercom Flush Mount.

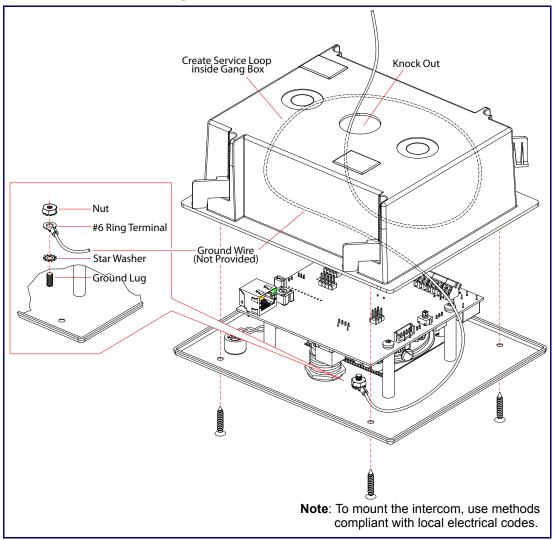

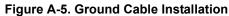

# Appendix B: Setting up a TFTP Server

### B.1 Set up a TFTP Server

Autoprovisioning requires a TFTP server for hosting the configuration file.

### B.1.1 In a LINUX Environment

To set up a TFTP server on LINUX:

- 1. Create a directory dedicated to the TFTP server, and move the files to be uploaded to that directory.
- 2. Run the following command where /tftpboot/ is the path to the directory you created in Step 1: the directory that contains the files to be uploaded. For example:

in.tftpd -l -s /tftpboot/your\_directory\_name

### B.1.2 In a Windows Environment

You can find several options online for setting up a Windows TFTP server. This example explains how to use the Solarwinds freeware TFTP server, which you can download from the following link:

http://www.cyberdata.net/assets/common/Solarwinds.zip

To set up a TFTP server on Windows:

- 1. Install and start the software.
- 2. Select File/Configure/Security tab/Transmit Only.
- 3. Make a note of the default directory name, and then move the firmware files to be uploaded to that directory.

# Appendix C: Troubleshooting/Technical Support

# C.1 Frequently Asked Questions (FAQ)

To see a list of frequently asked questions for your product, click on the **FAQs** tab at the following webpage:

http://www.cyberdata.net/voip/011306/

# C.2 Documentation

The documentation for this product is released in an English language version only.

To download PDF copies of CyberData product documentation, click on the **Downloads** tab at the following webpage:

http://www.cyberdata.net/voip/011306/

# C.3 Contact Information

Contact CyberData Corporation 3 Justin Court Monterey, CA 93940 USA <u>www.CyberData.net</u> Phone: 800-CYBERDATA (800-292-3732) Fax: 831-373-4193

Sales Sales 831-373-2601, Extension 334

TechnicalThe fastest way to get technical support for your VoIP product is to submit a VoIP TechnicalSupportSupport form at the following website:

#### http://support.cyberdata.net/

The Support Form initiates a ticket which CyberData uses for tracking customer requests. Most importantly, the Support Form tells us which PBX system and software version that you are using, the make and model of the switch, and other important information. This information is essential for troubleshooting. Please also include as much detail as possible in the **Comments** section of the Support Form.

Phone: (831) 373-2601, Extension 333

# C.4 Warranty and RMA Information

The most recent warranty and RMA information is available at the following website address:

http://support.cyberdata.net/

# Index

### **Numerics**

16 AWG gauge wire 10

# Α

activate relay (door sensor) 62 activate relay (intrusion sensor) 63 activity LED 20 address, configuration login 29 alternative power input 6 announcing a device's IP address 22 audio configuration 65 night ring tone parameter 67 audio configuration page 65 audio encodings 5 audio files, user-created 69 autoprovision at time (HHMMSS) 80 autoprovision when idle (in minutes > 10) 80 autoprovisioning 81 download template button 81 setting up a TFTP server 103 autoprovisioning autoupdate (in minutes) 80 autoprovisioning configuration 79, 80 autoprovisioning filename 80 autoprovisioning server (IP Address) 80

### B

backup SIP server 1 46 backup SIP server 2 46 backup SIP servers, SIP server backups 46 boost (volume) 34

# С

call button 24 LED 24 call button LED 24 call termination 36 changing the web access password 33 Cisco SRST 46 command interface 94 commands 94 configurable parameters 34, 43, 46 configuration audio 65 default IP settings 25 door sensor 60 intrusion sensor 60 network 42 SIP 45 using Web interface 25 configuration home page 29 configuration page configurable parameters 34, 43 contact information 105 contact information for CyberData 105 current network settings 43 CyberData contact information 105

### D

default gateway 25 intercom settings 106 IP address 25 subnet mask 25 username and password 25 web login username and password 29 default gateway 25, 43 default intercom settings 23 default IP settings 25 default login address 29 device configuration 33 device configuration parameters 80 the device configuration page 79 device configuration page 33 device configuration parameters 34 device configuration password changing for web configuration access 33 **DHCP** Client 5 dial out extension (door sensor) 62 dial out extension (intrusion sensor) 63 dial out extension strings 52 dial-out extension strings 54 dimensions 6,99 pcb dimensions and intrusion sensor range 100 unit dimensions-front and side view 99 discovery utility program 29 DNS server 43 door sensor 60, 62 activate relay 62 dial out extension 62

door open timeout 62 door sensor normally closed 62 flash button LED 62 play audio locally 62 download autoprovisioning template button 81 DTMF push to talk 36 DTMF tones 52, 54 DTMF tones (using rfc2833) 52

### E

enable night ring events 72 ethernet I/F 6 event configuration enable night ring events 72 expiration time for SIP server lease 47, 50 export settings 32

### F

factory default settings 23 firmware where to get the latest firmware 91 flash button LED (door sensor) 62 flash button LED (intrusion sensor) 63

# G

get autoprovisioning template 81 GMT table 40 GMT time 40 ground cable installation 101

# Η

home page 29 http POST command 94 http web-based configuration 5

### 

identifier names (PST, EDT, IST, MUT) 40 identifying your product 1 import settings 32 import/export settings 32 installation, typical intercom system 2 intercom configuration default IP settings 25 intercom configuration page configurable parameters 46 intrusion sensor 60, 63 activate relay 63 dial out extension 63 flash button LED 63 play audio locally 63 IP address 25, 43 IP addressing default IP addressing setting 25

### J

J3 terminal block, 16 AWG gauge wire 10

## L

lease, SIP server expiration time 47, 50 LED green link LED 20 yellow activity LED 20 lengthy pages 59 link LED 20 Linux, setting up a TFTP server on 103 local SIP port 47 log in address 29

### Μ

MGROUP MGROUP Name 57 mounting 98 ground cable installation 101 network cable entry restrictions 101 overview of installation types 98 service loop cable routing 102 mounting components 98 multicast configuration 65 Multicast IP Address 57

### Ν

navigation (web page) 26 navigation table 26 network cable entry restrictions 101 network configuration 42 nightring tones 59 Nightringer 10, 90 nightringer settings 49 NTP server 35

### 0

on-board relay 6, 12 operating temperature 6

### Ρ

packet time 5 pages (lengthy) 59 part number 6 password for SIP server login 46 login 29 restoring the default 25 payload types 6 pcb dimensions and intrusion sensor range 100 play audio locally (door sensor) 62 play audio locally (intrusion sensor) 63 point-to-point configuration 53 polycom default channel 58 polycom emergency channel 58 polycom priority channel 58 port local SIP 47 remote SIP 47 posix timezone string timezone string 35 POST command 94 power input 6 alternative 6 priority assigning 59 product configuring 25 parts list 8 product features 4 product overview product features 4 product specifications 6 supported protocols 5 supported SIP servers 5 typical system installation 2 product specifications 6 protocol 6 protocols supported 5 push to talk, DTMF 36

## R

reboot 92, 93 remote SIP port 47 reset test function management button 21 resetting the IP address to the default 98, 104 restoring factory default settings 23, 106 ringtones 59 lengthy pages 59 RJ-45 19 rport discovery setting, disabling 47 RTFM button 21 RTFM jumper 21, 22, 23 RTP/AVP 5

# S

sales 105 sensor setup page 61, 77 sensor setup parameters 60 sensors 62 server address, SIP 46 service 105 service loop cable routing 102 set time with external NTP server on boot 35 setting up the device 10 settings, default 23 SIP enable SIP operation 46 local SIP port 47 user ID 46 SIP (session initiation protocol) 5 SIP configuration 45 SIP configuration parameters outbound proxy 47, 49 registration and expiration, SIP server lease 47, 50 unregister on reboot 47 user ID, SIP 46 SIP registration 46 SIP remote SIP port 47 SIP server 46 password for login 46 SIP servers supported 5 unregister from 47 user ID for login 46 SIP server configuration 46 SIP volume 34 speaker output 6 SRST 46 subnet mask 25, 43 supported protocols 5

# T

tech support 105 technical support, contact information 105 terminal block, 16 AWG gauge wire 10 TFTP server 5, 103 time zone string examples 40

# U

unit dimensions—front and side view 99 user ID for SIP server login 46 username changing for web configuration access 33 default for web configuration access 29 restoring the default 25

### V

VLAN ID 43 VLAN Priority 43 VLAN tagging support 43 VLAN tags 43 volume microphone gain 34 multicast volume 34 push to talk volume 34 ring volume 34 sensor volume 34 SIP volume 34 volume boost 34

### W

warranty policy at CyberData 105 web access password 25 web access username 25 web configuration log in address 29 web page navigation 26 web page navigation 26 web-based intercom configuration 25 wget, free unix utility 94 Windows, setting up a TFTP server on 103 wiring the circuit 13 devices less than 1A at 30 VDC 13